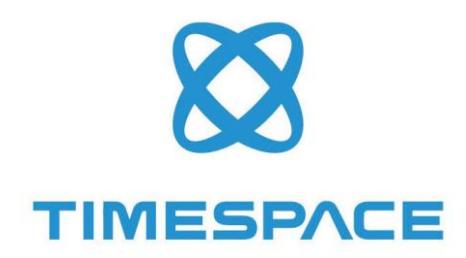

# V600

## INSTRUCTION MANUAL

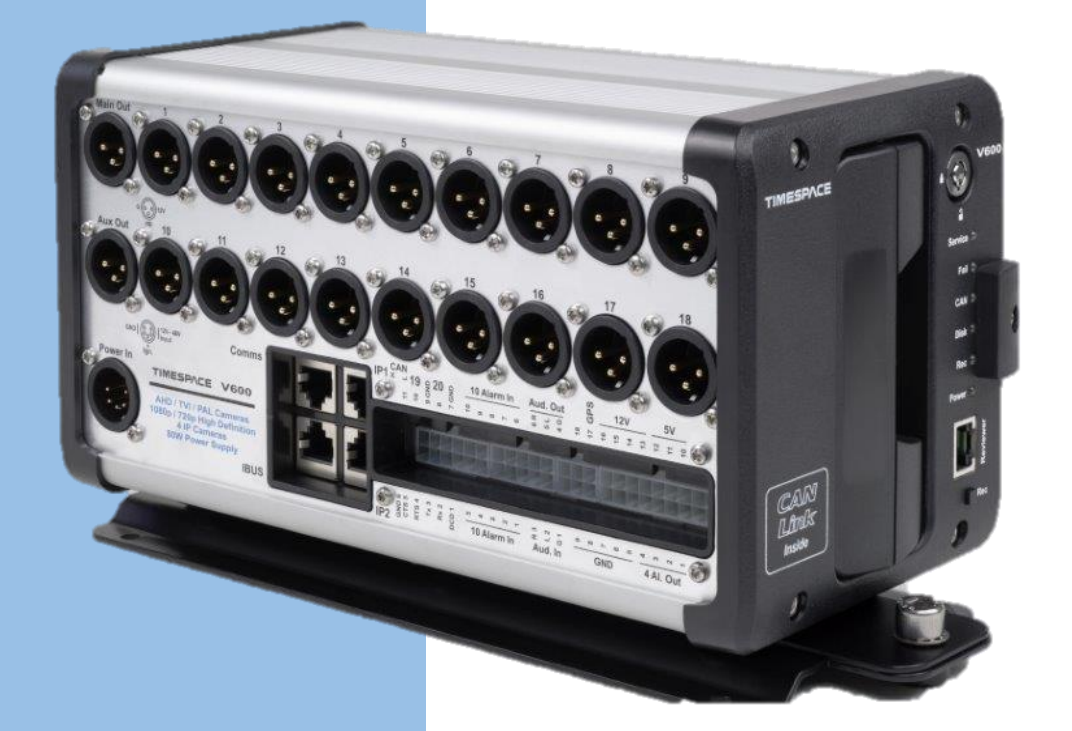

#### V600 DIGITAL VIDEO RECORDER

#### www.tspace.co.uk

ii

# **Contents**

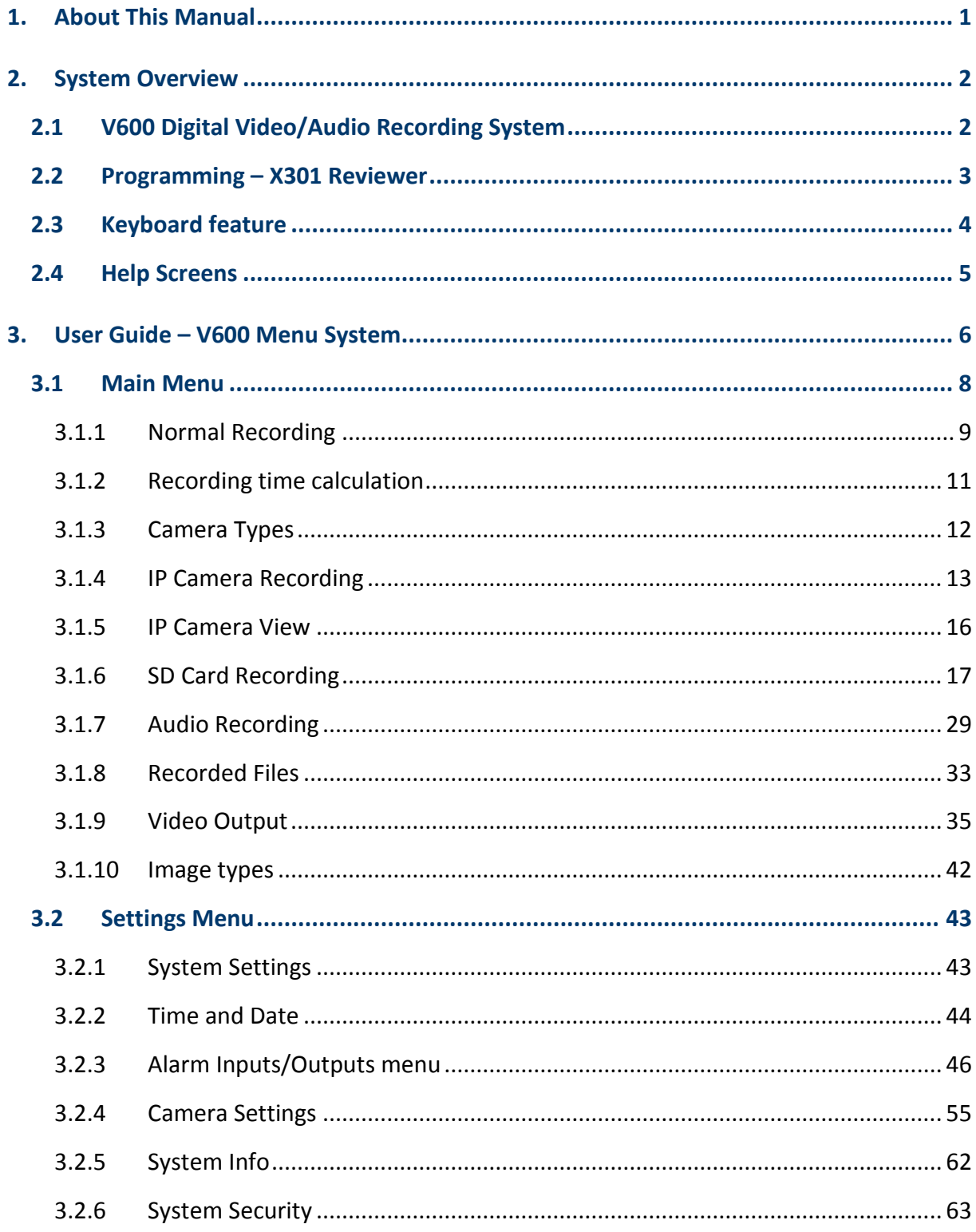

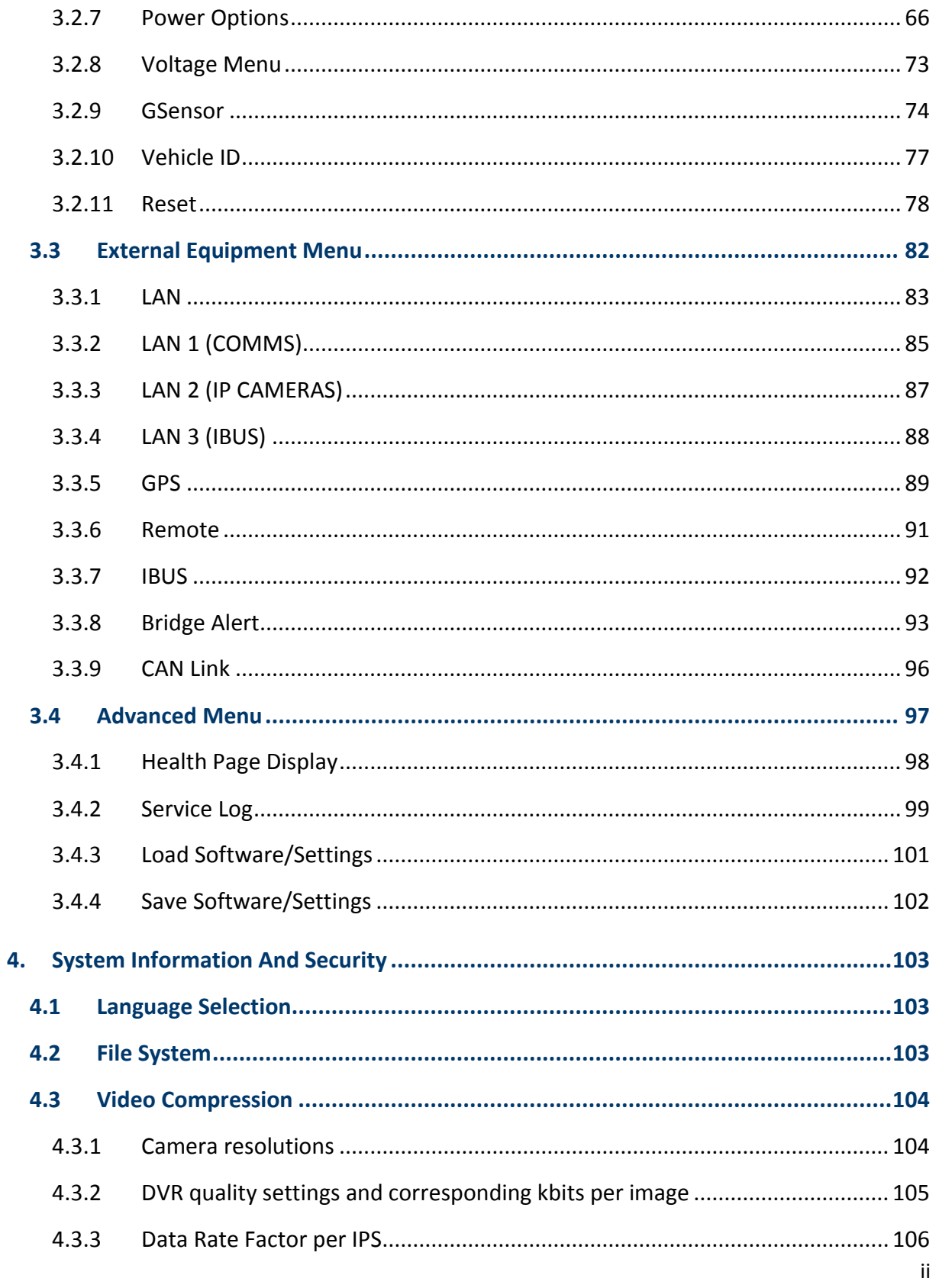

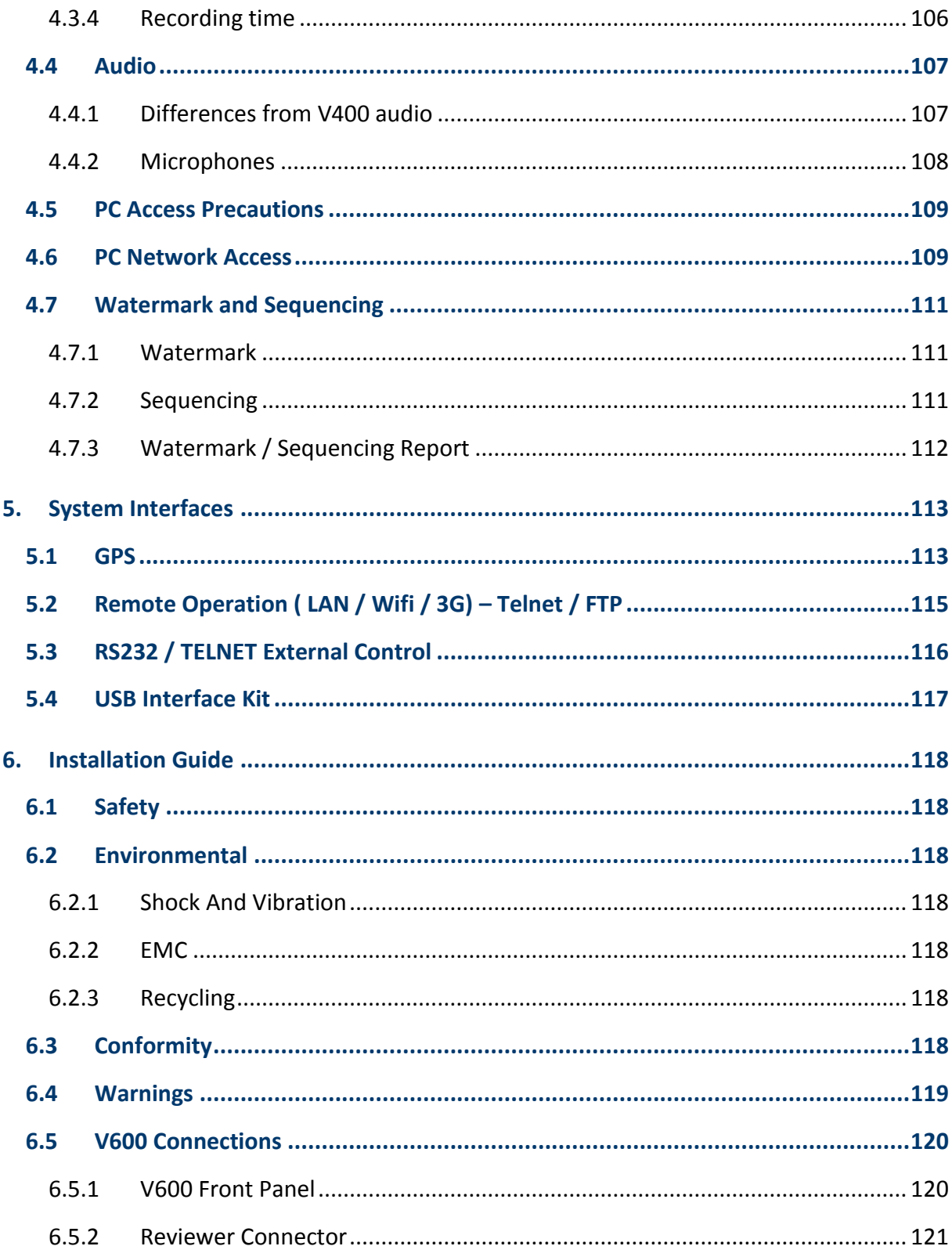

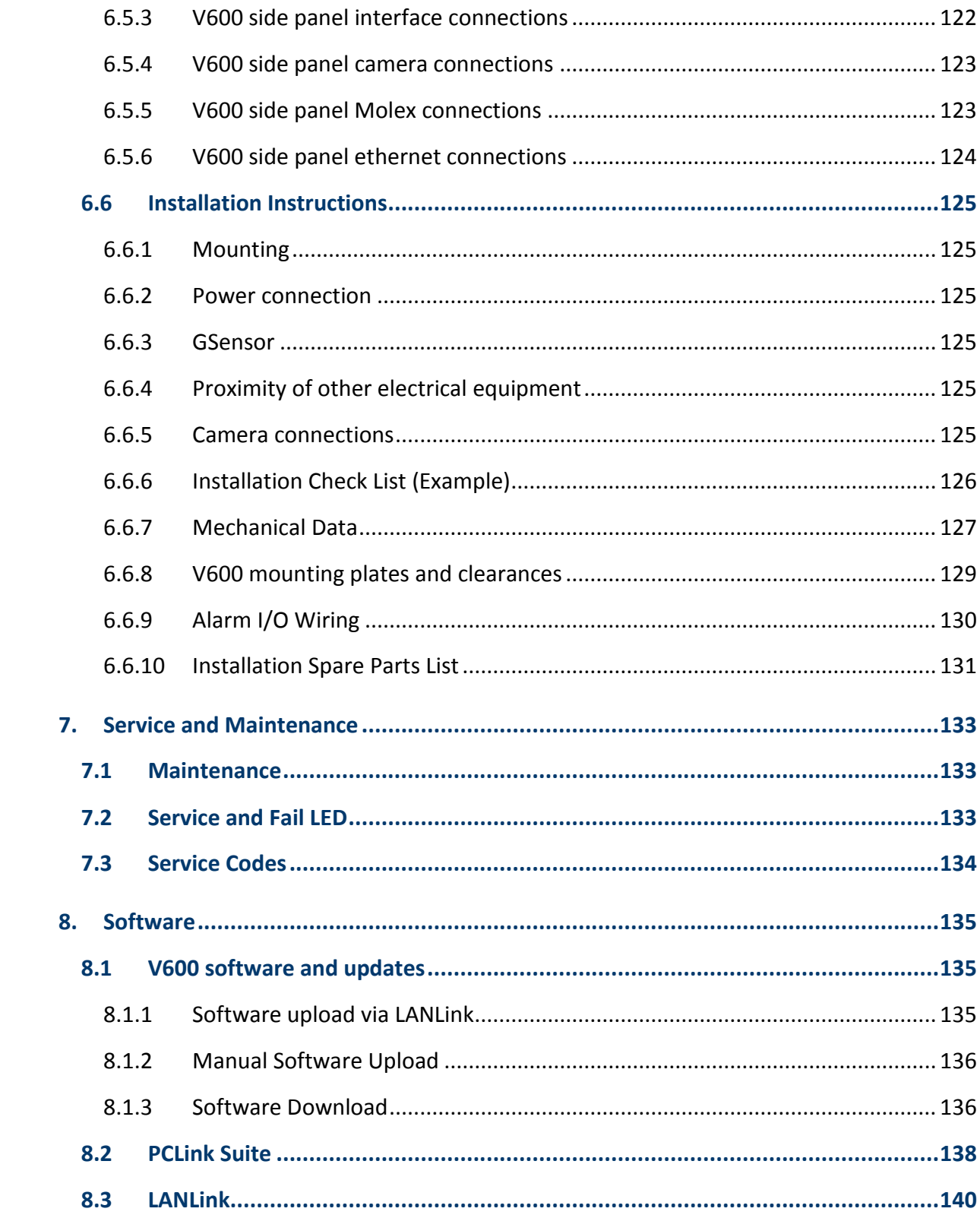

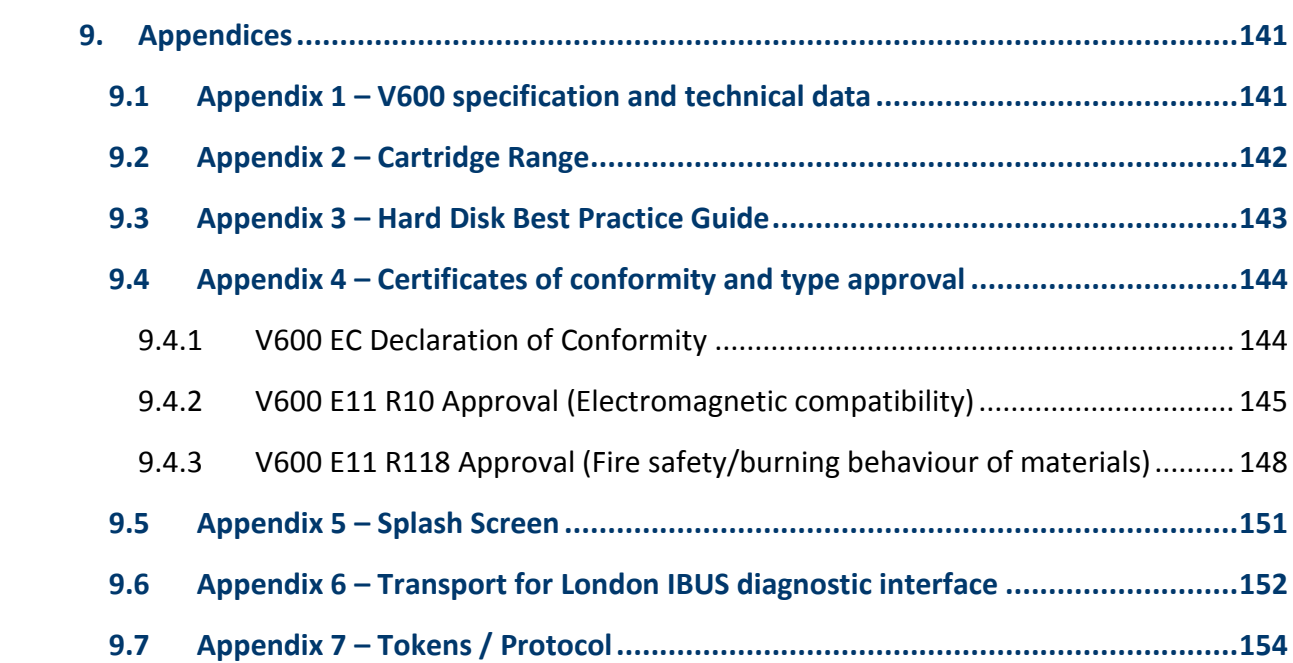

#### **List of Figures**

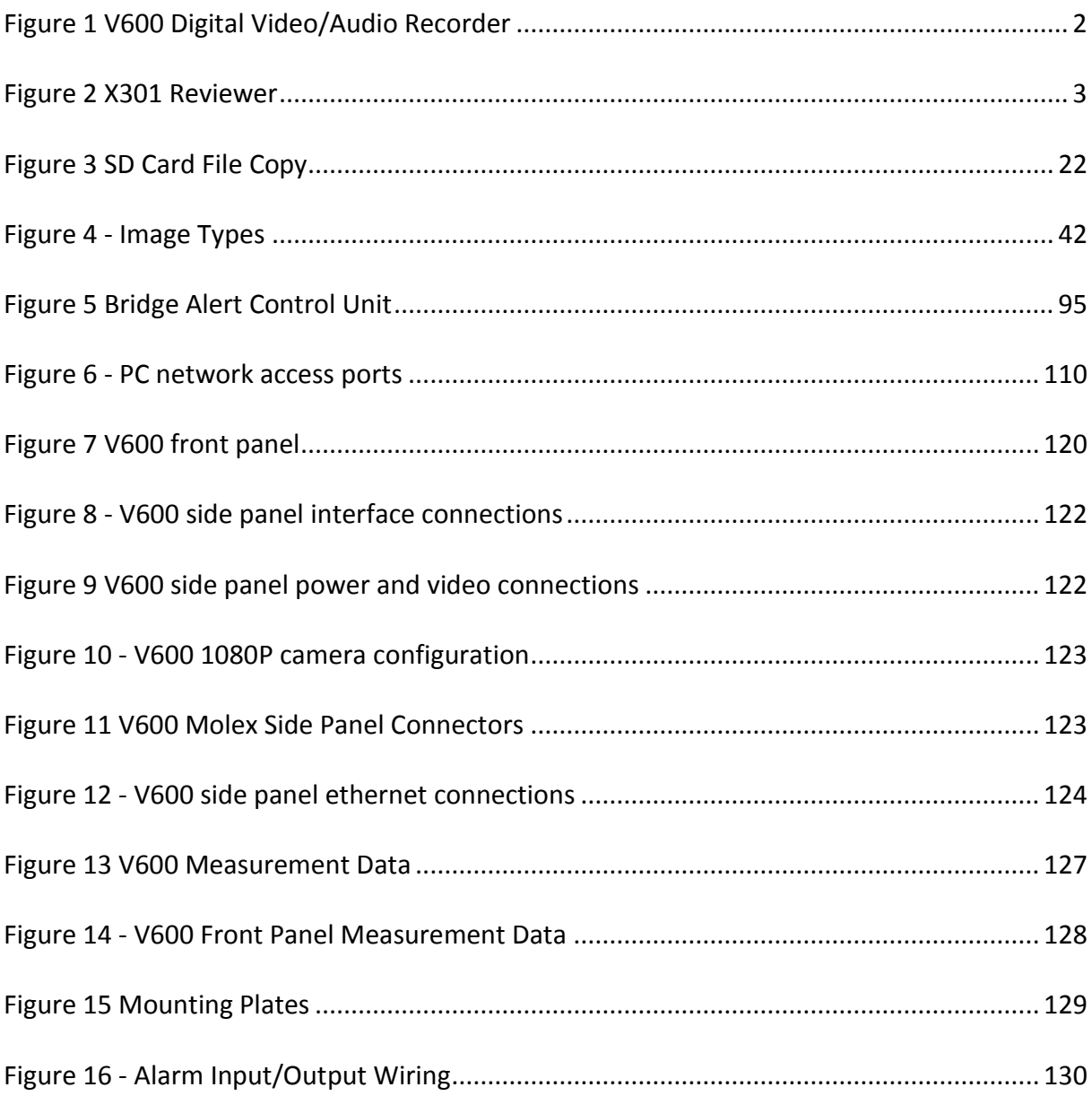

### List of Abbreviations

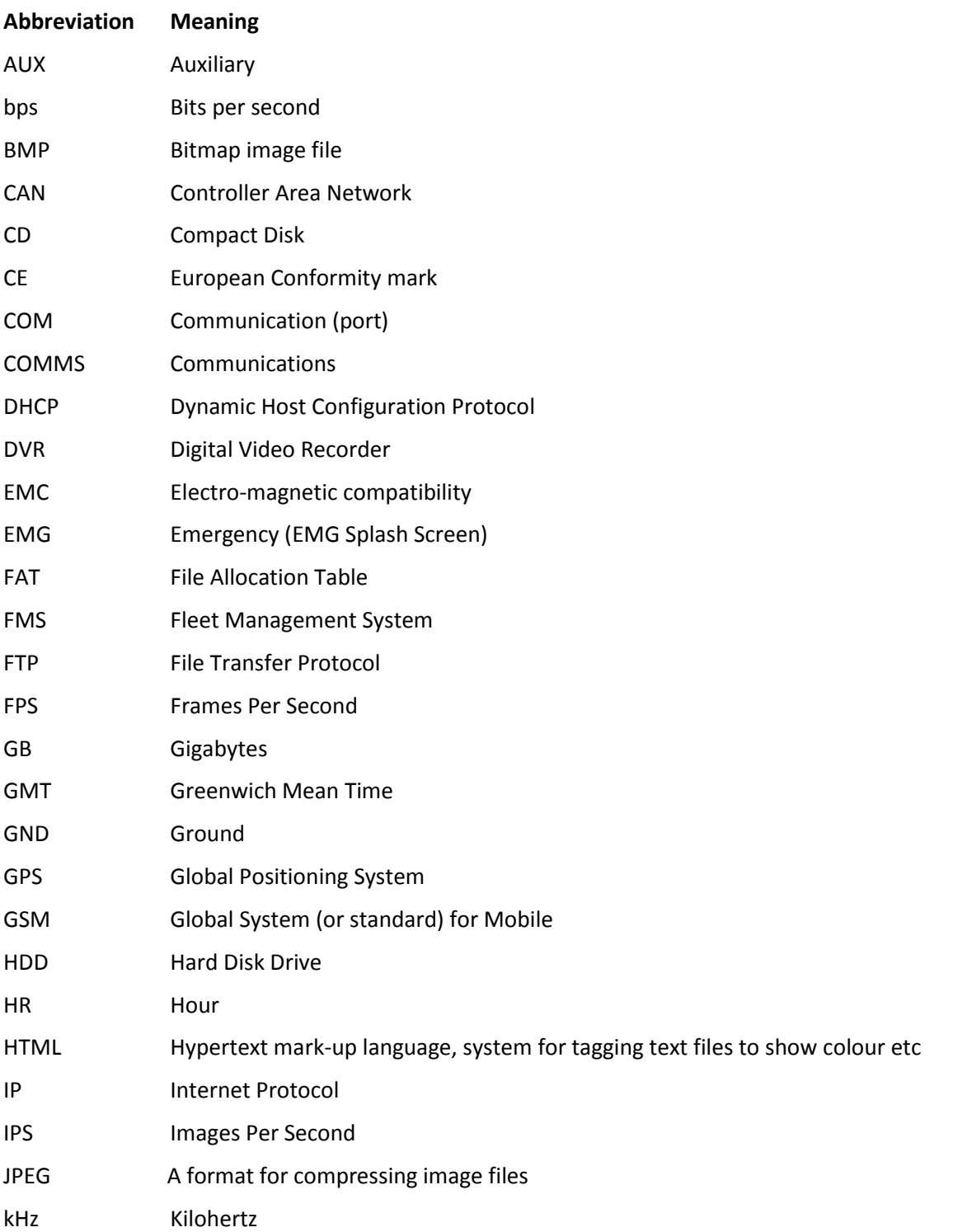

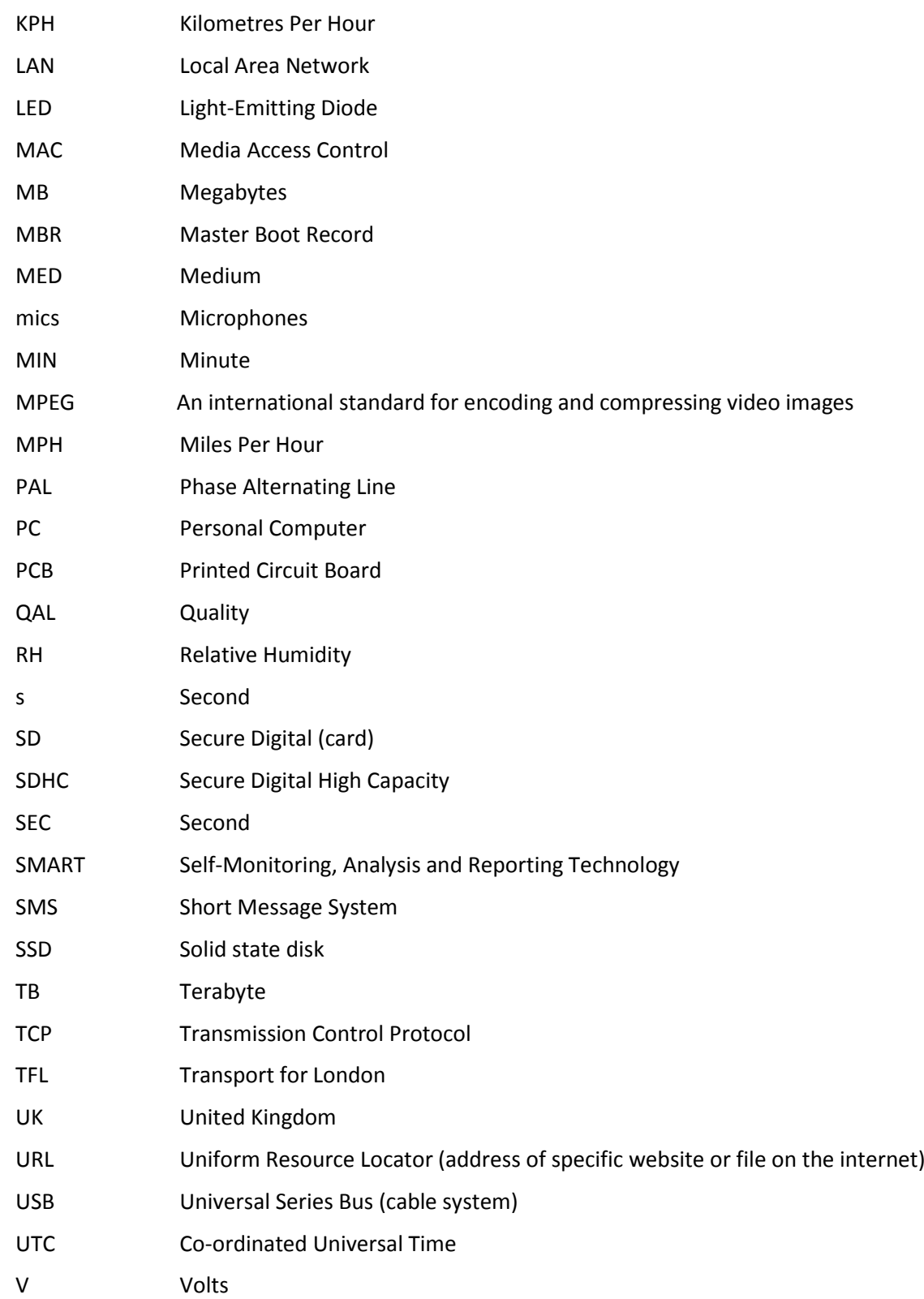

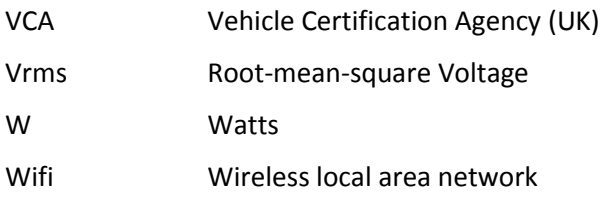

#### <span id="page-11-0"></span>**1. About This Manual**

This manual contains the information required for the installation and operation of the Timespace Technology V600 Digital Video Recorders (DVR).

This manual is divided into the following sections:

- **•** [System Overview](#page-12-0)
- User Guide [V600 Menu System](#page-16-0)
- [System Information and Security](#page-113-0)
- [System Interfaces](#page-123-0)
- **•** [Installation Guide](#page-128-0)
- **•** [Service and Maintenance](#page-143-0)
- [Software](#page-145-0)
- **•** [Appendices](#page-151-0)

Where text in the body of the manual is shown in CAPITALS, this relates to one of the menu choices in the V600 menu system.

Within the [User Guide](#page-16-0) section of the Manual, links from menus to other menus or sub-menus are given as hyperlinks.

Detailed technical information can be found in the [Appendices,](#page-151-0) along with certificates of conformity [and type approval.](#page-154-0)

Recorded files can be viewed using [PCLink](#page-148-0), Timespace's proprietary reading and archiving software package. Detailed information on viewing the recorded files is found in the manual for [PCLink.](http://www.tspace.co.uk/pdf/timespace-pclinksuite.pdf)

### <span id="page-12-0"></span>**2. System Overview**

#### <span id="page-12-1"></span>**2.1 V600 Digital Video/Audio Recording System**

# V600 DIGITAL VIDEO/AUDIO RECORDING SYSTEM

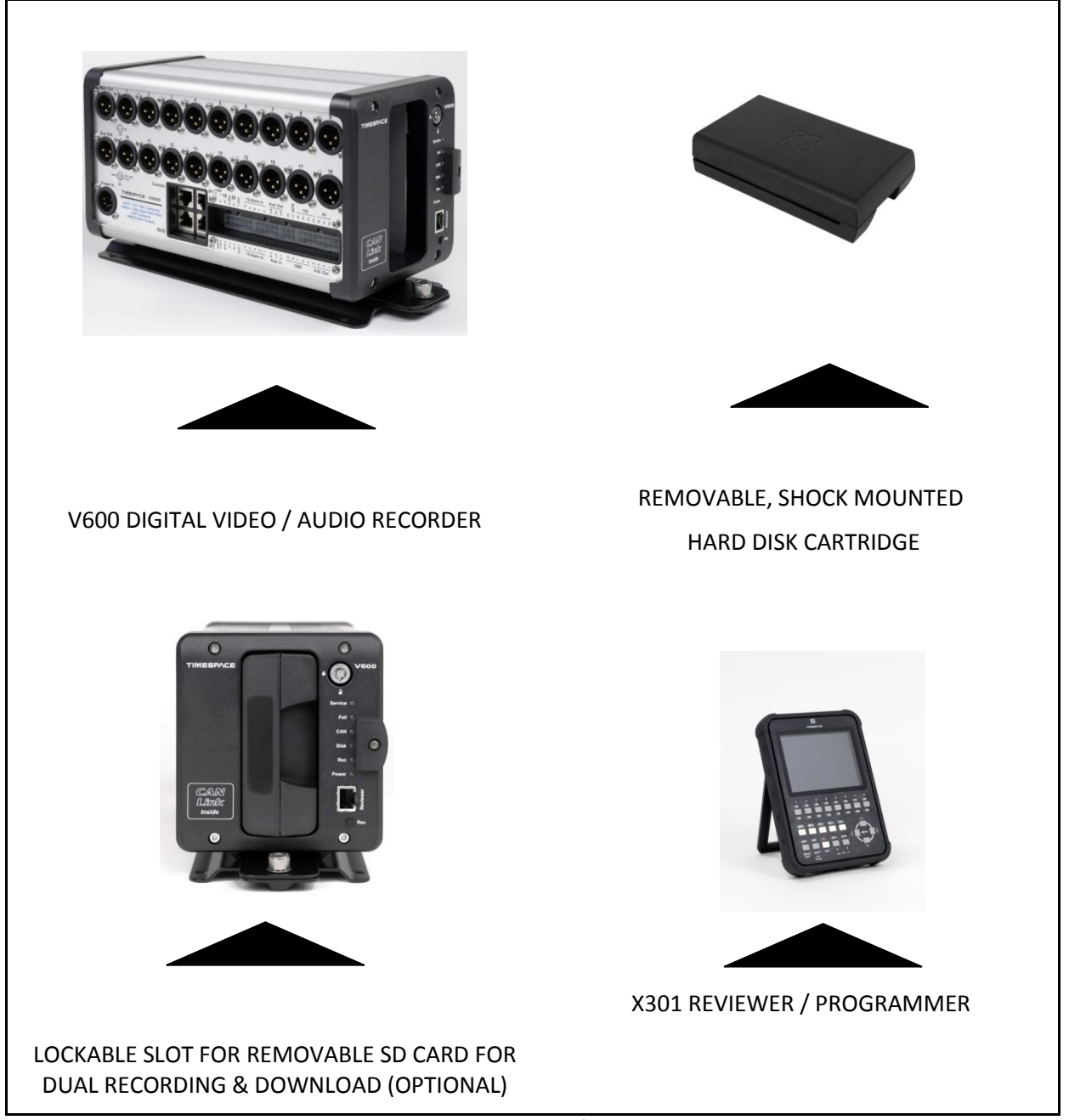

<span id="page-12-2"></span>**Figure 1 V600 Digital Video/Audio Recorder**

The V600 is a digital video/audio recorder for use in mobile applications. The recorder includes integrated Power Supplies (12-48V) and can provide power to two monitor(s).

The V600 support up to 20 PAL cameras or 720P / 1080P AHD / TVI(1) cameras, and up to 5 HD IP cameras.

Recordings are made on a removable hard disk cartridge inserted in the DVR. Optionally, recordings can be simultaneously written to a removable SD card.

Cartridges are available from Timespace in a range of disk size, hard drive (HDD) or Solid State drives (SSD). The current list of available cartridges can be found on our website [www.tspace.co.uk.](http://www.tspace.co.uk/)

A guide to Best Practice in use of the hard disks is at [Appendix 3.](#page-153-0)

The recordings can be accessed by connecting the cartridge to a PC using the USB interface kit (Timespace part number T605) or cartridge station (Timespace part number T705). Timespace [PCLink](#page-148-0) application is a proprietary reading and archiving software package used to review the recordings, and is supplied with both of these parts.

The [X301 Reviewer](#page-13-0) is used to program the menu settings on the DVR, check camera views, playback footage and list the recorded files on the installed Hard Disk Cartridge.

The DVR's integral [GSensor](#page-84-0) records the vehicle's movement for X, Y & Z axis.

#### <span id="page-13-0"></span>**2.2 Programming – X301 Reviewer**

The DVR is configured using a tiered menu system. The menu system is accessed using the X301 Reviewer (pictured below).

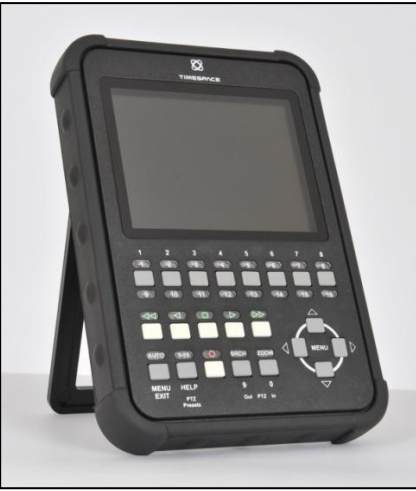

**Figure 2 X301 Reviewer**

<span id="page-13-1"></span>To enter the Menu System press any of the four MENU arrow buttons. To exit the Menu System or to move back up a level press the MENU EXIT button.

To access individual camera views, use the numbered Reviewer keys as follows:

**Cameras 1-8** – use Reviewer keys 1-8

**Cameras 9-16** – press the Reviewer key labelled "9-16/HELP" before then using the Reviewer keys 1-8 (labelled 9-16 under each key) to access cameras 9-16.

**Cameras 17-20** – double click 9-16 button. This button will then flash. Press buttons 1-4 to now access camera views for cameras 17-20.

**IP Cameras 1**-5 **–** this requires IP Live View to be enabled; see [VIDEO OUTPUT.](#page-45-0) A separate menu for viewing IP cameras 1-5 is then available.

#### <span id="page-14-0"></span>**2.3 Keyboard feature**

A keyboard is available to facilitate text input, eg for IP camera types, camera streams, camera text, vehicle ID. Use the Reviewer RIGHT navigation button to access the keyboard from the position where text is to be entered.

Use the direction arrow keys on the Reviewer to navigate the keyboard, text edit and displayed options.

The edited text must be saved before exiting, or any changes will be discarded.

If the text entered is longer than the display area, the text will be scrollable. The < > scroll keys will be displayed.

#### **Entering text**

Pressing the "0" key with focus on the keyboard will add the selected character to the text edit at the current position (shown by the flashing cursor.

NB: a "space" character exists on the abc/ABC keyboard

Pressing the "0" key with focus on the other selections will provide various functions as described below:

- Select abc/ABC/!@# to toggle the keyboard mode. Pressing the "1" key is a shortcut for toggling the keyboard mode.
- Select "SAVE" to save the changes to the text edit.
- Select INSERT to right-shift the text at the current position and enter a space. NB: the character(s) at the end of the text will be discarded if the maximum length has been reached.
- Select DELETE to delete the current highlighted character.
- Select CLEAR to clear the current text edit.
- Select COPY to copy the text edit to the clipboard.

- Select PASTE to past the clipboard text to the edit. The clipboard text can be copied from one item and pasted to another. NB: the pasted text will be truncated or space-padded to fit within the bounds of the text edit.

#### <span id="page-15-0"></span>**2.4 Help Screens**

Each page on the menu system has an associated Help screen which describes the features on that page.

Pressing the HELP key on the [Reviewer](#page-13-0) front panel will display the Help page. Use the UP/DOWN arrow keys to scroll through each help page.

The help pages included on the DVR are intended as a quick reference with more detailed descriptions contained in this Manual.

#### <span id="page-16-0"></span>**3. User Guide – V600 Menu System**

The DVR is configured using a tiered menu system. There are two top level menus through which all features and settings are configured.

The MAIN [MENU](#page-18-0) relates to the recording functions, files and video output:

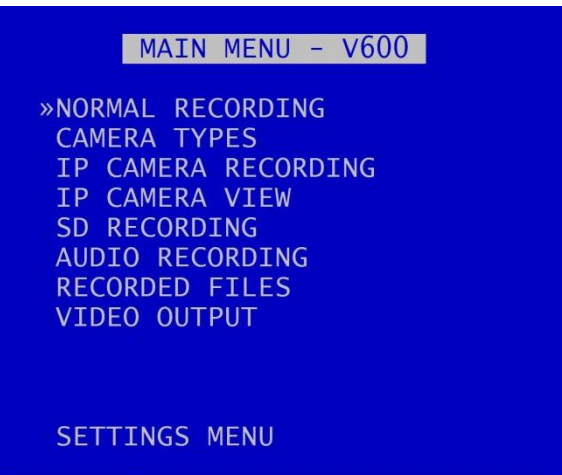

The **SETTINGS MENU** is where the DVR and any connected equipment are configured:

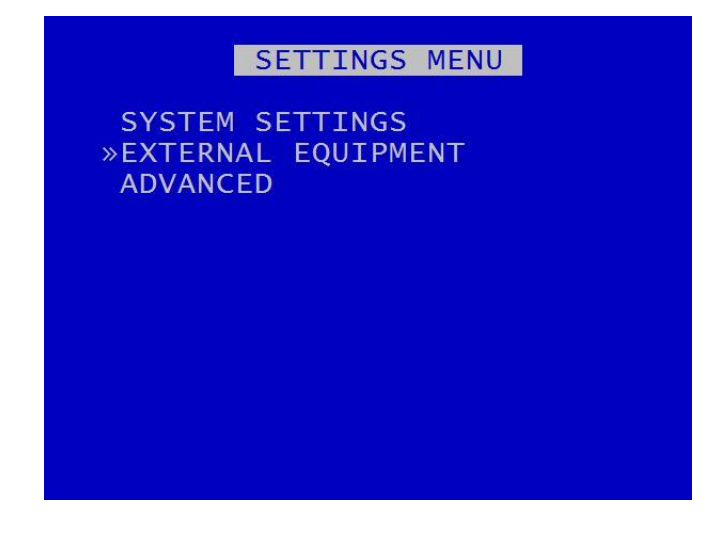

**NB**: Each menu, feature and setting is detailed in the following pages. Refer to the Table of Contents for reference to specific features, functions and settings.

A help system is included and can be displayed for each menu by pressing the HELP key on the [Reviewer.](#page-13-0)

Navigation of the menu system is by using the arrow keys on th[e Reviewer.](#page-13-0)

All menu configuration items are changed instantly with the exception of the following which require a reboot:

- [LANGUAGE FILE](#page-88-1) when loading a language file from the hard disk cartridge.
- IP Camera View when changing settings from Main to Auxiliary Switcher or vice versa (this is configured i[n Video Output\)](#page-45-0).
- Selection of **[VLAN Scheme](#page-94-0)**

#### <span id="page-18-0"></span>**3.1 Main Menu**

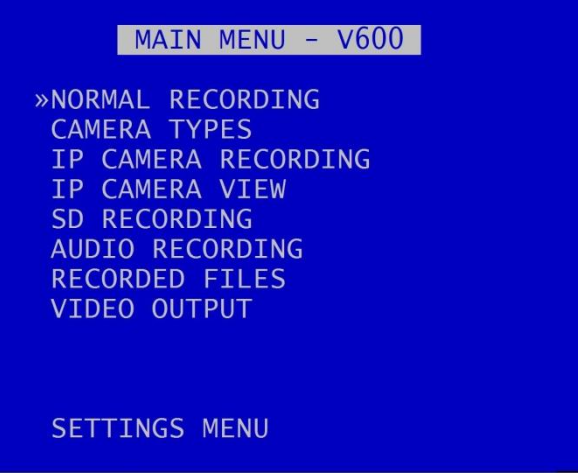

The DVR is configured to automatically record upon power up (assuming cameras are connected. Cameras can be configured in NORMAL RECORDING and IP CAMERA RECORDING menus.

The DVR has an AUTO DETECT feature to identify connected cameras; this is found in [CAMERA TYPES](#page-22-0) menu.

Audio recording can be turned on or off. This selection is found on the **AUDIO [RECORDING](#page-39-0)** menu where other specific audio settings can be configured.

#### <span id="page-19-0"></span>3.1.1 Normal Recording

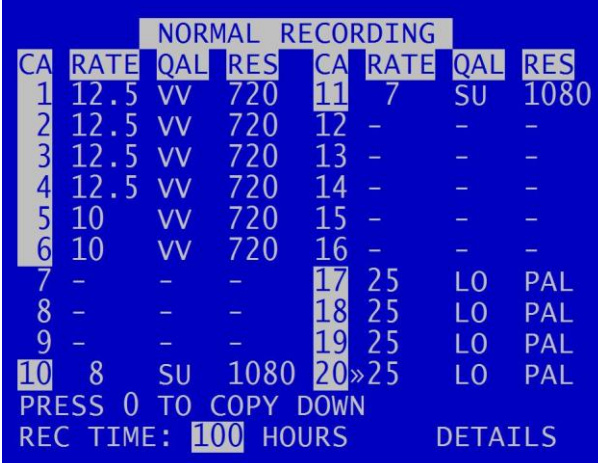

NORMAL RECORDING sets the normal recording configuration. Recording is activated by pressing the record button on the front of the DVR or th[e Reviewer.](#page-13-0)

The DVR supports several different types of cameras. Camera types need to be specified. This can be done manually or via the AUTO DETECT feature. See [CAMERA TYPES](#page-22-0) menu.

**NB:** the DVR is set to default record on power-up (assuming cameras have been connected). Options to enable or disable recording at power-up are found in the [SETTINGS>ADVANCED](#page-107-0) menu POWER STATE.

Connected cameras are identified by highlighting the relevant camera number with a white background (indicating camera present but not recording) or a red background (indicating camera present and recording).

**RATE** for each camera can be set to; "-" (OFF), 1, 1.5, 2, 3, 4, 5, 6, 7, 8, 9, 10, 12.5, 15, 20, 25 IPS. The total record rate is limited by the number of cameras and the sizes of their recorded images. The DVR will recognise when settings exceed capability, and reduce IPS values accordingly. This will be seen as red flashing digits on the Normal Recording menu, with the red numbers indicating the recommended values which should be configured to bring the settings back within the DVR's capabilities.

**QAL** can be set to; LOW (LO), MEDIUM (ME), HIGH (HI), V.HIGH (VH), VV.HIGH (VV) and SUPER (SU).

**HINT**: A "copy down" feature is available for configuring multiple camera settings. The settings for the currently selected camera will be copied down to all remaining cameras, subject to the global IPS limit. Press 0 to copy down.

**RES** will show the connected camera's native resolution. If the aspect of a normally 16:9 AHD camera is set to 4:3 then this will give a 25% reduction in disk usage. Further details can be found in **[Image Types.](#page-52-0)** 

REC TIME is an indication of the number of hours (may also be shown as number of whole and part days) that the DVR will record for based upon the current settings and entire installed cartridge capacity.

DETAILS provides further information on available recording time on th[e RECORDING TIME](#page-21-0)  [CALCULATION](#page-21-0) menu.

#### <span id="page-21-0"></span>3.1.2 Recording time calculation

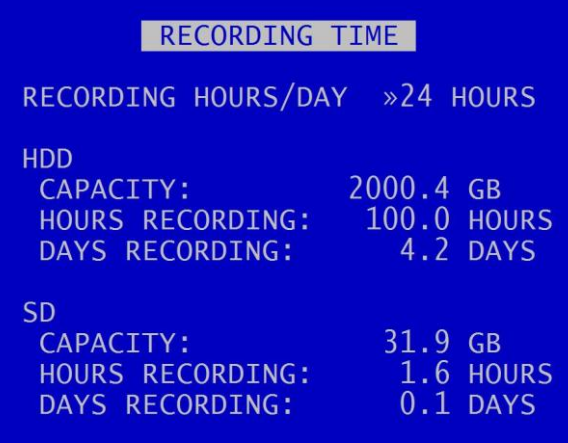

REC TIME is an indication of the number of hours (may also be shown as number of whole and part days) that the DVR will record for based upon the current settings and entire installed cartridge capacity.

RECORDING HOURS/DAY – sets the length of days for which recording is required and can be set to reflect the working day/the number of hours the bus will be out of the depot per day etc. The default setting is 24 hrs recording/day..

HDD and SD – the capacities of the installed hard disk and SD card are displayed. the number of hours/days of available recording time is displayed, based on the RATE and QAL configured in [NORMAL RECORDING.](#page-19-0) 

Any adjustment to the camera RATE/QAL/RES or to number of cameras will affect the REC TIME.

**NB**: This calculation will be for analogue (PAL and AHD) cameras only. To include IP cameras in the calculation, it is necessary to configure all cameras, including IP cameras, and begin recording – the IP camera data rates will then be included in the recording time calculation.

The total record rate is limited by the number of cameras and the sizes of their recorded images. The DVR will recognise when settings exceed capability, and reduce IPS values accordingly. This will be seen as red flashing digits on the Normal Recording menu, with the red numbers indicating the recommended values which should be configured to bring the settings back within the DVR's capabilities.

#### <span id="page-22-0"></span>3.1.3 Camera Types

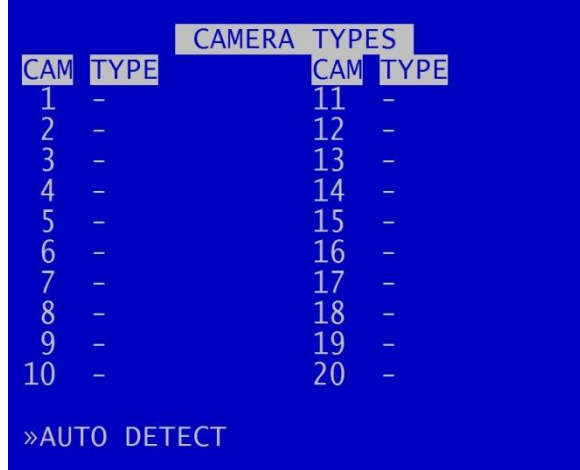

The DVR supports up to 20 analogue camera inputs (dependent on the model - 12/16/20 camera models are available). Different types of analogue camera have different resolutions, and the type of camera in use on each DVR input needs to be specified.

**NB:** IP cameras are configured separately in the [IP CAMERA RECORDING](#page-23-0) menu.

For each numbered analogue camera input, the user can manually select from:

- $\bullet$  PAL
- AHD 720P
- AHD 1080P
- TVI(1) 1080P

The background colour of each camera number shows whether the DVR has "lock" onto that camera. CYAN colour indicates full-colour lock. Grey indicates partial lock. White indicates no lock.

Alternatively, the Auto Detect feature can be used to determine which cameras are currently connected. If cameras area successfully detected then the menu will display "SUCCESS". Otherwise the menu will display "INCOMPLETE", and cameras coloured grey should be manually configured after the Auto Detect.

#### <span id="page-23-0"></span>3.1.4 IP Camera Recording

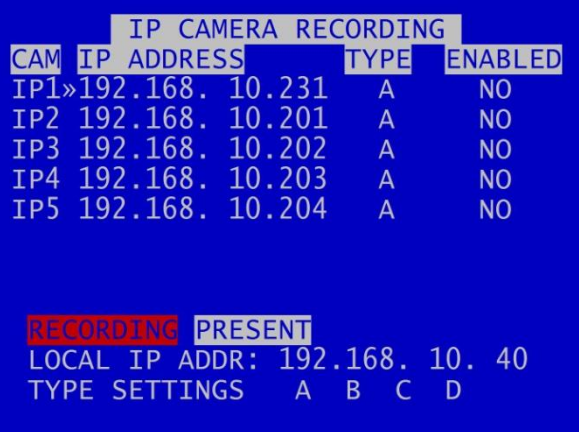

The IP CAMERA RECORDING menu configures settings for the five IP camera inputs supported by the DVR unit.

**NB:** if IP cameras are enabled, IP camera streams will be recorded along with the analogue recording streams configured in eg [NORMAL RECORDING.](#page-19-0)

IP ADDRESS – a unique IP address must be set for each IP camera.

[TYPE](#page-25-0) – identifies which type (A, B, C, D) each IP camera IP1-IP5 is allocated to. Types are used to configure the username, password and camera stream URL in order for the DVR to receive data from the IP camera. The camera details for each type are input in the TYPE [SETTINGS](#page-25-0) menu page.

ENABLED – select YES/NO. When set to YES, this allows the IP camera stream(s) to be recorded.

LOCAL IP ADDRESS – the LOCAL IP ADDRESS and the CAM IP ADDRESSES must be configured for the same network. The LOCAL IP ADDRESS for the IP CAMERAS is in the [LAN 2](#page-97-0) menu.

**NB**: the local IP address and TYPE [SETTINGS](#page-25-0) cannot be changed while recording is in progress – an "IP CAMERA WARNING" will be displayed. Stop recording and amend the IP address and settings as required before recommencing recording.

To test connectivity of the IP cameras, configure the unit so it is not recording, configure the IP camera(s) and set ENABLED to YES. If the IP camera(s) is/are present, the CAM number(s) will be highlighted with a white background.

To check if the IP camera(s) is/are recording, set ENABLED to YES. If recording, the CAM number will be highlighted with a red background.

If the IP camera(s) is/are not present, or there is a fault, the CAM number will remain unhighlighted.

**NB**: Timespace recommends that IP cameras are configured for a constant rather than variable rate. This can be done within the IP camera's own settings.

IP camera live footage can be viewed using the **Reviewer**. Use the Camera Switcher keys to select the relevant IP Camera. NB: IP camera live view must be enabled in MAIN MENU [> VIDEO OUTPUT](#page-45-0) > IP LIVE VIEW ENABLED: YES

#### <span id="page-25-0"></span>3.1.4.1 Type Settings

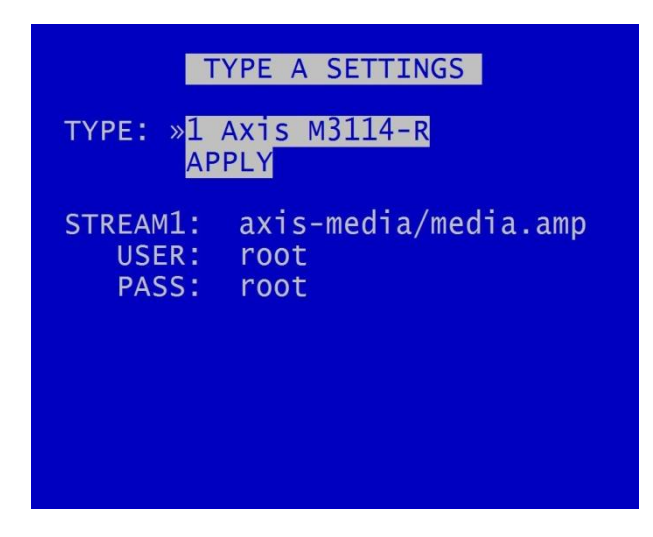

The TYPE SETTINGS menus A-D enable the user to select the type of camera to allocate to each type.

TYPE – states the type of camera set to the specified TYPE SETTING. Use the right menu button to select from the available options.

Stream 1 is the recorded stream (H264)

Stream 2 is the live camera stream (MJPEG)

The correct stream is required for the cameas to operate. The stream will need to be discovered using ONVIF device manager or equivalent third party application or IP camera documentation. The user name and password are set on the camera and are not set by Timespace.

#### **NB: Ensure that IP camera audio is disabled.**

On default each type path has been set to a particular camera type which has been tested by Timespace.

**NB:** Available camera options will be updated by Timespace and included in subsequent software releases. Users can also obtain an current list of cameras by contacting Timespace at [support@tspace.co.uk.](mailto:support@tspace.co.uk) The update will be provided as a TCONFIG file which can be uploaded using th[e LOAD SOFTWARE/SETTINGS](#page-111-0) option in the [ADVANCED](#page-107-0) MENU.

#### <span id="page-26-0"></span>3.1.5 IP Camera View

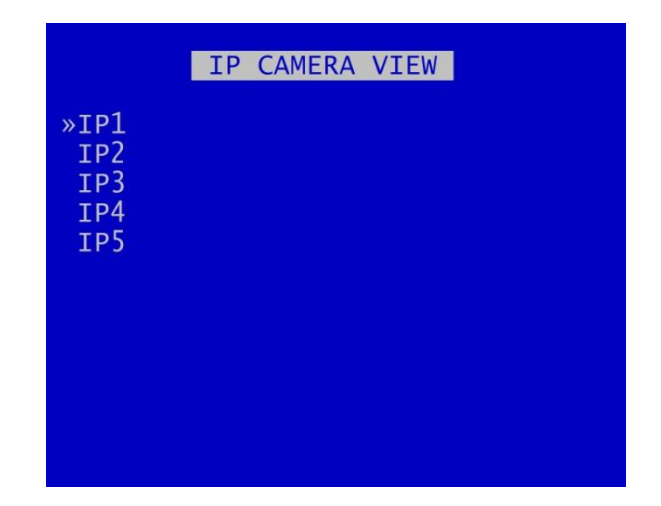

The IP Camera View menu allows the user to select IP cameras to view locally on the Reviewer. This is useful when instaling and configuring the sytem, to check camera angles etc .

**NB:** IP Camera View will only display as an option on the MAIN MENU if this has been enabled in [VIDEO OUTPUT](#page-45-0) > IP LOCAL LIVE VIEW. Enabling/disabling this option will cause the DVR to reboot.

Please note that this feature requires processing resource and may therefore limit available resopurce for other features.

#### <span id="page-27-0"></span>3.1.6 SD Card Recording

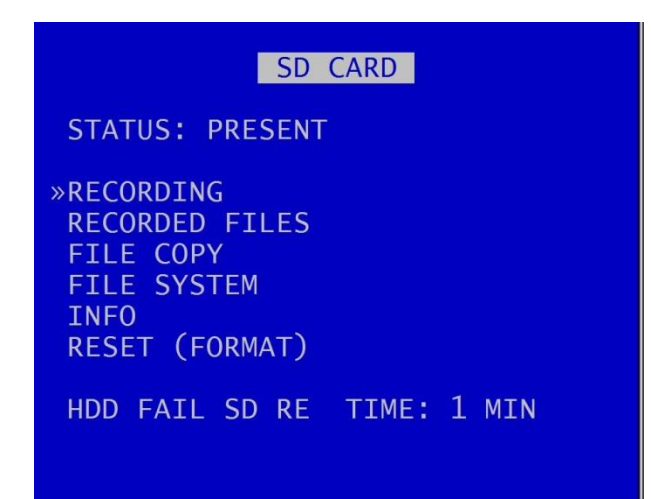

The DVR supports a single SD card for two functions;

**[RECORDING](#page-28-0)** - The SD card mirrors the recording on the hard disk. As a default, SD Recording is configured to match the number of cameras and rates configured in Normal Recording. All additional data for example Audio and GPS are also included within the SD recorded files.

**[FILE COPY](#page-31-0)** - Files that are recorded on the DVR hard disk cartridge can be selected and copied to the SD card for review on a PC.

The SD Card menu shows the current Status of the SD card i.e. PRESENT, NOT PRESENT, LOCKED or RECORDING TO SD.

[RECORDING](#page-28-0) menu configures the SD card recording setup.

[RECORDED FILES](#page-30-0) menu displays a list of the files on the SD card.

[FILE COPY](#page-31-0) menu is used when copying files from the DVR cartridge to the SD card.

[FILE SYSTEM](#page-33-0) menu configures options for recording on the SD card.

[INFO](#page-35-0) page includes details such as; Size, % used, SD serial number etc.

[RESET](#page-36-0) gives options for deleting files on the SD card .

HDD FAIL SD REC sets the number of seconds that the DVR will continue to record to the SD card when a FAIL to write to the hard disk drive (HDD) is detected. .Available values are 5SECS, 10, 20, 30SECS, 1MIN, 2, 3, 4 5MINS. After the configured time has elapsed, the DVR will reboot in an attempt to continue writing to the HDD after boot up. If the HDD fails due to a crash the SD will carry on recording for the selected period so that the crash events are stored.

#### <span id="page-28-0"></span>3.1.6.1 SD Card Recording

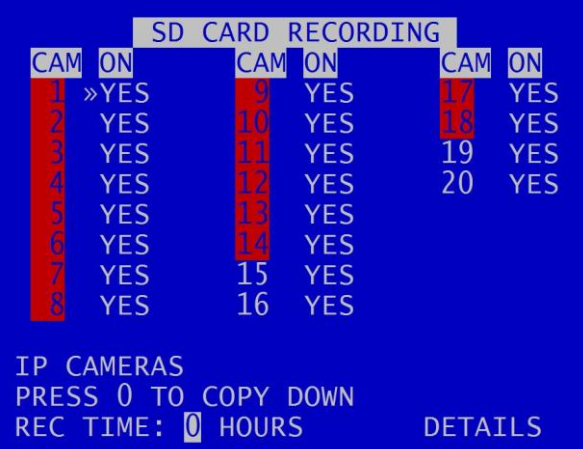

SD CARD RECORDING menu - The SD card can mirror the recording on the hard disk. As a default, SD Recording is configured to match the number of cameras plus rates configured in NORMAL [RECORDING](#page-19-0) and/o[r IP CAMERA RECORDING.](#page-23-0) However users can individually select cameras to record to SD to reduce disk space usage on the SD card.

All additional data e.g. audio and GPS are also included within the SD recorded files.

[IP Cameras](#page-29-0) – selects the separate menu screen for configuring which IP cameras are to be recorded to SD card. Select YES/NO.

REC TIME – is an indication of the number of hours/days that the DVR will record for based upon the current settings and entire installed cartridge capacity.

DETAILS – provides further information on available recording time on the [RECORDING TIME](#page-21-0)  [CALCULATION](#page-21-0) menu.

### <span id="page-29-0"></span>3.1.6.1.1 SD Card Recording – IP Cameras

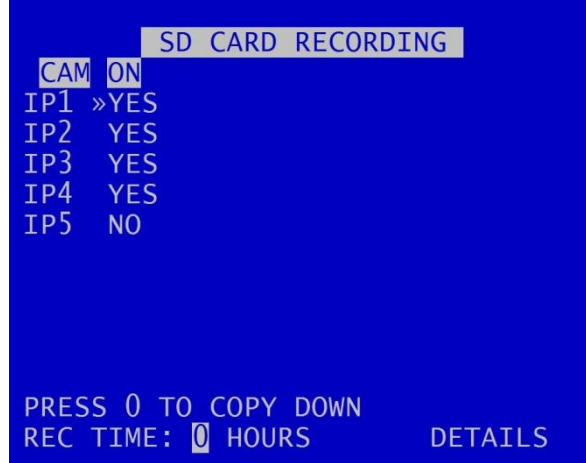

This menu provides the option of including IP cameras in SD card recording.

Select YES/NO for each IP camera.

#### <span id="page-30-0"></span>3.1.6.2 SD Card Recorded Files

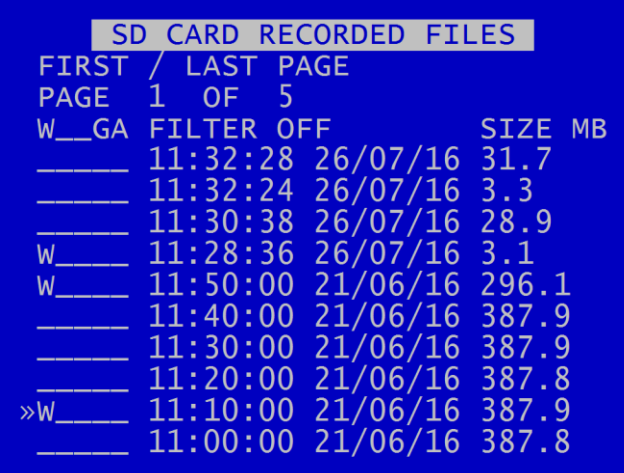

The SD CARD RECORDED FILES menu lists the files recorded on the SD card.

The files cannot be played back on the DVR, and must be viewed through [PCLink.](#page-148-0) Navigation of the file list pages are via the left/right arrow menu keys on the [Reviewer](#page-13-0) when PAGE or FIRST/LAST page is highlighted.

**HINT**: Files can be write-protected by scrolling down to the file and pressing the left arrow key on the [Reviewer,](#page-13-0) a W should appear next to the file. Pressing left again will remove the writeprotect.

#### <span id="page-31-0"></span>3.1.6.3 SD Card File Copy

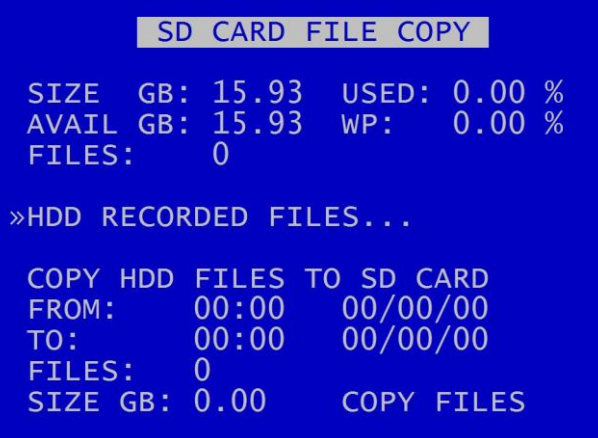

SD CARD FILE COPY is used to copy recorded files from the DVR cartridge to the SD card.

Use [HDD RECORDED FILES](#page-43-0) to view the files on the hard disk.

COPY HDD FILES TO SD CARD by entering the start/end date & time of the period you wish to copy and then move the cursor down to select COPY FILES.

If there is enough free capacity on the SD card, the copy will begin. Progress of the copy will be displayed as a percentage and incremental file count as each file is copied.

Some SD statistics are given to aid in the select process e.g. size and capacity used.

**WARNING**: If other Menu buttons are pressed during the FILE COPY, the action will be aborted. It is necessary to allow the FILE COPY to finish before attempting any other Menu/programming options.

A message will be displayed on the SD CARD FILE COPY menu screen when the FILE COPY is complete.

If the period requested spans multiple files, all files are copied to the SD card for that period. Files are not cut / clipped. In the following example, all four files would be copied, even though files 1 & 4 only include a portion of the period requested;

<span id="page-32-0"></span>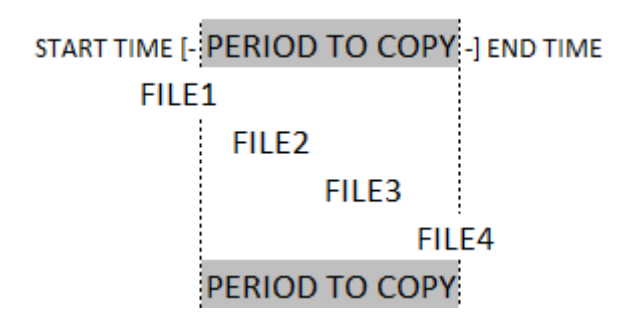

**Figure 3 SD Card File Copy**

#### <span id="page-33-0"></span>3.1.6.4 SD Card File System

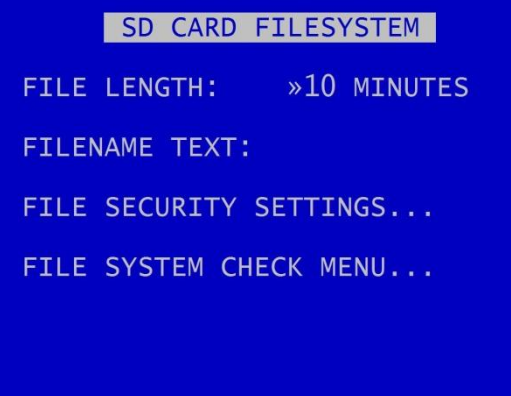

SD CARD FILE SYSTEM menu configures options for recording on the SD card.

FILE LENGTH controls how often a new file is created. A new file is created each time recording starts. The fill will be named with the date/time when the recording started. The next file will be started as per the file length settings or when next time boundary is met.

File length options are 1 MINUTE, 5 MINUTES, 10 MINUTES. For further details refer to [File System](#page-67-0) menu for the main hard disk cartridge.

FILENAME TEXT - prefixes the recording files with user-defined characters . Characters can be entered using the Text and Number Input keys on th[e Reviewer.](#page-13-0)

[FILE SECURITY SETTINGS](#page-68-0) – configures options for file password and encryption.

[FILE SYSTEM CHECK](#page-34-0) MENU configures system checking and the creation of system logs for SD CARD RECORDING.

#### <span id="page-34-0"></span>3.1.6.5 SD Card File System Check

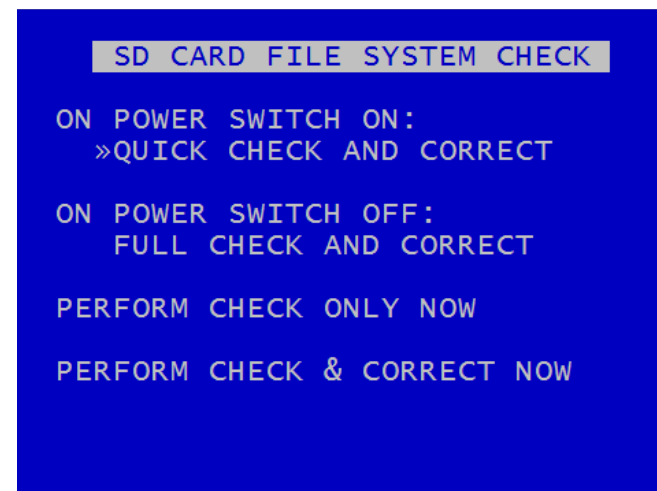

SD CARD FILE SYSTEM CHECK menu configures whether the file system is checked and/or corrected at power-up and whether a system log is created.

ON POWER SWITCH ON – options are NO CHECK, QUICK CHECK AND CORRECT, FULL CHECK AND CORRECT.

ON POWER SWITCH OFF – NO CHECK, QUICK CHECK AND CORRECT, FULL CHECK AND CORRECT.

PERFORM CHECK ONLY NOW – will check the files and file system and report any errors but will not attempt to fix anything.

PERFORM CHECK & CORRECT NOW – will perform a file and file system check and fix any errors that are found. It also rewrites the FAT and BOOT sectors.

**NB**: No files/data are deleted during the CHECK & CORRECT function.

#### <span id="page-35-0"></span>3.1.6.6 SD Card Info

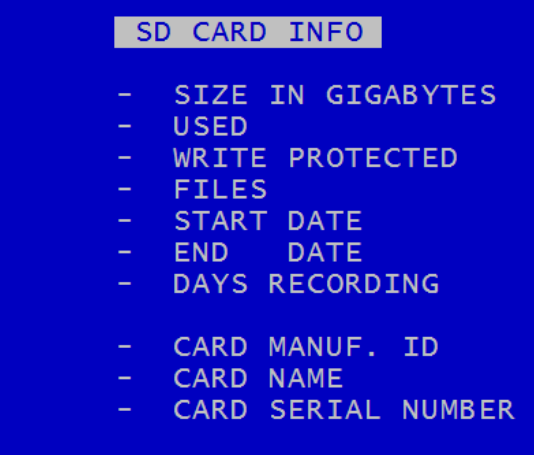

SD CARD INFO menu provides information about the use of the SD card:

- <sup>o</sup> Size in Gigabytes
- percentage of the SD card used
- Write protection status
- ° Files
- $\degree$  Start date
- $^{\circ}$  End date
- Days Recording
- Card Manufacturer ID
- Card Name
- <sup>o</sup> Card Serial Number
*V600 Instruction Manual Chapter 3 - User Guide – V600 Menu System*

# 3.1.6.7 SD Card Reset

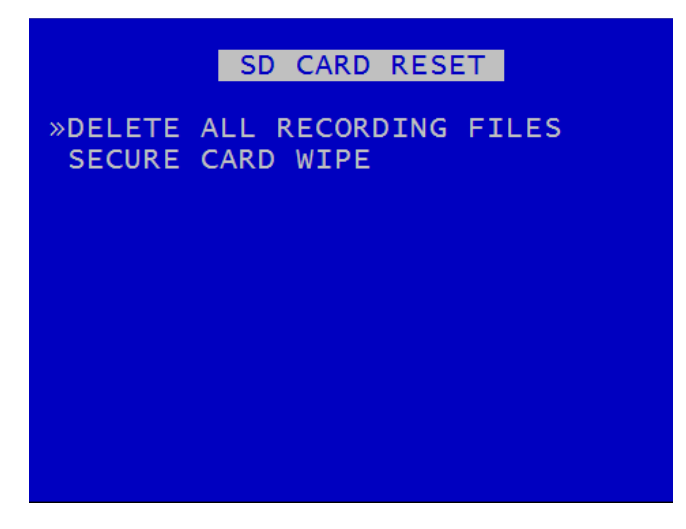

SD CARD RESET gives 2 options for deleting files:

[DELETE ALL RECORDING FILES](#page-37-0)

**[SECURE CARD WIPE](#page-38-0)** 

#### <span id="page-37-0"></span>3.1.6.8 Deleting SD Recording Files

DELETE ALL SD RECORDING FILES **WARNING:** THIS OPERATION DELETES ALL FILES ON SD CARD! PRESS EXIT TO ABORT AT ANYTIME AND RETURN TO PREVIOUS MENU OR PRESS RIGHT MENU ARROW TO DELETE ALL FILES ON SD CARD: »

DELETE ALL SD RECORDING FILES will remove all recordings from the SD card including writeprotected files. Only do this if you want to completely remove all recordings – there is NO undo option. Press the right menu button to go to a warning screening, press right again to carry out this action. Pressing Menu Exit will abort this procedure.

**WARNING**: THERE IS NO "UNDO" OPTION. SELECTING "DELETE ALL FILES ON SD CARD" WILL COMPLETELY REMOVE ALL RECORDINGS ON THE SD CARD.

### <span id="page-38-0"></span>3.1.6.9 Secure SD Card Wipe

SECURE SD CARD WIPE WARNING: THIS OPERATION PERMANENTLY DESTROYS ALL DATA ON THE CARD. SECURE WIPE MAY TAKE A FEW HOURS DEPENDING ON CARD SIZE. PRESS EXIT TO ABORT AT ANYTIME AND RETURN TO PREVIOUS MENU OR PRESS RIGHT MENU ARROW TO SECURE WIPE THE SD CARD: »

SECURE SD CARD WIPE will permanently delete all recording files on the SD card. This should only be used if files need to be completely destroyed. NO files can be recovered. A final warning message will appear before this function is carried out. Pressing Menu Exit will abort.

**WARNING**: THERE IS NO "UNDO" OPTION. SELECTING "SECURE WIPE THE SD CARD" WILL COMPLETELY REMOVE ALL RECORDINGS ON THE SD CARD.

### <span id="page-39-0"></span>3.1.7 Audio Recording

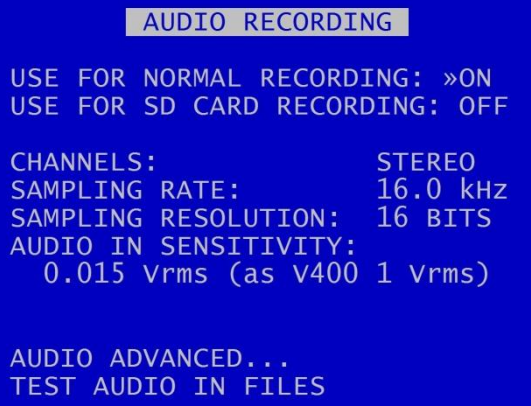

AUDIO RECORDING menu allows configuration of the audio recording parameters. Audio can be enabled or disabled (ON / OFF) for th[e NORMAL](#page-19-0) and [SD CARD](#page-28-0) recording. Individual audio channels can be played back using PCLink PC software. The DVR has a built in preamplifier so mics can be connected directly (see Figure 11 V600 Molex Side [Panel Connectors\)](#page-133-0).

CHANNELS can be set to STEREO, MONO-R, MONO-L.

SAMPLING RATE can be set to 8kHz, 16, 32, 44.1 or 48kHz.

SAMPLING RESOLUTION is set to 16 BITS, giving CD-quality audio recording.

AUDIO IN SENSITIVITY – The DVR is configurable so that the line-level input range can be set Selectable values are 0.002, 0.004, 0.008, 0.015, 0.03, 0.06, 0.12, 0.25, 0.5, 1.00 and 2.0Vrms. The menu screen (and the table below) also gives the V600 sensitivity values and their equivalents for users who are familiar with the Timespace V400 DVR.

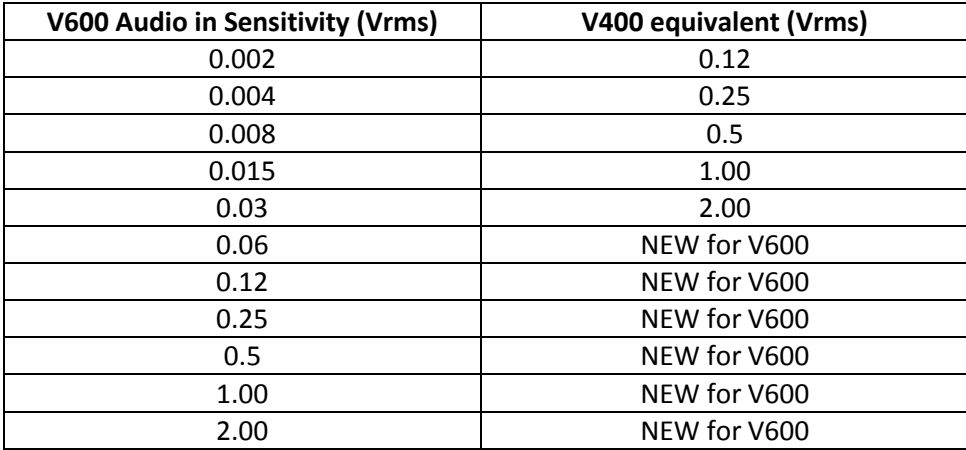

[AUDIO ADVANCED](#page-41-0) – configures further settings for AUDIO RECORDING and testing.

<span id="page-40-0"></span>TEST AUDIO IN FILES – allows the user to play files on the Reviewer with just the audio to test the audio function, eg when configuring and testing microphones. No video will play on the Reviewer during the audio test. To listen to recorded audio along with the associated recorded footage, files must be played back in **PCLink**.

### <span id="page-41-0"></span>3.1.7.1 Audio Advanced Menu

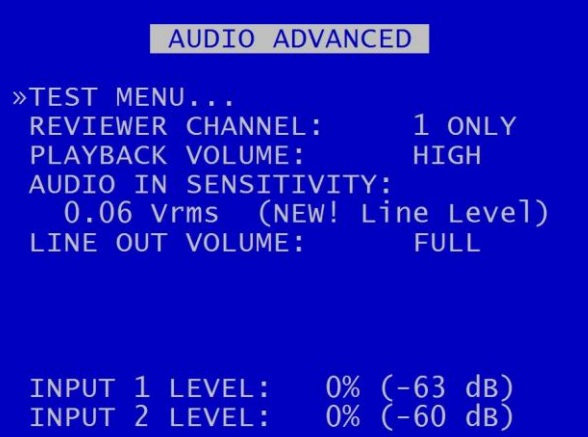

AUDIO ADVANCED menu gives further options for configuring Audio features.

**NB**: Audio playback from the V600 via the Reviewer is currently only available for test purposes.

To listen to audio from recorded video footage, recorded files must be played back vi[a PCLink.](#page-148-0)

See AUDIO RECORDING [> AUDIO TEST FILES](#page-40-0) and AUDIO ADVANCED [> TEST MENU](#page-42-0) for further information.

[TEST MENU](#page-42-0) – gives options for testing the Audio function.

REVIEWER CHANNEL and PLAYBACK VOLUME – for test purposes only as described above. Available audio test values are MUTE, LOW, MEDIUM, HIGH, FULL

AUDIO IN SENSITIVITY – can be set from 0.- 002 - 2.0Vrms. The menu screen also gives the V600 sensitivity value and its equivalent for users who are familiar with the Timespace V400 DVR.

LINE OUT VOLUME - provides options to set the volume of Audio Line Out, eg when used for **BRIDGE** [ALERT.](#page-103-0) Selectable options are  $\frac{1}{2}$ ,  $\frac{1}{8}$ , 1/16, 1/32, FULL. PLAYBACK VOLUME and LINE OUT VOLUME can be used together to fine-tune the volume.

INPUT LEVEL – when recording, input levels will be shown as NOT RECORDING or as a percentage so the DVR can be setup to avoid distortion. The sensitivity configuration will be dependent on the environment of the installation.

# 3.1.7.2 Audio Test Menu

<span id="page-42-0"></span>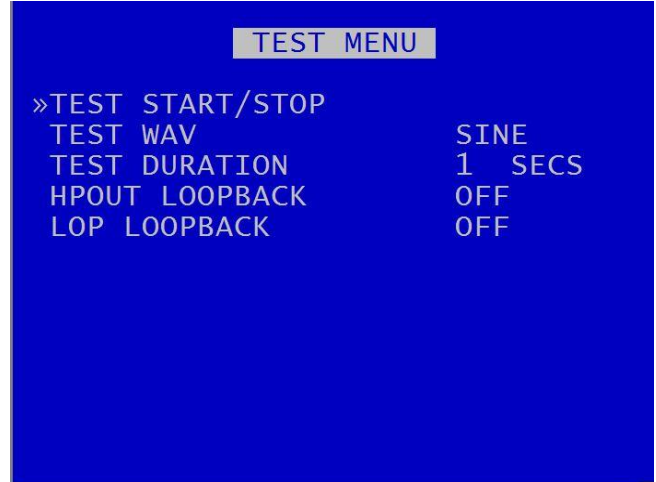

The AUDIO TEST MENU sets the parameters for carrying out an audio test.

TEST WAVE – for Timespace test purposes only.

TEST DURATION – select 1 SEC, 2, 3, 4, 5,10, 20, 30, 40, 50, 60 SECS, PERPETUAL.

HPOUT LOOPBACK – can be selected to OFF/ON. This provides high power output for listening to live audio being recorded using the speaker on th[e Reviewer.](#page-13-0)

LOP LOOPBACK – can be selected to OFF/ON. This provides high power output for listening to live audio using the DVR's side [panel](#page-133-0) audio output socket.

# <span id="page-43-0"></span>3.1.8 Recorded Files

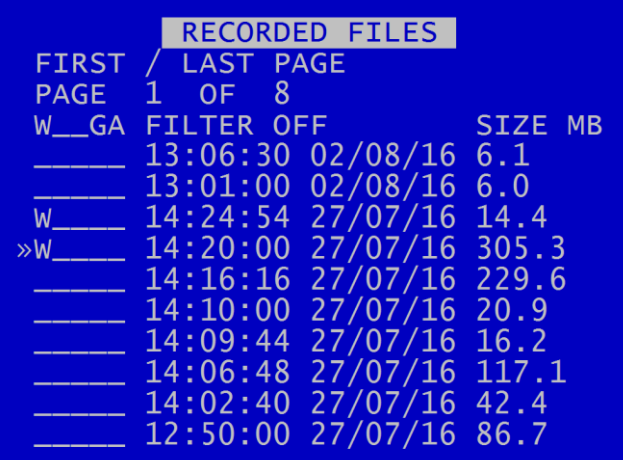

RECORDED FILES menu lists the recorded files on the HDD (most recent first) and allows the user to select a file to play or to change the write-protect state of a file.

Files are shown in chronological order, most recent file first. Files are displayed by;

# **HH:MM:SS DD/MM/YY SIZE MB**

File status indicators shown to the left of the file include;

- **W - Write protected**
- **G - GSensor**
- **A - Alarm**

A file may have multiple statuses. For example a write protected alarm file could have; W \_ \_ A

A file with a W status will not be overwritten on [Loop Recording.](#page-67-0) The W status can be added or removed by pressing the Left key when the cursor is next to the recorded file.

**HINT**: The W status can be added or removed by pressing the Left Menu Navigation key when the cursor is next to the recorded file.

Navigation is using the Menu Navigation keys on the **Reviewer** as follows:

FIRST / LAST PAGE – Left key = go to last page; Right key = go to first page PAGE – Left key = go to next page; Right key = go to previous page; Up/Down keys = move cursor to a file

Each file type can be filtered by toggling through the headers. When one of the letters is highlighted, files with that attribute will be displayed in the file menu.

**HINT**: To highlight a file status indicator, use the right arrow key to scroll through W, G. The selected letter will have a white background, and a message "FILTER ON" will be displayed.

Continuing to scroll with the right arrow button will take the selection back to "FILTER OFF".

# 3.1.9 Video Output

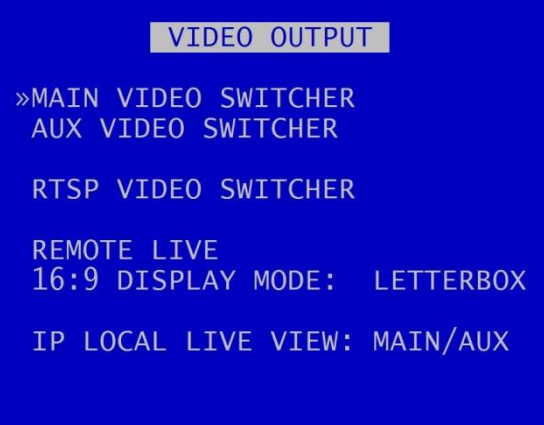

VIDEO OUTPUT menu controls the automatic switching and dwell time of cameras on the live video outputs:

[MAIN VIDEO SWITCHER](#page-46-0)- main live video output

AUX [VIDEO SWITCHER](#page-50-0) – auxiliary (secondary) live video output

[RTSP VIDEO SWITCHER](#page-51-0) – stream video via RTSP

REMOTE LIVE 16:9 DISPLAY MODE – select from ANAMORPHIC, LETTERBOX, CROPPED. See Image [Types](#page-52-0) section for further details.

IP LOCAL LIVE VIEW – this menu page also enables/disables the inclusion of IP cameras in the live Main or Auxiliary switcher sequence. Select from OFF, MAIN, AUX, or MAIN/AUX.

**NB:** changing the IP camera Local Live View setting will trigger a DVR reboot.

When in Auto mode (selected by pressing the Auto key on th[e Reviewer\)](#page-13-0), the live video output will switch between the configured cameras for the set period of time.

Single camera output is selected by pressing the camera number on the [Reviewer.](#page-13-0)

### <span id="page-46-0"></span>3.1.9.1 Main Video Switcher

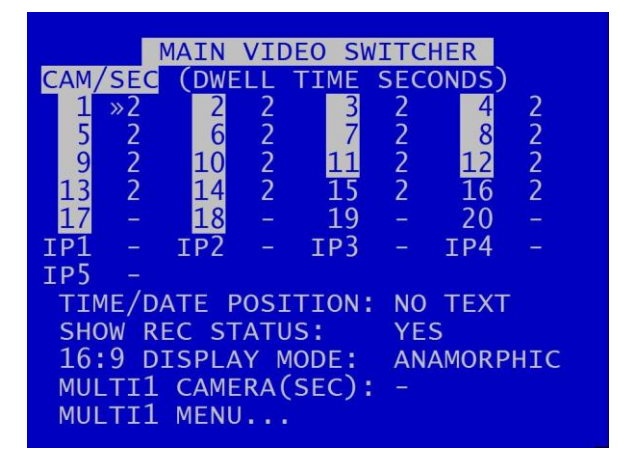

MAIN VIDEO SWITCHER menu controls the live video output on the Main Switcher.

CAM/SEC – Set the desired camera DWELL time (in seconds) next to each camera that is to be included in the live switcher sequence. Both analogue and IP cameras can be included on the switcher sequence.

TIME/DATE POSITION – Sets the position of the time/date text shown live on the switcher screen. Options are: NO TEXT, BOTTOM HIGH, BOTTOM MIDDLE, BOTTOM LOW, TOP HIGH, TOP MIDDLE, TOP LOW.

SHOW REC STATUS – Select YES/NO to determine whether the recording status is shown on the embedded text in MULTI CAMERA setup and also on each individual camera.

16:9 DISPLAY MODE – select from ANAMORPHIC, LETTERBOX or CROPPED. An explanation of each type can be found in th[e Image Types](#page-52-0) section.

MULTI CAMERA allows the simultaneous live viewing of a number of cameras. The output is split into tiles per camera. NB only analogue cameras can be included in the multi camera output. MULTI cameras can be included in the Auto switching sequence. Select the number of seconds for which the MULTI CAMERA VIEW is displayed. Available options are: 1SEC, 2, 3, 4, 5, 10, 20, 30SECS.

[MULTI 1 MENU](#page-47-0)– configure which cameras are to be displayed simultaneously in MULTI CAMERA 1.

### <span id="page-47-0"></span>3.1.9.2 Multi Camera Menus

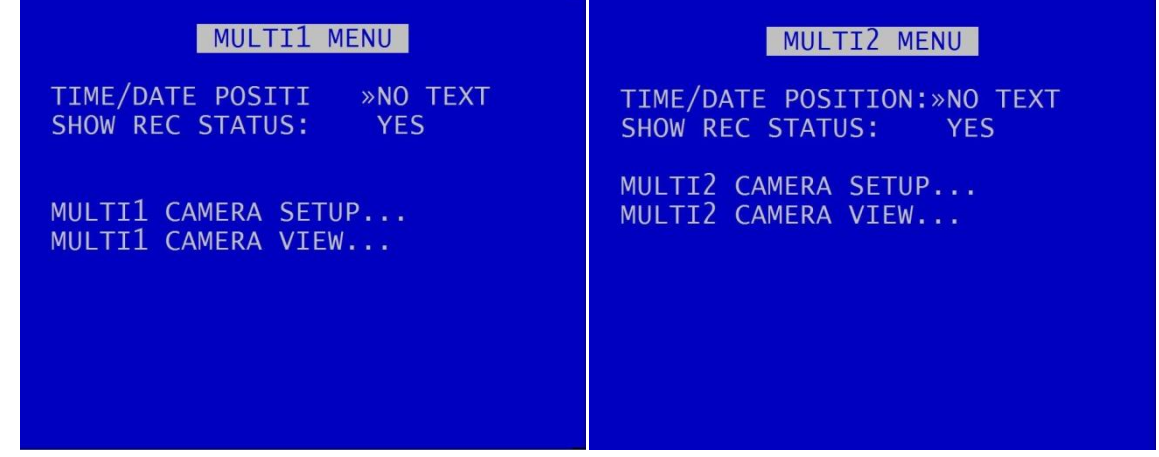

Multi camera menus MULTI 1 and MULTI 2 configure the settings for the multi camera setups on the MAIN (MULTI 1) and AUX (MULTI 2) video outputs.

TEXT POSITION – sets the position of the time/date text on the MULTI CAMERA view. Select from NO TEXT, BOTTOM HIGH, BOTTOM MIDDLE, BOTTOM LOW, TOP HIGH, TOP MIDDLE, TOP LOW.

SHOW REC STATUS – Select YES/NO to determine whether the recording status is shown on the embedded text in MULTI CAMERA setup and also on each individual camera.

[MULTI CAMERA SETUP](#page-48-0) - configures which cameras are to be displayed simultaneously in the MULTI 1 AND MULTI2 camera views.

[MULTI CAMERA VIEW](#page-49-0) – provides a "preview" of the multi camera setup.

#### <span id="page-48-0"></span>3.1.9.3 Multi Camera Setup

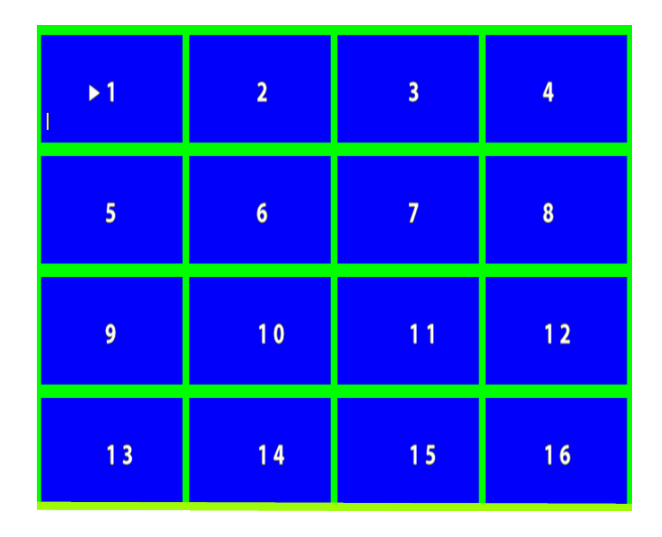

MULTI CAMERA SETUP configures which of cameras are to be displayed simultaneously. Each tile can be set to display a sixteenth view of a camera. If the same camera number is set to four tiles in a square then a quarter view will be shown.

**NB:** a maximum of 16 cameras can be shown on the multi camera setup. Select the preferred cameras to be displayed. Only analogue cameras can be included in the multi camera output.

Cameras for each tile are selected using the left/right Menu Navigation keys on th[e Reviewer](#page-13-0) to scroll through the camera number options. Move along/up/down the tiles using the up/down Menu Navigation keys.

**HINT:** Pressing the Auto key on the Reviewer will switch the video output between the configured cameras for the set period of time. Single camera output is selected by pressing the camera number on the Reviewer.

# <span id="page-49-0"></span>3.1.9.4 Multi Camera View

MULTI CAMERA VIEW displays multiple camera outputs as per the current settings configured in [MULTI CAMERA SETUP](#page-48-0)

### <span id="page-50-0"></span>3.1.9.5 Auxiliary Video Switcher

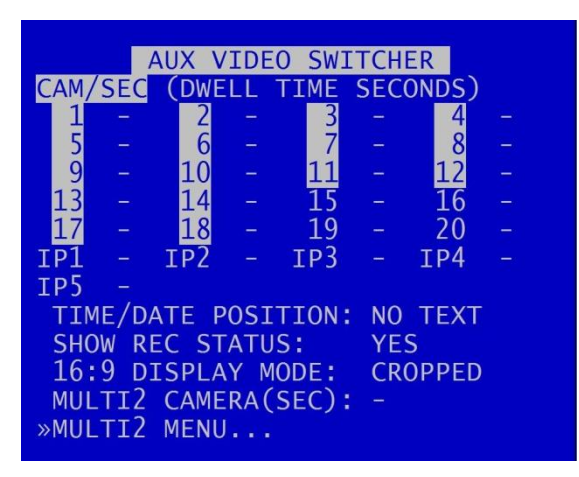

AUX VIDEO SWITCHER configures the settings for the auxiliary (secondary) live video output

AUX VIDEO SWITCHER settings, e.g. for [MULTI CAMERA](#page-47-0) and TIME/DATE POSITION are configured in the same way as for [MAIN VIDEO SWITCHER.](#page-46-0)

### <span id="page-51-0"></span>3.1.9.6 RTSP Video Switcher

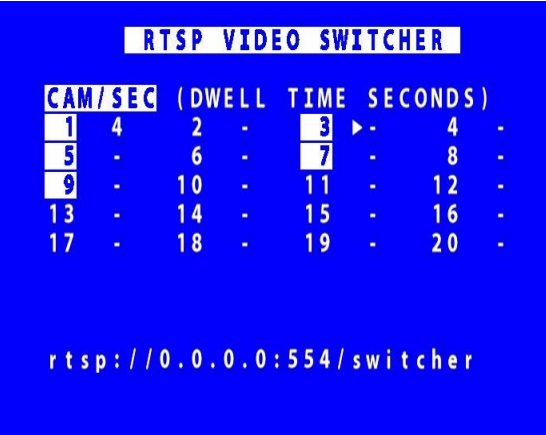

The Real Time Streaming Protocol (RTSP) is a network protocol allowing video to be streamed to an RTSP client.

**NB:** RTSP uses 5 IPS (multiplied by the number of cameras when switching). This therefore has an impact on the overall IPS availability for other DVR functions.

If the DVR has resources to enable RTSP, then the server URL will be displayed on the menu page. Otherwise, no URL will be displayed, and the menu page will state that RTSP is disabled.

The RTSP stream can be viewed within VLC using the URL address shown on the RTSP menu screen.

Individual cameras can be configured to stream their video for a pre-set time before switching to the next camera.

**NB**: IP cameras cannot be streamed over RTSP.

# <span id="page-52-0"></span>3.1.10 Image types

The DVR supports AHD cameras with a native widescreen aspect ratio 16:9. The user has the option to select whether this aspect ratio is maintained for AHD cameras i[n Normal Recording,](#page-19-0) or whether it is reduced to 4:3. Opting for 4:3 resolutions will give a 25% reduction in disk usage.

16:9 display mode can be set independently for local video switchers and remote live. The imagetype options are:

# **Anamorphic**

Anamorphic widescreen is a process where a widescreen image is compressed to fit into a storage medium with a narrower aspect ratio.

#### **Letterbox**

A letterbox image is where an image with widescreen aspect ratio is transferred to standard width format, while preserving the original aspect ratio. The resulting image has black bars above and below it.

The default setting is ANAMORPHIC image for th[e Main Video Switcher](#page-46-0) .

### **Cropped**

Cropping is the removal of outer areas from an image. The resulting image, as it appears on the video output, will be missing some areas from the left and right sides.

The default settings is CROPPED image for the [Auxiliary Video Switcher.](#page-50-0)

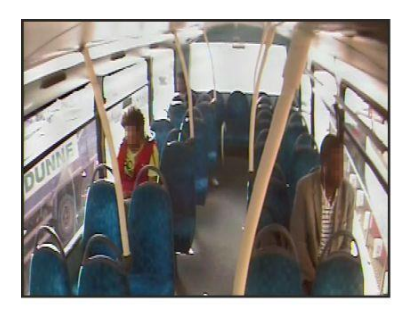

Anamorphic (stretched to fit)

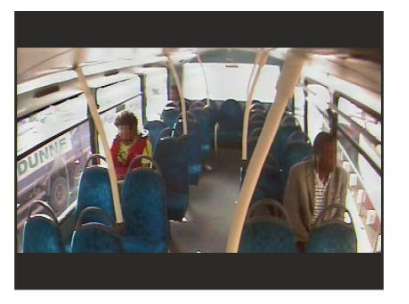

Letterbox

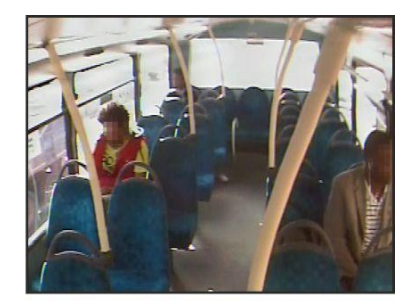

Cropped (left and right missing)

Ways to show a wide screen picture in a 4:3 window

**Figure 4 - Image Types**

# **3.2 Settings Menu**

# 3.2.1 System Settings

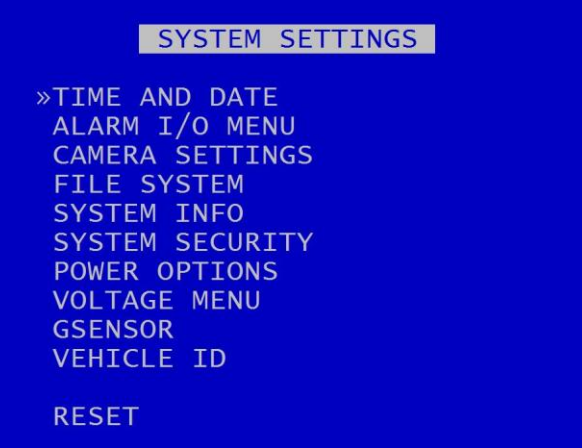

The SYSTEM SETTINGS MENU gives access to configure various system settings and to view system information.

# 3.2.2 Time and Date

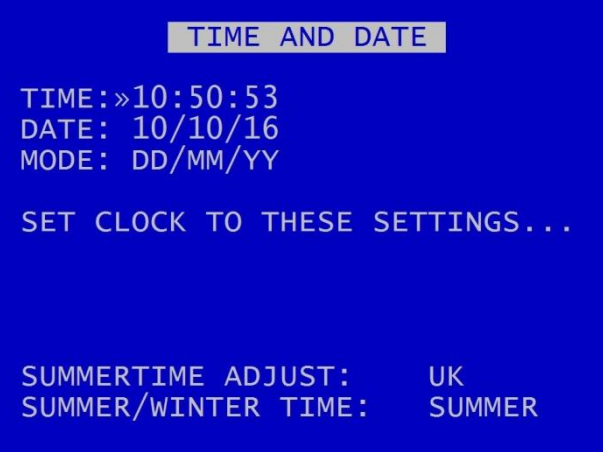

TIME AND DATE menu displays the current time/date. New times/dates can be set by entering new values using keys 0-9 on th[e Reviewer.](#page-13-0)

SET CLOCK TO THESE SETTINGS – confirms and sets the new time/date.

The date display MODE can be switched between DD/MM/YY and MM/DD/YY. The chosen format will be used for date entry and display throughout the system.

**NB:** date and time settings cannot be changed while the unit is recording.

Summer time adjustment can be selected for UK, EUR USA, NZ and OFF.

Summer time adjust automatically updates the system to daylight saving time, valid for the country selected. Adjustments are applied even if the system was powered off during the time change.

When the clock is put forward, the time is now summer time, which is winter time +1 hour. When the clock is put back, time reverts to winter time.

**UK** - At 1am on the last Sunday in March, the clock is put forward an hour. At 2am on the last Sunday in October, the clock is put back and hour.

**Central Europe** - At 2am on the last Sunday in March, the clock is put forward an hour. At 3am on the last Sunday in October the clock is put back an hour.

**USA** - At 2am on the second Sunday in March, the clock is put forward an hour. At 2am on the first Sunday in November, the clock is put back an hour.

**NZ** – at 2am on the last Sunday in September, the clock is put forward an hour. At 3am on the first Sunday in April, the clock is put back an hour.

**NB:** when time or date are changed, a hard disk re-format is recommended in order to reset the meta file.

#### 3.2.3 Alarm Inputs/Outputs menu

ALARM I/O MENU »ALARM INPUTS ALARM OUTPUT / LEDS ALARM CAMERA CYCLER ALARM INPUT ALARM FILE ALARM INPUT HOLD-OFF ALARM INPUT POST DELAY ANALOG INPUT HYSTERESIS: 2V

[ALARM INPUTS](#page-57-0) menu sets the active/inactive status of each alarm input and defines the function (action) of the DVR when the selected alarm is active.

[ALARM OUTPUTS / LEDs](#page-60-0) menu sets the conditions for the Alarm Outputs.

[ALARM CAMERA CYCLER](#page-61-0) menu configures the options for the DVR to automatically switch between cameras and th[e Health Page.](#page-108-0)

[ALARM INPUT ALARM FILE](#page-62-0) provides an option for files to be marked as "ALARM" files, see link for further details.

[ALARM INPUT HOLD-OFF](#page-63-0) – controls the number of seconds for which ALARM RECORDING is delayed after an alarm input has been triggered.

[ALARM INPUT POST DELAY](#page-64-0) – controls the number of seconds for which the alarm state is held once the alarm input has changed state.

ANALOG INPUT HYSTERESIS – specifies the voltage value difference that must occur in order to change the alarm state e.g. if the trigger is set to 14V, when 14V is met the trigger will switch. In order to switch back, a change of 2V must occur i.e. 14-2 = 12V. Available values are 1-8V.

**NB:** The V600 has 10 alarm inputs and 4 outputs on the Molex connectors (see [Figure 11](#page-133-0) V600 Molex Side [Panel Connectors\)](#page-133-0).

### <span id="page-57-0"></span>3.2.3.1 Alarm Inputs

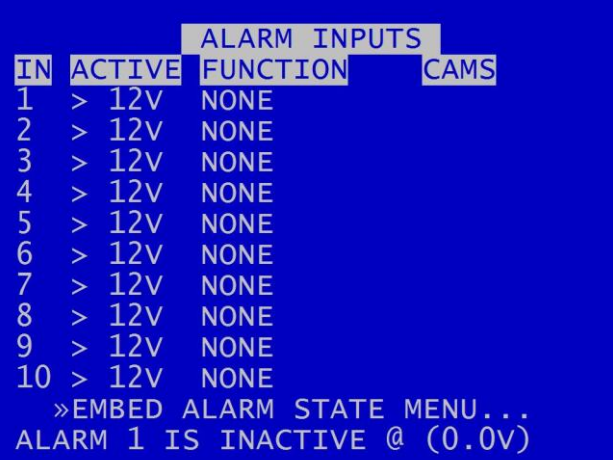

ALARM INPUTS menu sets the alarm inputs to be ACTIVE or INACTIVE. If an alarm input number is highlighted with a white background, this indicates its current state is active. No highlight indicates the state is inactive.

Use the left and right menu buttons on the [Reviewer](#page-13-0) to set the active voltage. For a 24V vehicle system, use typically <12V or >12V. For a 12V vehicles system, use typically <6V or >6V.

**NB**: There is a priority order on the Alarm Inputs. The lower numbered Alarm Inputs take priority over the higher numbers. For example, if Alarm Input One is wired to the Reversing sensor, and is set to to trigger Normal Recording when the Reversing sensor is activated, this alarm will take priority over any other alarm currently triggered.

FUNCTION lists the available [ALARM INPUT FUNCTIONS](#page-58-0) for selection.

EMBED ALARM STATE menu configures options for adding text to recorded images.

ALARM 1 IS ACTIVE/INACTIVE  $@$  – Shows the current state of each of the alarm inputs. The corresponding number for each alarm input will be highlighted (white background) for ACTIVE and not highlighted for INACTIVE. To view the current state for each alarm input, use the arrow keys on the [Reviewer](#page-13-0) to move up and down to each alarm number. The voltage is also shown.

### <span id="page-58-0"></span>ALARM INPUT FUNCTIONS

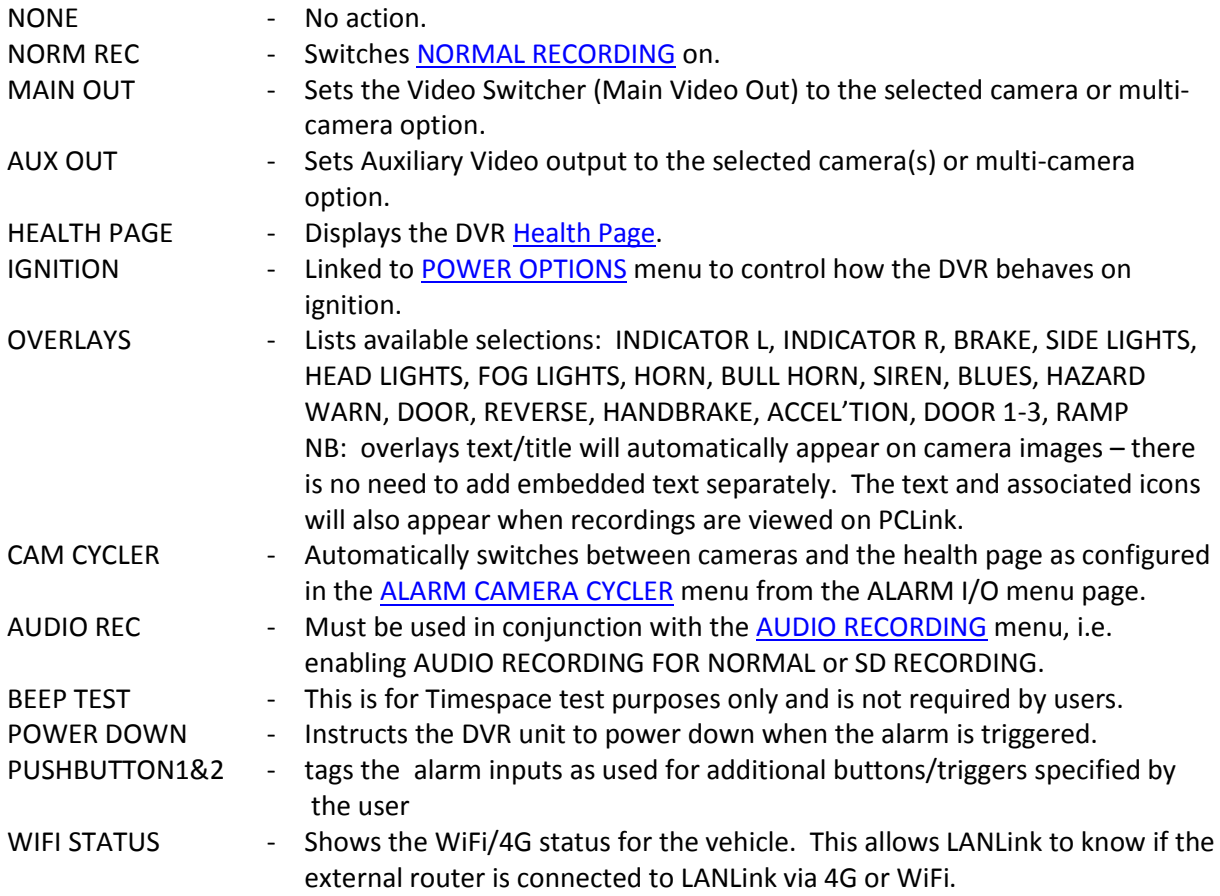

Each of the 10 alarm inputs can be set to turn on/off the selected FUNCTION. The FUNCTION defines the action of the DVR when the selected alarm input is active. The function is active for the duration of the alarm (plus post trigger time if selected - see **ALARM INPUTS/OUTPUTS MENU**).

**NB**: If NORMAL RECORDING mode is used as an alarm function, the settings are as configured in the **NORMAL RECORDING** menu.

# 3.2.3.2 Embed Alarm Input State

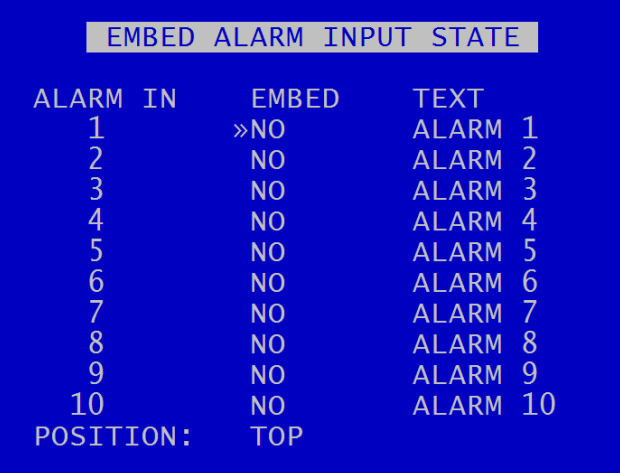

The EMBED ALARM INPUT STATE menu configures options for adding text to recorded images.

8 user defined characters can be entered per input and positioned either top or bottom of the image. The text will display on the footage for the duration of the alarm, plus any post alarm duration.

POSITION – select TOP or BOTTOM

Text is entered using the Text and Number Input keys on the [Reviewer.](#page-13-0)

The text will be embedded on all camera views simultaneously and will appear on all selected cameras during playback in PCLink.

### <span id="page-60-0"></span>3.2.3.3 Alarm Outputs

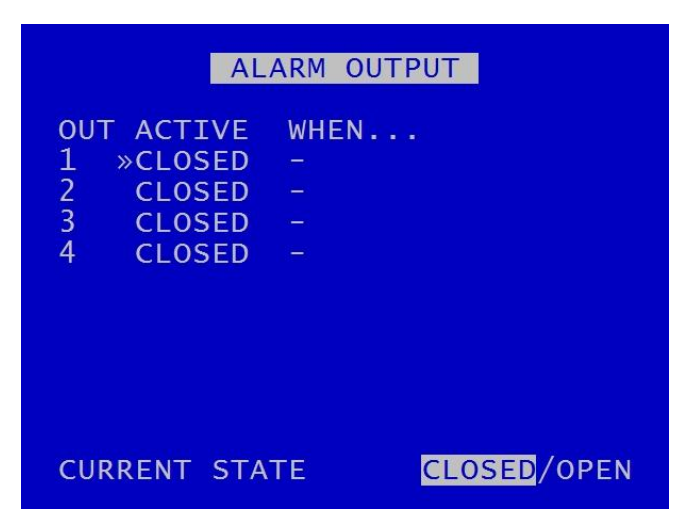

ALARM OUTPUT menu sets the conditions for the Alarm outputs. This determines whether the DVR alarm output goes closed (pull to GND) or open circuit when any of the set conditions are met.

# ALARM OUTPUT CLOSED/OPEN **WHEN…**

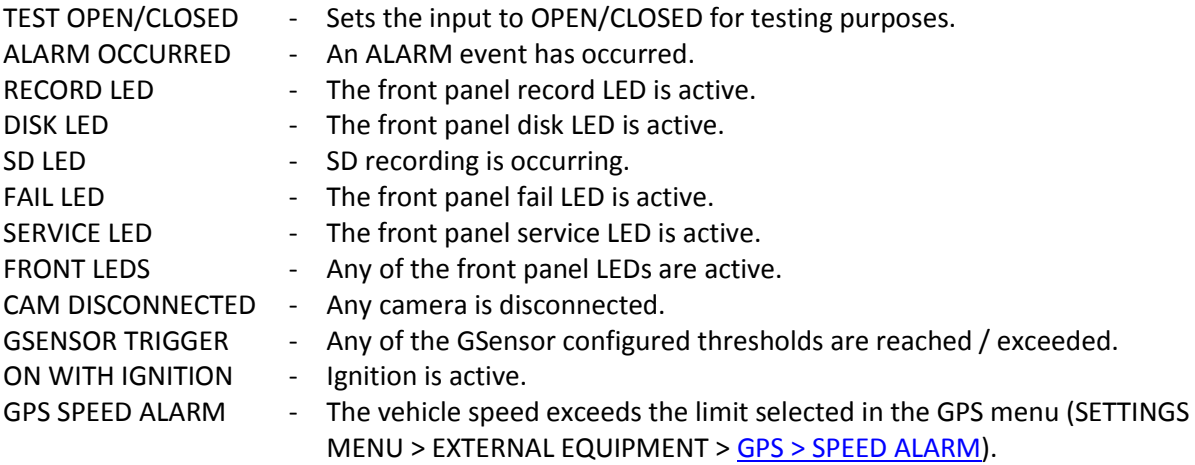

CURRENT STATE – Indicates when each alarm output is CLOSED/OPEN (CLOSED showing alarm terminals connected; OPEN showing alarm terminals not connected).

### <span id="page-61-0"></span>3.2.3.4 Alarm Camera Cycler

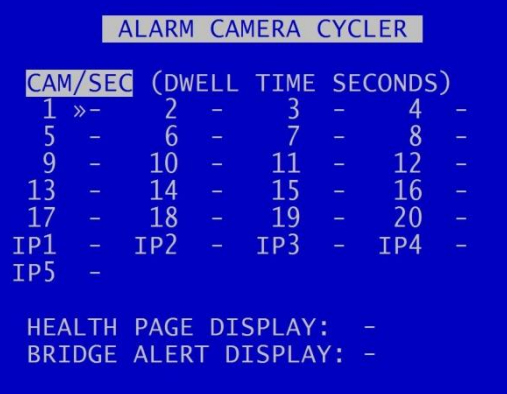

The ALARM CAMERA CYCLER menu configures the options for the DVR to automatically switch between cameras and the Health Page. When the Cam Cycler is activated, the DVR will display each selected camera, and/or HEALTH PAGE, on the main monitor [\(MAIN VIDEO SWITCHER\)](#page-46-0) for a specified amount of time. This enables the user to confirm if all selected cameras are working as required.

Set the number of seconds for each camera to show in the camera cycle. Available values are 1, 2, 3, 4 , 5, 10, 20, 30 seconds.

HEALTH PAGE DISPLAY – sets the number of seconds for which the camera cycler shows the Health [Page](#page-108-0) in the Camera Cycler cycle. Available values are 1 second, 2s, 3s, 4s, 5s, 10s, 20s and 30 seconds.

BRIDGE ALERT DISPLAY – sets the number of seconds for which the camera cycler shows the Bridge Alert. This enables the user/driver to ensure the Bridge Alert is connected and operational as part of the pre-journey driver inspection.

#### <span id="page-62-0"></span>3.2.3.5 Alarm Input Alarm File

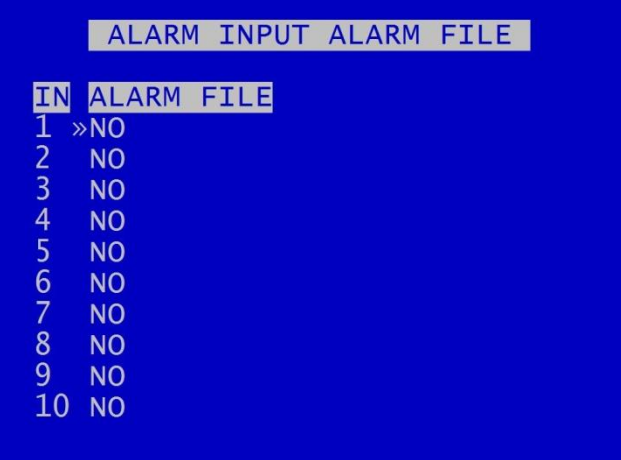

The Alarm Input Alarm File feature provides an option for files to be marked as ALARM recordings.

If any of the numbered ALARM INPUTS have the ALARM FILE setting set to YES, then the current recording file will be marked as an ALARM recording if this alarm is active.

This will make it easier to identify the correct file(s) when looking for alarm-triggered files on the HDD.

### <span id="page-63-0"></span>3.2.3.6 Alarm Input Hold-Off

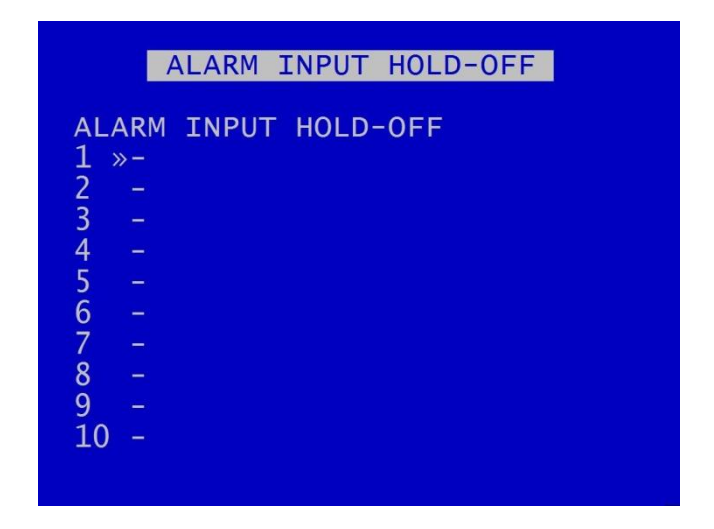

The ALARM INPUT HOLD-OFF controls the number of seconds for which reporting of an active alarm state is delayed after an alarm has triggered to the active state.

For each Alarm Input, select a hold off value. Options are 1SEC, 2, 3, 5, 10, 15, 20, 30, 45, 60 SECS.

This may be useful in scenarios where accidental or very short-term action would otherwise trigger an alarm. In these cases, the user may not wish the alarm to be triggered, or the alarm event to be marked in the [RECORDED FILES.](#page-43-0)

# <span id="page-64-0"></span>3.2.3.7 Alarm Input Post Delay

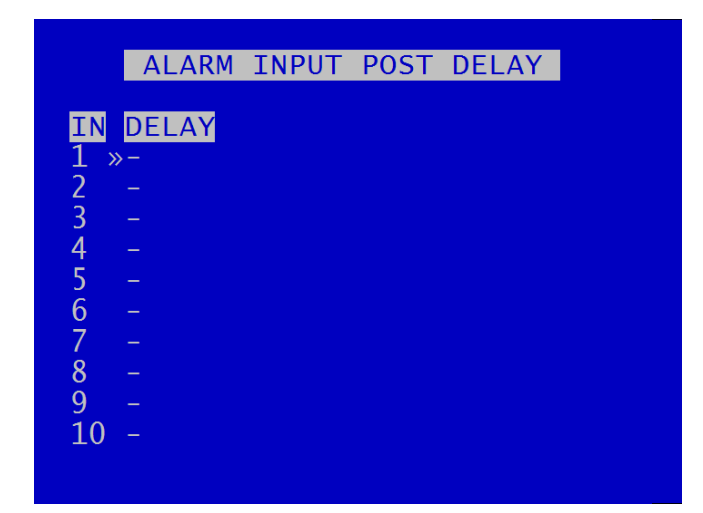

ALARM INPUT POST DELAY menu controls the number of seconds for which the alarm state is held once the alarm input has changed state.

Available values are 0.5SEC, 1, 2, 3, 4, 5, 10, 30SECS, 1MIN, 5MINS, 10, 15, 20MINS.

# 3.2.4 Camera Settings

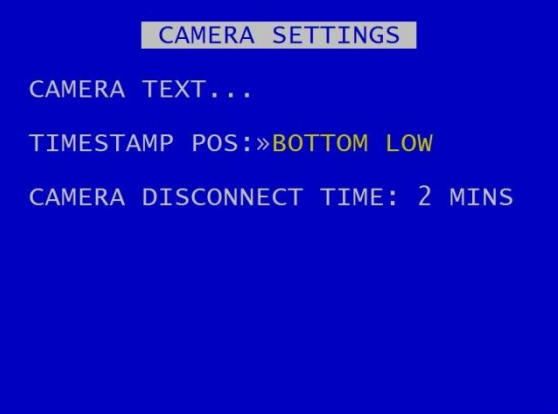

CAMERA SETTINGS menu configures the [CAMERA TEXT](#page-66-0) labels, timestamp position and camera disconnect time.

TIMESTAMP POS - the timestamp can be positioned either below (BOTTOM) or above (TOP) the main area of the recorded image and fine adjustment of position made with LOW/MIDDLE/HIGH settings. The timestamp can also be turned off (select NO TIMESTAMP) and will not be written in to the recorded images.

CAMERA DISCONNECT TIME – this option allows disconnected cameras to be reported as connected for a set time period. This is useful in cases where a camera can take a while to boot and send its signal. If there is no signal after the timeout, the camera is treated as disconnected and is flagged in the service log. Available options are OFF, 10SEC, 30SEC, 1MIN, 2MIN, 5MIN. After the selected time period has expired, any SD camera disconnected from the DVR for a period of 2 seconds will be flagged as "Camera Disconnected" in the service log.

# <span id="page-66-0"></span>3.2.4.1 Camera Text

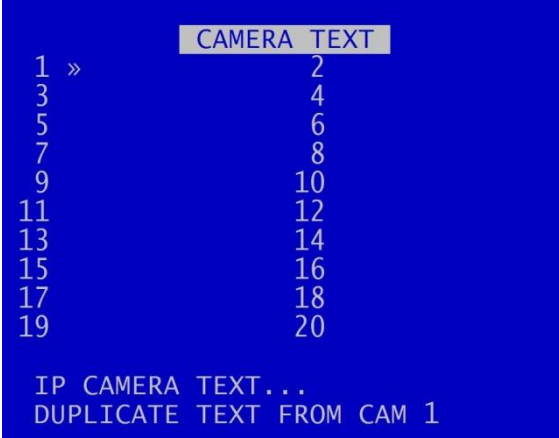

Individual text for each camera can be inserted above the timestamp. This text, along with timestamp, will be shown on recorded images (NB: camera text is only shown when played back in PCLink, and is not seen on local playback on the Reviewer).

12 user-defined characters can be input per camera. Enter text using the [keyboard.](#page-14-0)

DUPLICATE TEXT – feature is available for copying down text from camera 1 to all remaining cameras.

IP CAMERA TEXT – provides a separate menu screen to enter the camera text for the IP cameras.

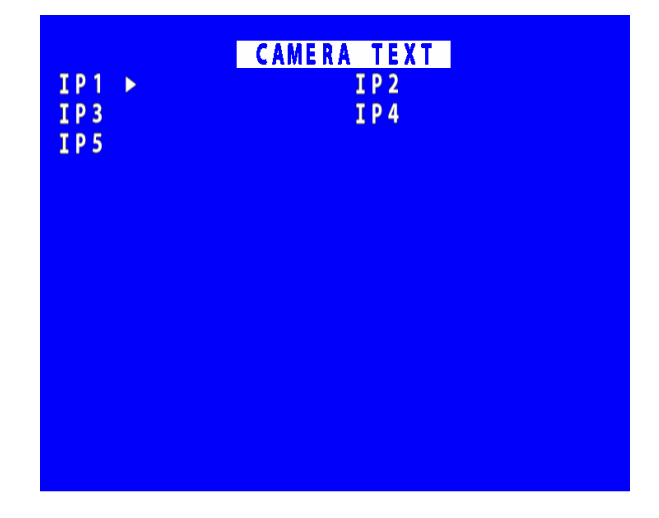

### 3.2.4.2 File System

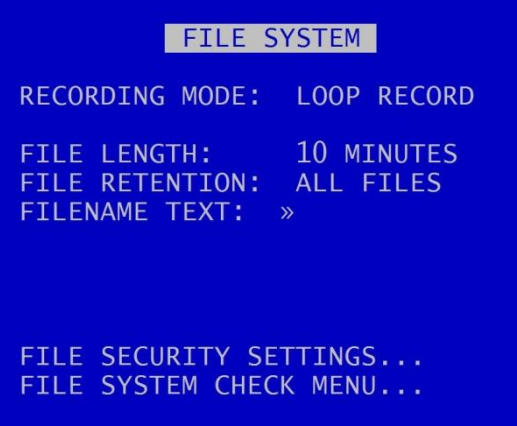

FILE SYSTEM MENU sets the parameters of the file system and how files are laid to disk.

RECORDING MODE sets either:

- <span id="page-67-0"></span>LOOP RECORD (oldest files will be overwritten first when the hard disk cartridge is full) or
- SINGLE PASS recording (recording will stop when the hard disk cartridge is full).

FILE LENGTH – controls how often a new file is created. A new file is created each time recording starts. The file will be named with the date/time when the recording started. If continuous recording, the next file will be started as per the file length settings or when next time boundary is met. For example when using 10min files, if recording starts at 10:03, the first file will contain 7 minutes of video and the second file will be started at 10:10. New files will then be created every 10 minutes, i.e.10:20, 10:30 etc. Files can be configured for: 1 min, 5 min, 10 min.

**NB**: File size is limited to 4GB. After this limit is reached, a new file will be created.

FILE RETENTION – sets the number of days for which footage remains on the disk. Footage older than the selected time period will be deleted. Selectable options are 10, 20, 30, 40, 50, 60 days plus ALL FILES option to retain all files. The default is ALL FILES will be retained.

FILENAME TEXT – prefixes the recording files with up to 12 user defined characters (0-9, A-Z, space). Text and numbers are entered using the [keyboard.](#page-14-0)

[FILE SECURITY SETTINGS](#page-68-0) – configures options for file password and encryption.

[FILE SYSTEM CHECK](#page-70-0) menu - configures whether the file system is checked (and possibly corrected) at power up and also if a system log is created.

#### <span id="page-68-0"></span>3.2.4.3 File Security Settings

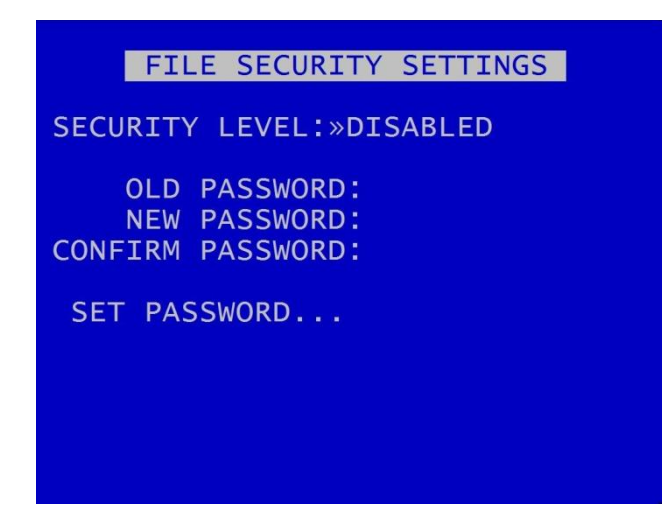

This menu provides options for setting file security on the DVR.

**NB**: *any settings configured here on the DVR menu will be over-written by [LANLink](#page-150-0) if LANLink is managing the security settings for the DVR. Contact Timespace for further details.* 

Select from the 3 available levels of file protection:

DISABLED – no file protection.

PASSWORD – the files are password protected.

PASS. & ENCRYP. – the files are password protected and the audio and video data in the file is encrypted.

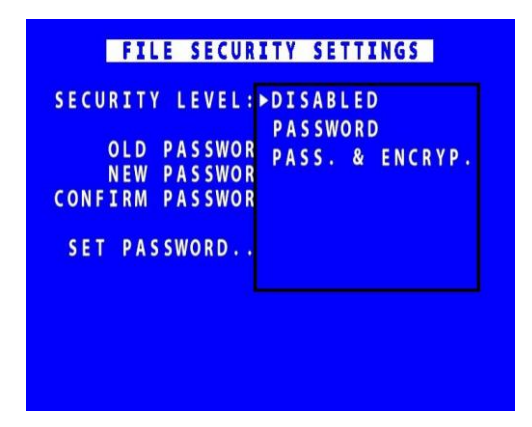

#### 3.2.4.4 Setting a password

A password length from 1 – 14 characters is valid. Timespace recommends a password of 5 or more characters. All characters that can be entered from th[e Reviewer](#page-13-0) are valid:

# **NB**: the default old password is 0000 (four zeros).

SET PASSWORD will set the new password and activate the selected File Security Settings.

#### 3.2.4.5 DVR Menu and Playback Protection:

Optionally set a MENU and PLAYBACK Pin can be set (see SETTINGS MENU > SYSTEM SETTINGS > [SYSTEM SECURITY\)](#page-73-0). This prevents unauthorised access to the DVR menu settings, but permits controlled access eg for engineers in the field to review camera angles on a [Reviewer](#page-13-0) and amend settings.

### <span id="page-70-0"></span>3.2.4.6 File System Check

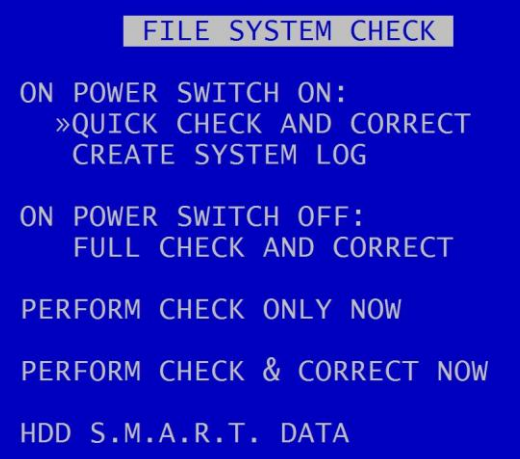

FILE SYSTEM CHECK menu configures whether the file system is checked (and possibly corrected) at power up and also if a system log is created.

ON POWER SWITCH ON – select from options:

- No check / Quick check and correct / Full check and correct
- Create system log / do not create system log

ON POWER SWITCH OFF:

No check / Quick check and correct / Full check and correct

PERFORM CHECK ONLY NOW will check the files and file system and report any errors but will not attempt to fix anything.

PERFORM CHECK AND CORRECT NOW will perform a file and file system check and fix any errors that are found. It also rewrites the FAT and BOOT sectors.

**NB**: No XBA files/data are deleted during the check and correct function.

See also POWER OPTIONS > ADVANCED POWER OPTIONS MENU [> ADVANCED IGNITION OFF MENU](#page-80-0) for further details of when CHECK AND CORRECT may be aborted due to selection of SHUTDOWN or STANDBY settings.

[HDD S.M.A.R.T. DATA](#page-71-0) – S.M.A.R.T data is the hard disk drive manufacturer's system for monitoring hard disk faults (S.M.A.R.T = Self-Monitoring, Analysis and Reporting Technology).

# <span id="page-71-0"></span>3.2.4.6.1 HDD S.M.A.R.T DATA

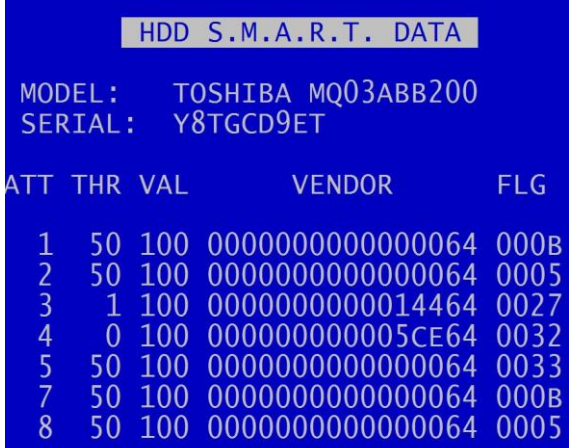

The HDD S.M.A.R.T menu uses the disk manufacturer's "Self-Monitoring Analysis and Reporting Technology" which is a hard disk feature for providing various monitoring indicators of reliability.

The menu shows the model and serial number of the installed hard disk.

The menu will show the disk's reported parameters and check against the threshold values and attribute status flags. This can indicate if a parameter is considered a fail (shown as red), warning (shown as yellow) or OK (shown as green).

Not all disks support S.M.A.R.T. and, if this is the case, this will be reported.

No user configuration is needed.

.
## 3.2.5 System Info

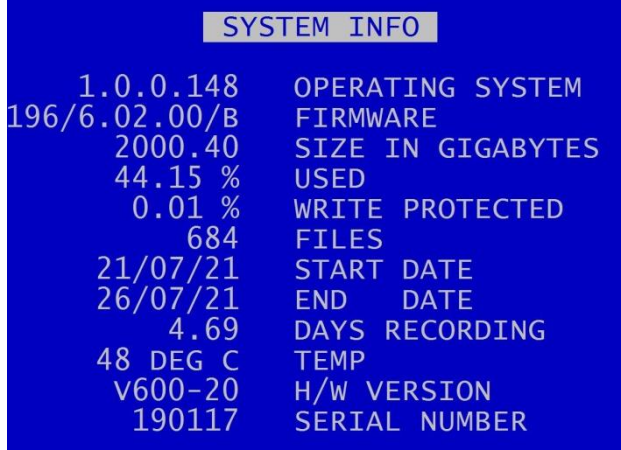

SYSTEM INFO menu displays information about the system;

OPERATING SYSTEM – Currently installed/running software version.

FIRMWARE – Currently installed/running firmware version (FPGA build / H264 codec / PCB Rev).

SIZE IN GIGABYTES - Total size of installed hard disk cartridge.

USED - Percentage of hard disk cartridge used by any files.

WRITE PROTECTED – Percentage of cartridge used by write protected files.

FILES – Number of XBA files on the hard disk cartridge.

START DATE - The date of the first (oldest) file on the cartridge.

END DATE - The date of the last (newest) file on the cartridge.

DAYS RECORDING - The number of days between the start/end date. **NB:** there may not be continuous recording files between the start/end dates.

TEMP – temperature of the unit during operation.

HARDWARE VERSION - The type and model number of the DVR, eg "V600-20" is the 20-channel V600.

SERIAL NUMBER - Displays the DVR serial number.

#### 3.2.6 System Security

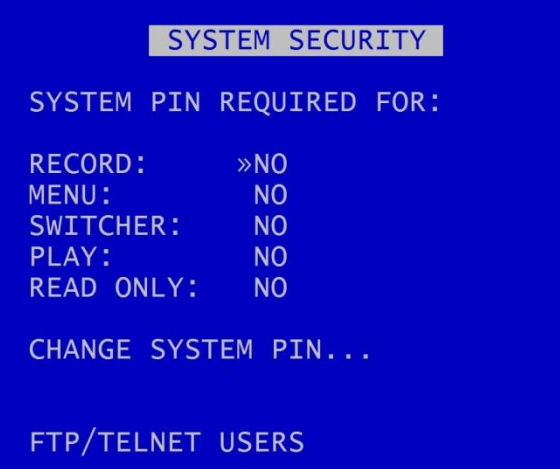

SYSTEM SECURITY menu sets a pincode to restrict user access to five key areas of the system. A readonly access can be set that allows files to be viewed and limited features to be used. For each area, select YES/NO.

RECORD - If set to YES, the record button on the front panel and the [Reviewer](#page-13-0) are pincode protected.

MENU - If set to YES, access to the menu system is pincode protected.

PLAY – If set to YES, the controls to review recorded footage are pincode protected.

SWITCHER - If set to YES, the button to activate auto switcher mode is pincode protected.

READ ONLY - If set to YES, the user cannot change any setting on the DVR. The menu system can be browsed but no settings changed. If a setting change is attempted, the element will flash in RED for 2 seconds and not be changed. To exit read only mode, change read only to NO, at which point you will be prompted for the pincode.

If access to a pincode protected function is attempted, the user is prompted with the enter pincode screen. On correct pincode entry the pincode protection is temporarily disabled while that function is being used.

CHANGE SYSTEM PIN – provides options for changing the pincode.

[FTP/TELNET USERS](#page-75-0) – gives options to access the DVR by FTP/Telnet.

#### 3.2.6.1 Change System PIN

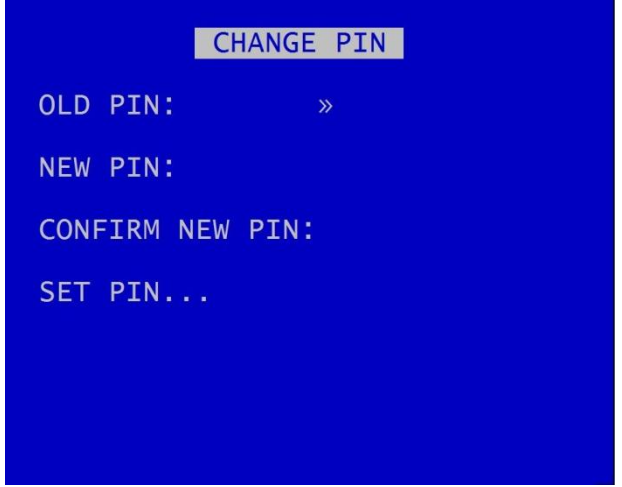

CHANGE PIN menu provides options for changing the pincode.

pincode can be changed by first entering the current pincode, followed by the new one (entered twice for verification). pincode format is four digits only 0-9. Enter numbers using the [Reviewer.](#page-13-0)

Default pincode is **0000** (four zeros).

In the event of a complete pincode lockout, contact your installer or Timespace for a master unlock code; email [support@tspace.co.uk](mailto:support@tspace.co.uk)

## <span id="page-75-0"></span>3.2.6.2 FTP/Telnet User Passwords

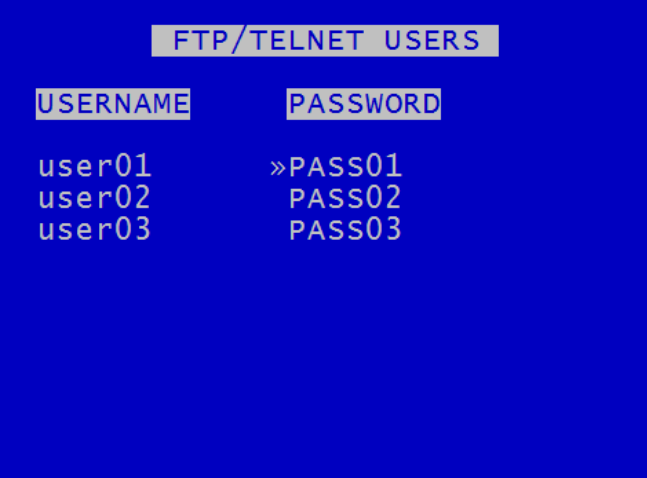

FTP/TELNET USERS menu gives the option to have three different passwords to access the DVR via FTP/TELNET.

The usernames are fixed; however the passwords can be set as required, and are case sensitive.

## <span id="page-76-0"></span>3.2.7 Power Options

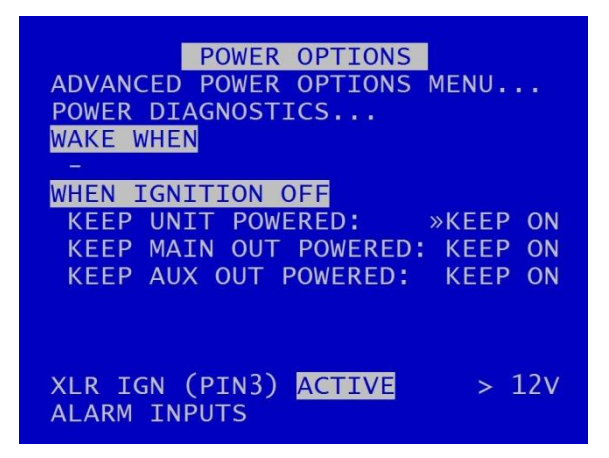

POWER OPTIONS menu configures the behaviour of the DVR when power is applied, when power is removed and when an input trigger is detected. The DVR has a built-in GSensor for detecting motion, and can use the GSensor readings to wake up and/or shut down the DVR.

The DVR can be configured for different power scenarios, eg:

- to stay powered for a period of time when the ignition is turned off, and
- to then wake upon ignition;
- to sleep when no motion is detected and
- to then wake upon motion;
- to wake at a specified time of day

In addition, the DVR can be configured to either SHUTDOWN or STANDBY when ignition is off, and for cameras to stay ON or switch OFF if the unit is in STANDBY mode.

[ADVANCED POWER OPTIONS MENU](#page-78-0) – provides further selections for waking the DVR, and for configuring behaviour when the ignition is switched on or off, and in low-battery situations.

[POWER DIAGNOSTICS](#page-82-0) menu displays the current power consumption, broken down into components.

WAKE WHEN – displays current wake prompts, ie those selected in the [ADVANCED POWER OPTIONS](#page-78-0) menus. Depending on the settings the user has configured, WAKE WHEN will show either IGNITION, MOTION, TIME or a combination of these.

WHEN IGNITION OFF – sets the behaviour of the DVR when ignition is turned off. Options for SHUTDOWN or STANDBY are selected in th[e ADVANCED POWER OPTIONS MENU](#page-78-0) > [ADVANCED](#page-80-0)  [IGNITION OFF MENU](#page-80-0)

**NB:** In order for the DVR to operate on ignition, the ignition feed should be connected to one of the DVR's [ALARM INPUTS](#page-57-0) and the [ALARM INPUT FUNCTION](#page-58-0) set to IGNITION with the active voltage set accordingly.

If this has not been done, the POWER OPTIONS menu will display either:

- XLR IGN (PIN 3) NOT ASSIGNED
- XLR IGN (PIN 3)NOT ACTIVE
- XLR IGN (PIN 3) ACTIVE

The XLR IGN is located on pin 3 of the 5-pin power-in XLR (see Figure 9 V600 [side panel power](#page-132-0)  [and video connections\)](#page-132-0).

UNIT STANDBY – (only available if STANDBY has been selected in the [ADVANCED POWER OPTIONS](#page-78-0)  [MENU](#page-78-0) > ADVANCED [IGNITION OFF MENU\)](#page-80-0). Select from standby options: KEEP ON, 1MIN, 5, 10, 15, 20, 30, 35, 40, 45, 50MINS, 1HOUR, 2HOURS, 3HOURS, 4HOURS.

KEEP UNIT POWERED – (available if STANDBY has not been selected i[n ADVANCED POWER OPTIONS](#page-78-0)  [MENU](#page-78-0) > [ADVANCED IGNITION OFF MENU\)](#page-80-0). Select from options KEEP ON, 1MIN, 5, 10, 15, 20, 30, 35, 40, 45, 50MINS, 1HOUR, 2HOURS, 3HOURS, 4HOURS.

KEEP MAIN OUT POWERED options – KEEP ON, OFF, 5MINS, 10, 15, 20, 30, 35, 40, 45, 50MINS, 1HOUR, 2HOURS, 3HOURS, 4HOURS.

KEEP AUX1-3 OUT POWERED options – KEEP ON, OFF, 5MINS, 10, 15, 20, 30, 35, 40, 45, 50MINS, 1HOUR, 2HOURS, 3HOURS, 4HOURS.

XLR IGN (PIN3) – is an alarm input from the ignition. The active state can be set the same way as the ALARM INPUTS. The XLR IGN is located on pin 3 of the 5-pin power-in XLR (se[e Figure 9](#page-132-0) V600 side [panel power and video connections\)](#page-132-0).

[ALARM INPUTS](#page-57-0) – provides a quick link to the ALARM INPUTS page.

# <span id="page-78-0"></span>3.2.7.1 Advanced Power Options Menu

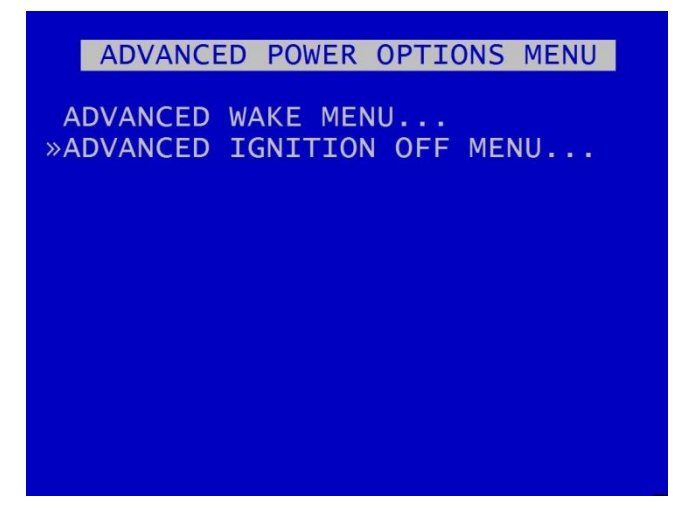

ADVANCED POWER OPTIONS MENU – provides links to the [ADVANCED WAKE MENU](#page-79-0) and the [ADVANCED IGNITION OFF MENU.](#page-80-0)

#### <span id="page-79-0"></span>3.2.7.2 Advanced Wake Menu

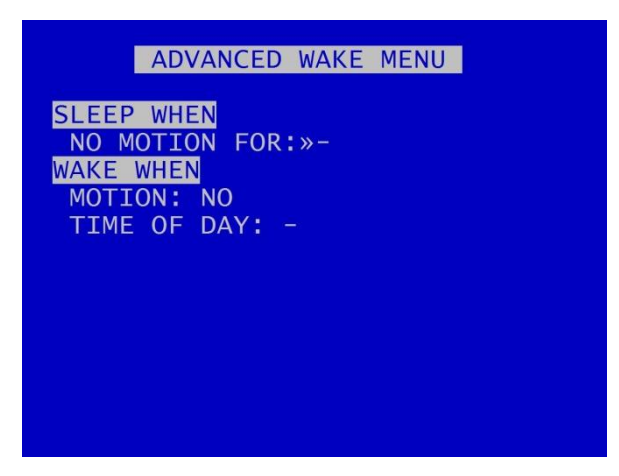

The DVR has a built i[n GSENSOR](#page-84-0) for recording and detecting motion. The DVR can use the GSENSOR readings to wake up and/or to shutdown.

SLEEP WHEN – sets the DVR to sleep when NO MOTION is detected. Select options 1MIN, 2, 5, 10, 30, 35, 40, 45, 50MINS, 1HR, 2HRS.

**NB:** When setting the V600 to sleep on NO MOTION, ensure that one of the WAKE triggers is turned on e.g MOTION, TIME OF DAY or an ALARM INPUT. If a WAKE WHEN setting is not enabled, the V600 will sleep until the next power cycle.

WAKE WHEN - sets the DVR to wake upon given triggers.

MOTION – will be selected as YES if the above sleep setting has been selected. MOTION will be set to NO if the DVR has not been set to sleep on NO MOTION.

TIME OF DAY – can be set to trigger the DVR to wake at a particular time. Times can be set using the right and left Menu Navigation on the [Reviewer](#page-13-0) buttons to scroll through times in 15min increments.

**HINT:** Setting the wake up time is a useful feature for waking the V600 up during the night to download recorded footage via *LANLink* (part of Timespace's proprietary software suite).

#### <span id="page-80-0"></span>3.2.7.3 Advanced Ignition Off Menu

ADVANCED IGNITION OFF MENU IGNITION OFF MODE: »SHUTDOWN UNIT STANDBY: **CAMERAS OFF** ON LOW BATTERY: EXIT STANDBY THEN SHUTDOWN: NO  $24V$ NOMINAL VOLTAGE: 12V BATTERY THRESHOLD: <13.0V 24V BATTERY THRESHOLD: < 26.0V TYPICAL POWER USAGE: SHUTDOWN - LESS THAN 1 WATT<br>STANDBY - AT LEAST 18 WATTS

ADVANCED IGNITION OFF MENU provides options for the unit to be set to SHUTDOWN or STANDBY mode when ignition is off.

1. Ignition ON > OFF

IGNITION OFF MODE – select SHUTDOWN or STANDBY. If set to SHUTDOWN, after the timeout period specified by KEEP UNIT POWERED (see main [POWER OPTIONS](#page-76-0) menu page), the DVR will shut down and run in a low-power mode. The power requirements will depend on the MAIN and AUX POWERED settings (see main [POWER OPTIONS](#page-76-0) menu page).

If set to STANDBY, after the timeout period specified by UNIT STANDBY settings (see main [POWER](#page-76-0)  [OPTIONS](#page-76-0) menu page), the DVR will enter STANDBY mode where recording is disabled (the DVR otherwise functions normally).

If STANDBY is selected, an advisory warning will be displayed as below:

**WARNING** STANDBY is NOT a low-power mode!

In STANDBY mode there is also a power-saving option to switch CAMERAS OFF (NB this only applies to the analogue cameras).

ON LOW BATTERY – when in STANDBY mode, the DVR can be set to exit STANDBY mode and to SHUTDOWN if the battery voltage level dips below the threshold voltage.

Set the nominal voltage of the battery (input voltage) to either 12V or 24V. Then the relevant 12V or 24V battery threshold as required.

12V battery threshold <12.0-13.0V, in 0.2V increments

24V battery threshold <24.0-26.0V, in 0.4V increments

The voltage must dip below the threshold for a few seconds before STANDBY mode will be exited and the DVR will SHUTDOWN.

Typical power usage for the SHUTDOWN and STANDBY options are:

SHUTDOWN – less than 1W

STANDBY – at least 18W

#### 2. Ignition OFF > ON

If the DVR is SHUTDOWN and in low-power mode, the DVR will power-up.

If the DVR is STANDBY, the standby mode will be exited and standard operation is resumed. The power to analogue cameras will be restored.

#### Notes

- i. If the DVR is set to perform a file system check ON POWER SWITCH OFF (see FILE SYSTEM > [FILE SYSTEM CHECK MENU](#page-70-0) > ON POWER SWITCH OFF), the DVR will perform this check in both SHUTDOWN and STANDBY modes.
- ii. If the ignition is switched on during the file system check the check is aborted.
- iii. If the ignition is switched on during the SHUTDOWN before the DVR enters low-power mode, then the SHUTDOWN is aborted and standard operation is resumed.

# <span id="page-82-0"></span>3.2.7.4 Power Diagnostics

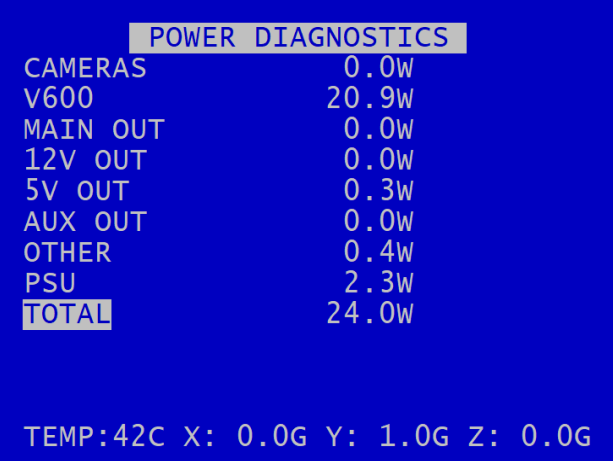

POWER DIAGNOSTICS page displays the current power consumption, broken down into various sections e.g. Cameras, GPS. It also displays current temperature and GSensor readings.

## 3.2.8 Voltage Menu

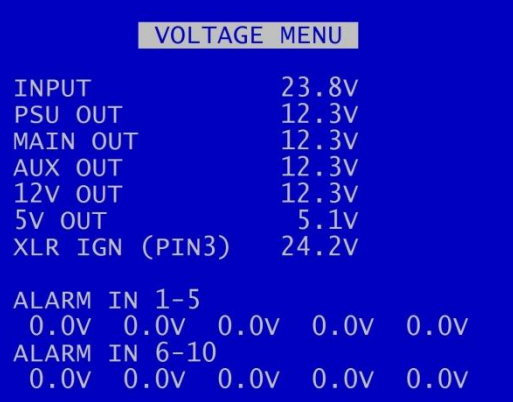

VOLTAGE MENU page displays the current Voltage supply, broken down into various sections:

INPUT – power input

PSU out – power output to the rest of the unit

MAIN OUT – main video output

AUX OUT – auxiliary video output

12V OUT – 12V power supply out of the DVR (see Figure 11 V600 Molex Side [Panel Connectors\)](#page-133-0)

5V OUT – 5V output for GPS (see Figure 11 V600 Molex Side [Panel Connectors\)](#page-133-0)

XLR IGN (PIN3) - ignition

ALARM IN 1-5 and ALARM 6-10 – voltage for the 2 groups of alarm inputs

**NB:** Th[e POWER DIAGNOSTICS](#page-82-0) and VOLTAGE MENU pages may be useful during installation and troubleshooting.

## <span id="page-84-0"></span>3.2.9 GSensor

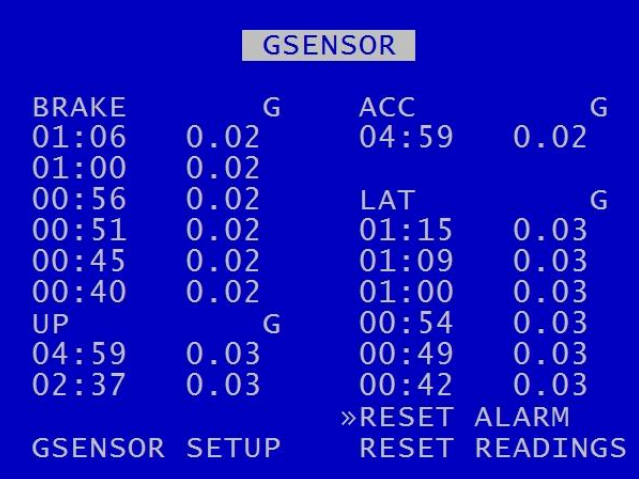

GSENSOR menu configures settings for the DVR's built-in accelerometer.

The GSensor is a device that provides X, Y and Z axes data internally to the DVR. Data is displayed and recorded into each image along with optional GPS data.

GSensor readings are displayed for;

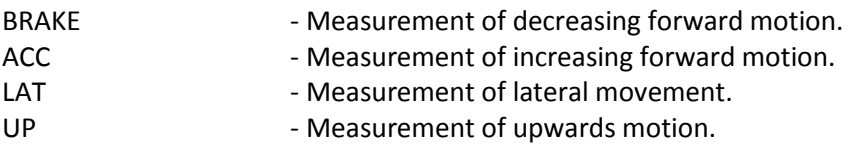

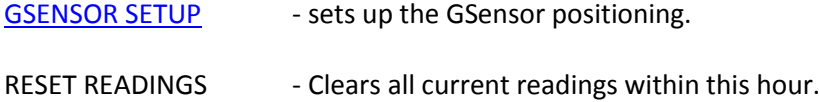

RESET ALARM - Clears the alarm condition.

#### <span id="page-85-0"></span>3.2.9.1 GSensor Setup

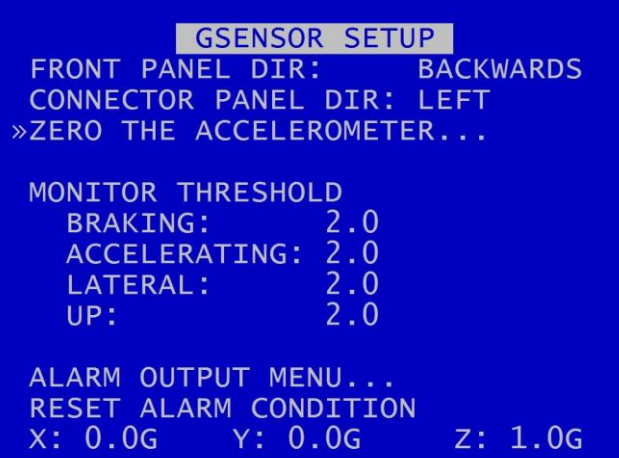

GSENSOR SETUP menu displays the GSensor configuration. The GSensor is calibrated as part of the manufacturing process in a controlled environment and should not require calibration during the installation process.

However once the DVR is installed in a vehicle, the direction of the front panel and connector panel must be set in order to orientate the GSensor .

Set the FRONT PANEL DIRECTION, e.g. front panel set to FORWARDS means the DVR front panel is facing the front of the vehicle.

The CONNECTOR PANEL DIRECTION must then be set to LEFT, RIGHT, UP, DOWN, FORWARDS or BACKWARDS depending on the mounting position.

ZERO THE ACCELEROMETER– Once the panel directions are set, the GSensor orientation must be confirmed. Select [ZERO THE ACCELEROMETER](#page-86-0) and follow the instructions on the screen.

GSensor threshold triggers (for BRAKING, ACCELERATING, LATERAL and UP) can be configured from 0.1 - 2.0. If the set value is exceeded an alarm can be raised (used in conjunction with alarm outputs). A link to th[e ALARM OUTPUT](#page-60-0) menus gives quick access to configure the required action.

RESET ALARM CONDITION – clears the alarm condition.

## <span id="page-86-0"></span>3.2.9.2 Zero the Accelerometer

ZERO THE ACCELEROMETER [1] MAKE SURE THE UNIT'S FRONT AND CONNECTOR PANEL DIRECTIONS AND CONFIGURED ON THE PREVIOUS<br>MENU AND THE UNIT IS INSTALLED<br>IN ITS FINAL POSITION. PRESS "0" WHEN SQUARE...

Once the DVR is installed in its final operating position, the GSensor readings must be zeroed by entering "0" when on the ZERO THE ACCELEROMETER screen.

A second screen will confirm that this has been done.

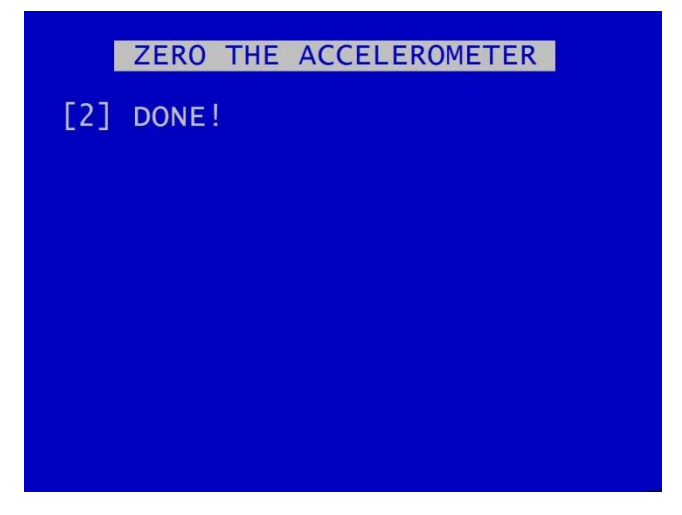

## 3.2.10 Vehicle ID

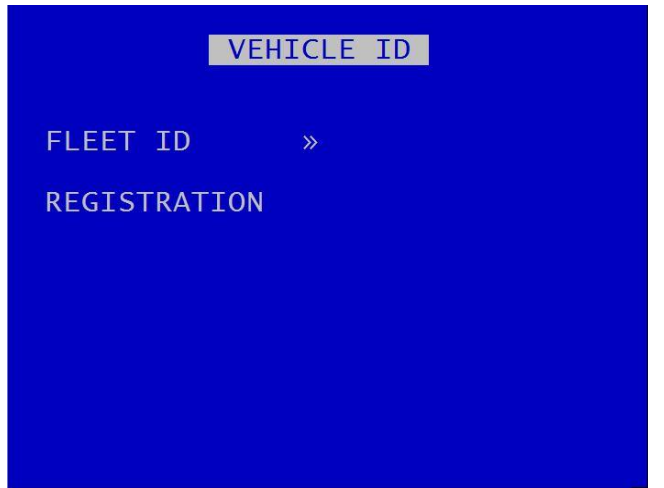

This menu page allows entry of the vehicle's fleet ID number and registration number. This is recorded in system and health logs and makes it easier when using LANLink to identify the vehicle in which the recorder is fitted.

Vehicle ID and registration number details can be entered using the Text and Number Input keys on the **Reviewer**.

#### 3.2.11 Reset

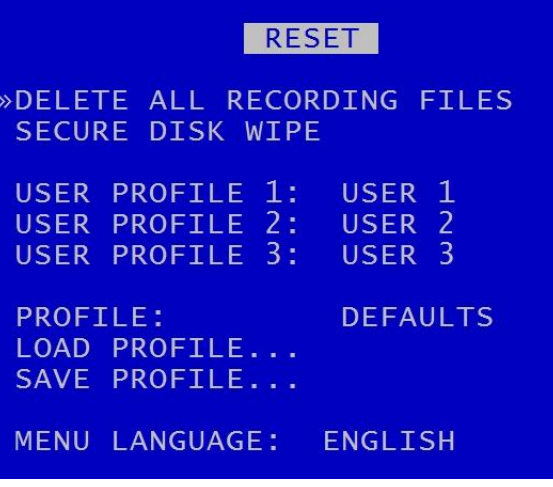

The RESET menu provides options for resetting the system and/or deleting files. The following options are available.

## [DELETE ALL RECORDING FILES](#page-89-0) **[SECURE DISK WIPE](#page-90-0)**

**WARNING**: THERE IS NO "UNDO" FUNCTION IF THESE OPTIONS ARE SELECTED.

[USER PROFILES](#page-91-0) – three User Profiles can be configured with different settings for different uses or recording modes.

MENU LANGUAGE – can be set between ENGLISH (default) or FROM DISK.

When FROM DISK is selected, the DVR will load a language file from the cartridge with MENU and HELP text translated into a given language. The language template is pre-loaded to the cartridge by the user at the point of installation.

Contact Timespace for details of currently available translations.

The language file will not be removed when running [DELETE ALL RECORDING](#page-89-0) FILES.

**NB**: A power cycle is required before the new language settings will take effect.

#### <span id="page-89-0"></span>3.2.11.1 Delete All Recording Files

DELETE ALL RECORDING FILES WARNING: THIS OPERATION DELETES ALL FILES ON DISK! PRESS EXIT TO ABORT AT ANYTIME AND RETURN TO PREVIOUS MENU OR PRESS RIGHT MENU ARROW TO DELETE ALL FILES ON DISK: »

DELETE ALL RECORDING FILES – will remove all recordings from the hard disk, including writeprotected files.

Only select this option if you want to completely remove all recordings – there is NO undo option. Press the right menu button to go to a warning screening, press right again to carry out this action. Pressing Menu Exit will abort this procedure.

**WARNING**: THERE IS NO "UNDO" OPTION. SELECTING "DELETE ALL FILES ON DISK" WILL COMPLETELY REMOVE ALL RECORDINGS.

#### <span id="page-90-0"></span>3.2.11.2 Secure Disk Wipe

SECURE DISK WIPE WARNING: THIS OPERATION PERMANENTLY DESTROYS ALL DATA ON THE DISK. SECURE DISK WIPE MAY TAKE A FEW HOURS DEPENDING ON DISK SIZE. PRESS EXIT TO ABORT AT ANYTIME AND RETURN TO PREVIOUS MENU OR PRESS RIGHT MENU ARROW TO SECURE WIPE THE HARD DISK: »

SECURE DISK WIPE – will permanently delete all recording files on the hard disk. This option should only be selected if files need to be completely destroyed.

**WARNING** : SELECTING "SECURE WIPE THE HARD DISK" WILL MEAN NO FILES CAN BE RECOVERED.

A final warning message will appear before this function is carried out. Pressing Menu Exit on the [Reviewer](#page-13-0) will abort the action.

## <span id="page-91-0"></span>3.2.11.3 User Profiles

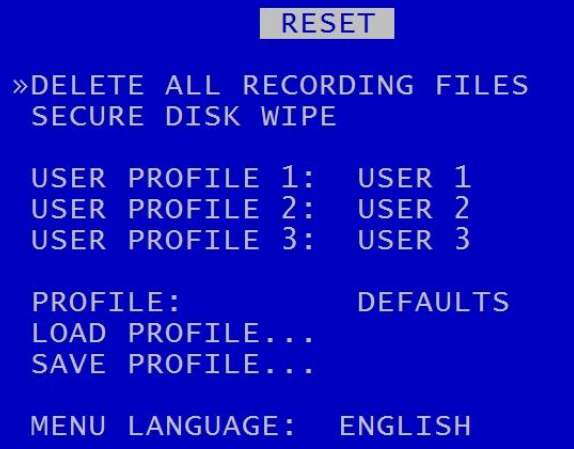

Three User Profiles can be configured with different settings for different uses or recording modes. This gives the user an easy way of quickly switching between types of recording required without having to setup the DVR each time. Each profile can be named individually.

In addition to the three user profiles, the DVR Default menu settings can be loaded.

PROFILE – select between DEFAULT and USER 1, 2 or 3.

LOAD PROFILE – loads the profile selected above.

SAVE PROFILE will write the currently loaded settings back to the flash memory, using the selected PROFILE name.

# **3.3 External Equipment Menu**

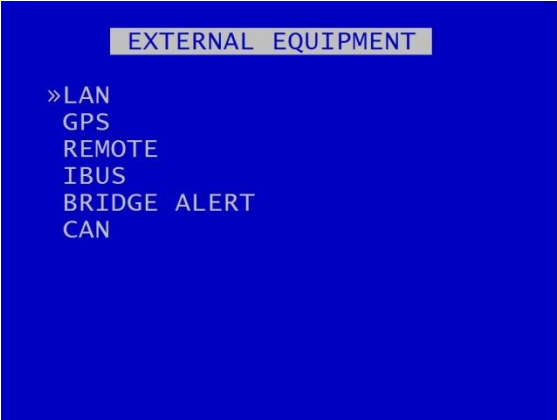

The DVR provides some common interfaces so that external equipment can be connected and configured for use with the DVR.

Connections for external equipment are shown on the diagrams for the V600 [Front Panel,](#page-130-0) th[e V600](#page-132-0) [Side Panel](#page-132-0) and the Molex Side [Panel Connectors.](#page-133-0)

## 3.3.1 LAN

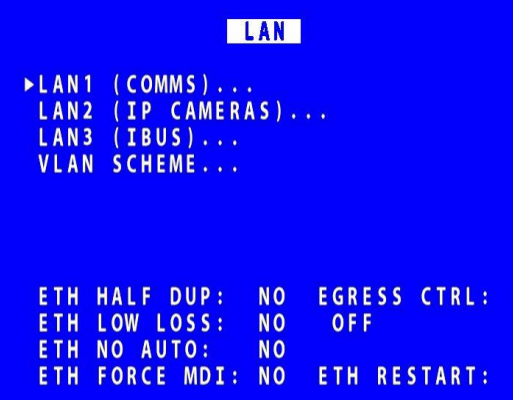

The LAN settings are pre-defined, and users need only enter IP addresses for each of the three required LAN connections as follows:

#### [LAN1 \(COMMS\)](#page-95-0)

#### [LAN2 \(IP CAMERAS\)](#page-97-0)

## [LAN3 \(IBUS\)](#page-98-0)

[VLAN SCHEME](#page-94-0) – In order to allocate LAN resources, physical ports on the DVR can be partitioned by means of a port-based VLAN (virtual LAN).

NB: the information at the bottom of the screen is for Timespace use, as does not require any user selection or configuration.

#### <span id="page-94-0"></span>3.3.1.1 VLAN SCHEME

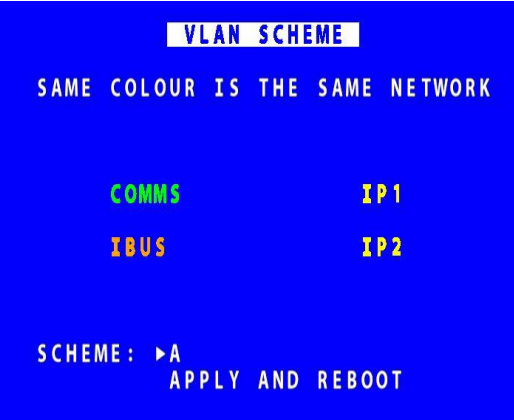

The VLAN SCHEME menu lists the various options for VLAN Connections.

Scheme A – VLAN scheme enabled. IP Camera port 1-2, COMMS and IBUS are all isolated from each other.

Scheme B – VLAN disabled. None of the physical ports are isolated from each other.

It is necessary to then select APPLY AND REBOOT for the new SCHEME selection to be implemented.

## <span id="page-95-0"></span>3.3.2 LAN 1 (COMMS)

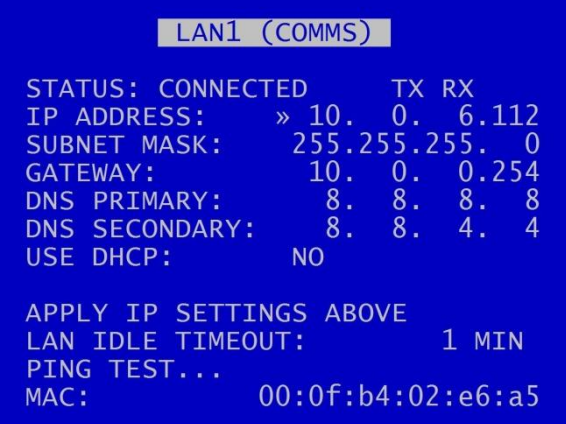

The LAN 1 menu allows the user to change the parameters of the LAN 1 system.

The LAN 1 connection is a single-port connection which is assigned to COMMS. The COMMS connection must be connected to port 24 on the side panel (see diagram for V600 [side panel\)](#page-132-0).

LAN STATUS indicates whether the DVR is currently connected to a LAN or not.

IP ADDRESS - Enter the static (fixed) IP address that the DVR is to be assigned on the local area network. **The default IP address is 10.0.0.200**

SUBNET MASK - Enter the subnet mask as applicable for the LAN the DVR is connected to. The defaults is 255.255.255.0

GATEWAY - Enter the gateway IP address of the default gateway the DVR will communicate with on the LAN.

DNS PRIMARY and SECONDARY – The Domain Name System (DNS) is set by default to Google's primary and secondary servers. the DNS assigns domain names to IP addresses.

USE DHCP – select YES/NO. If there is a DHCP server on the network it will assign an IP address to the DVR.

APPLY IP SETTINGS ABOVE – select to confirm and apply configurations set above.

[PING TEST](#page-96-0) - enables the user to enter a destination IP address to send a network packet to testing connectivity.

MAC is the unique hardware identifier for the network interface on the DVR.

#### <span id="page-96-0"></span>3.3.2.1 Ping Test

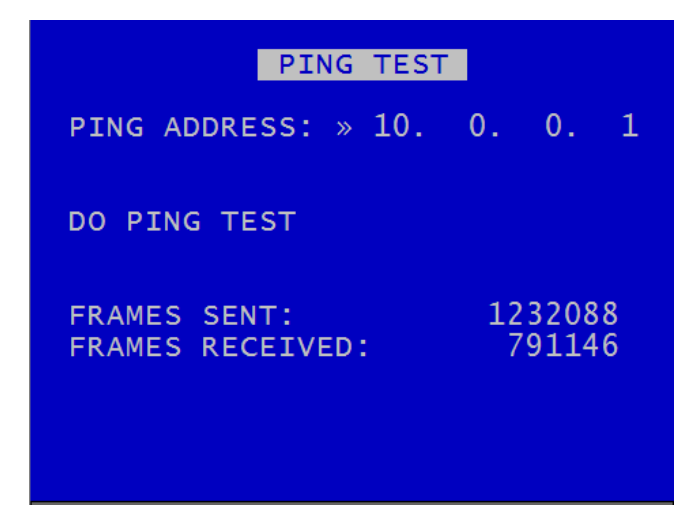

PING TEST menu enables the user to enter a destination IP address to send a network packet to testing connectivity.

FRAMES SENT / RECEIVED updates in real-time to show how many data packets are being transferred to and from the DVR. These are global values and not specifically related to only the ping test.

## <span id="page-97-0"></span>3.3.3 LAN 2 (IP CAMERAS)

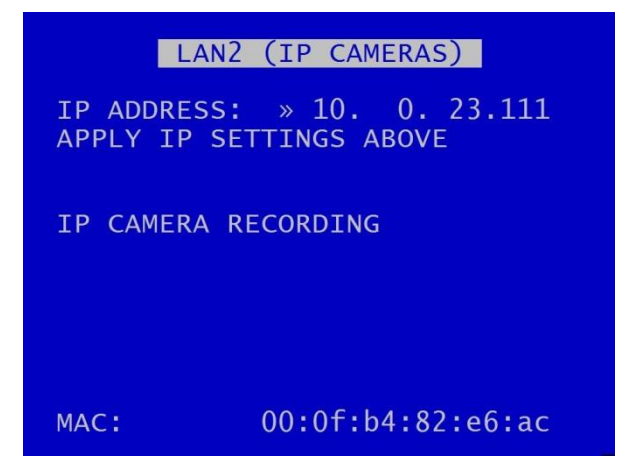

The LAN 2 menu allows the user to change the IP address of the LAN2 port. The LAN2 port is assigned to the **IP CAMERAS**.

IP ADDRESS – enter the static (fixed) address that the DVR is to be assigned to on the secondary local area network. **The default IP address is 192.168.10.40.**

[IP CAMERA RECORDING](#page-23-0) – provides a link to the menu screen to configure IP cameras.

MAC is the unique hardware identifier for the network interface on the DVR.

## <span id="page-98-0"></span>3.3.4 LAN 3 (IBUS)

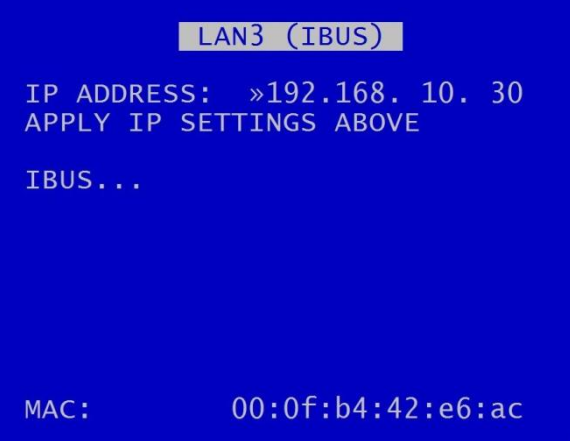

The LAN3 menu allows the user to change the IP address of the VLAN3 port.

The LAN3 connection is a single-port connection which is assigned to **IBUS**. The IBUS connection must be connected to the specified IBUS LAN port (see diagram for **V600 side panel**).

IP ADDRESS – enter the static (fixed) address that the DVR is to be assigned to on the tertiary local area network. **The default IP address is 192.168.10.30.**

## 3.3.5 GPS

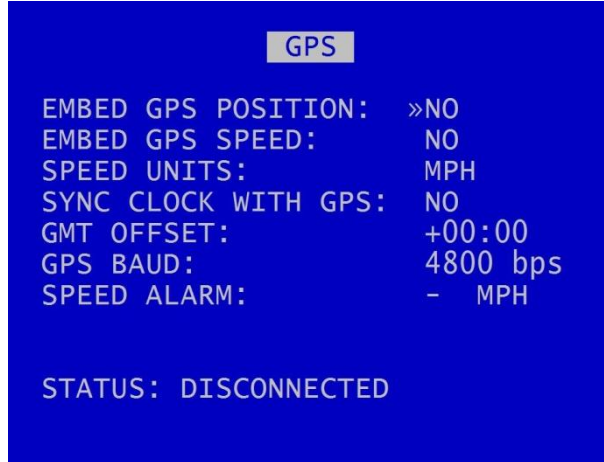

The GPS menu is the setup menu for the Global Positioning System serial connection.

The DVR can receive GPS data through the serial port and embed the data into recorded images. GPS data includes positioning and speed, and users can optionally turn these on or off. When turned on, the data will be recorded with each image.

If the user decides not to embed GPS data then it will not appear on the screen during playback in [PCLink.](#page-148-0) However the data is still included in the XBA files, therefore the speed dials will still operate i[n PCLink.](#page-148-0)

The DVR is compatible with the standard NMEA-0183 GPS protocol. A suitable GPS serial unit can be wired to specific pins on the DVR's Molex connectors (see Figure 11 V600 [Molex Side](#page-133-0) Panel [Connectors\)](#page-133-0).

EMBED GPS POSITION – When set to YES will embed the position information in recorded images.

EMBED GPS SPEED – When set to YES will embed the speed information in recorded images.

SPEED UNITS – can be set for miles per hour (MPH) or kilometres per hour (KPH).

SYNC CLOCK WITH GPS – The DVR can be configured to synchronize the clock with the data and time information received from the GPS unit. When set to YES the DVR will synchronize the clock on power up.

GMT OFFSET – the GPS uses GMT time. If the unit is not in the GMT zone, a GMT OFFSET is required in order to give the correct time zone for the location of the unit. Select + or – and the number of hours.

GPS BAUD – sets the baud rate at which the DVR will communicate with the GPS. Setting this selection to PORT 22222 allows a LAN connected device to forward NMEA GPS sentences.

**NB**: When the baud rate is changed, it may be necessary to reboot the V600 in order that it can detect the GPS unit.

SPEED ALARM – selects the speed limit threshold at which the GPS speed alarm is triggered (see [ALARM OUTPUTS\)](#page-60-0).

STATUS – indicates whether or not a GPS unit has been detected. The status will be DISCONNECTED if not unit is detected or TRACKING SATELLITES if connected but no GPS lock has been established yet. If CONNECTED, GPS data/coordinates will appear.

#### 3.3.6 Remote

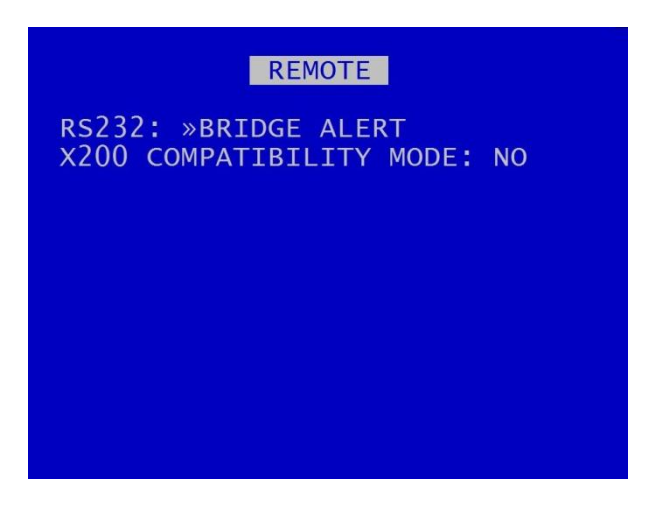

The REMOTE menu is for the connection of Timespace Bridge Alert or other equipment. The remote (RS232) connection is provided via the Molex connections on the DVR side panel [\(Figure 11](#page-133-0) V600 Molex Side [Panel Connectors\)](#page-133-0).

RS232 – select from Bridge Alert, 2400bps, 4800, 9600, 14400, 19200, 38400, 57600, 115200bps.

X200 COMPATIBILITY MODE – this option is only for use by customers still using third-party external equipment originally designed for use with the Timespace X200 DVR.

## <span id="page-102-0"></span>3.3.7 IBUS

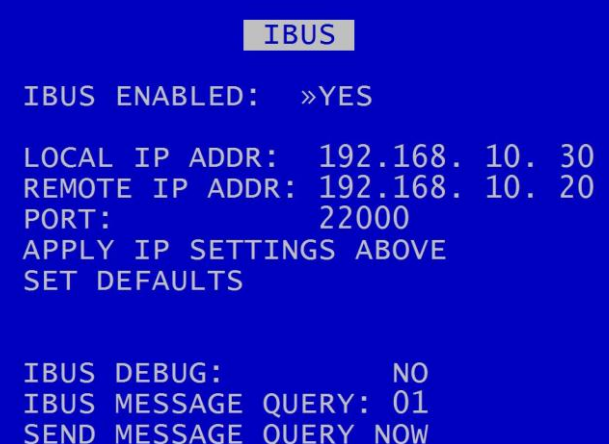

Timespace has developed a diagnostic interface in conjunction with Transport for London (TFL) to monitor the status, performance and health of Timespace digital video recorders on London Buses.

IBUS menu details are found in Appendix 6 – [IBUS Interface](#page-162-0)

**NB**: IP address settings cannot be changed while recording is in progress – a warning will be displayed. Stop recording and amend settings as required before recommencing recording.

## 3.3.8 Bridge Alert

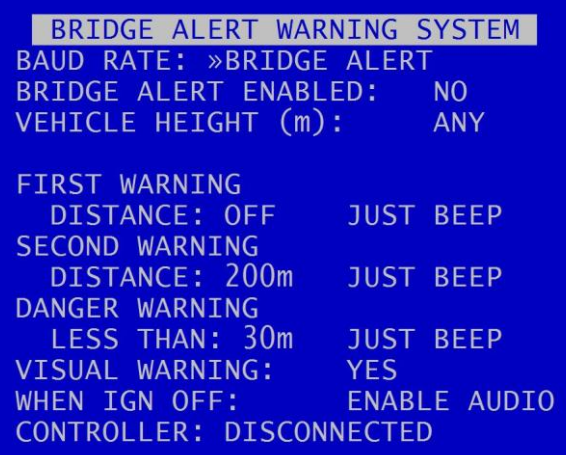

The BRIDGE ALERT WARNING SYSTEM menu enables BRIDGE ALERT and configures its settings.

BRIDGE ALERT is an early warning system to notify the driver of any low bridges near the vehicle.

Bridge Alert is a driver aid, not a safety device.

The Bridge Alert control unit is mounted in the driver cab area. Button presses/interaction with the Bridge Alert unit are recorded by the V600.

**NB:** UK low bridge locations are stored within the DVR software and updated with new data in Timespace software releases. It is important to ensure that the latest DVR software is installed in order to ensure the latest bridge data is used.

BAUD RATE – the default setting is "BRIDGE ALERT". The baud rate setting is also part of the external control feature via [RS232.](#page-126-0)

BRIDGE ALERT ENABLED – select ON/OFF

VEHICLE HEIGHT – set the height of the vehicle (to a maximum of 10m). Use the left/right Menu Navigation keys on the **Reviewer** to increase/decrease the vehicle height.

Bridge Alert has 3 different stages of warning: FIRST WARNING, SECOND WARNING, DANGER WARNING. For each warning, the warning distance and warning sound can be set.

**NB:** FIRST and SECOND WARNING will output once each.

DANGER WARNING will output continuously until the vehicle moves away from the low bridge, or until the warning is silenced via the controller switch on the **Bridge Alert unit**.

DISTANCE – Bridge Alert will activate when the vehicle is the selected distance from the low bridge.

1. First warning distance options: 600m, 500, 400, 350, 300, 250, 200, 150, 120, 100m, OFF (off by default).

2. Second warning distance options: 400m, 300, 250, 200, 150, 120, 100, 80, 60m, OFF (200m by default).

3. Danger warning distance options: 100m, 80, 60, 50, 40, 30m (<30m by default).

Due to GPS inaccuracy, the Bridge Alert data uses a safety tolerance of 60m . This 60m safety tolerance is 30m database accuracy and 30m bus GPS accuracy added together. This is then added to the default distance options so that the default voice warning message/beep is at:

1. first warning distance – off by default (+ 60m if it was used)

- 2. second warning distance 200m by default + 60m = 260m
- 3. danger warning distance < 30m by default + 60m = 90m

Options for warning sounds are:

NO SOUND – No audio. LEDs flash only when activated.

JUST BEEP – 4 beeps with flashing LEDs when activated.

JUST VOICE – LEDs flash followed by voice message stating the distance to the low bridge.

BEEP AND VOICE – 4 beeps with flashing LEDs followed by voice message.

VISUAL WARNING – this provides the option to display information on the driver monitor when Bridge Alert has been activated.

WHEN IGN OFF – provides an option to ENABLE or DISABLE Bridge Alert audio when the vehicle's ignition is off. This may be selected eg when a vehicle's waiting area, eg bus stop or bus station, is in close proximity to a bridge. It may be considered desirable to have the Bridge Alert audible warning disabled during the vehicle's waiting time, ie the period when ignition is off.

**NB:** The default setting is ENABLE AUDIO.

Bridge Alert volume can also be adjusted in AUDIO RECORDING > [AUDIO ADVANCED](#page-41-0) > LINE OUT VOLUME.

## CONTROLLER – shows the status of Bridge Alert:

DISCONNECTED – No Bridge Alert controller is present

CONNECTING – Bridge Alert controller is present and is communicating with the DVR.

CONNECTED – NO GPS – Bridge Alert is present, but there is no GPS signal

CONNECTED – GPS OK – Bridge Alert is present and there is a GPS signal. A green LED will be present on the Bridge Alert controller.

<span id="page-105-0"></span>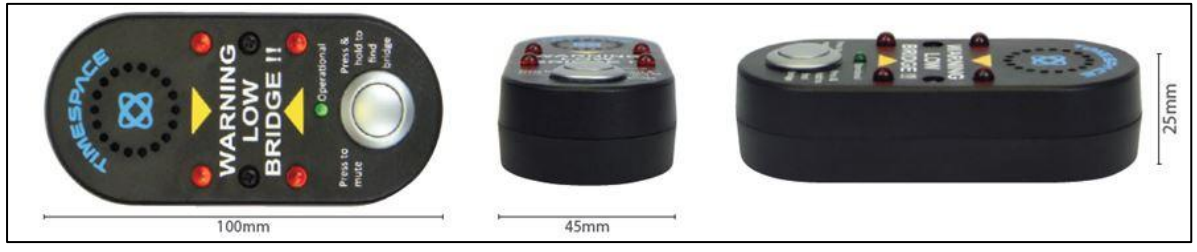

**Figure 5 Bridge Alert Control Unit**

## 3.3.9 CAN Link

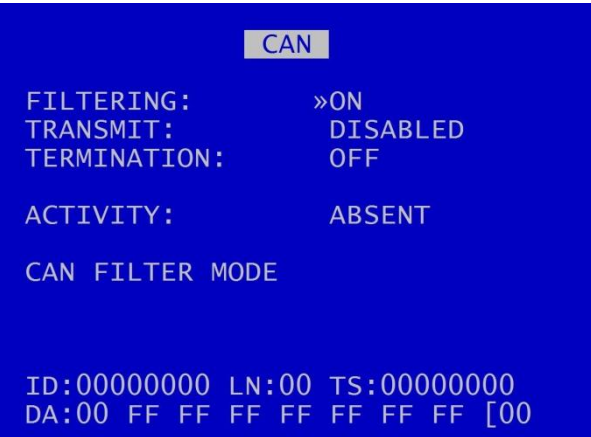

Timespace has developed a vehicle CAN (Controller Area Network) reporting system – CANLink. A secure CAN interface enables the DVR to record CAN data and download vehicle CAN information via the vehicle depot's Wifi/LANLink system.

The V600 DVR contains CANLink incorporated within the DVR unit.

FILTERING can be selected to be OFF or ON. When filtering is turned ON, only a subset of messages is recorded. These are mainly FMS, bus, truck and other J1939\* messages. With filtering OFF, all CAN messages are recorded. NB filtering is always enabled at power up.

TRANSMIT can be ENABLED or DISABLED. When transmit is disabled, the CANLink will be in "listening" mode only.

TERMINATION – termination set to ON if the cable is terminated at a 120 ohm resistor at the DVR. Select OFF if a 120 Ohm connector is not present.

The CAN menu screen shows CAN activity as either ABSENT or DETECTED. This is useful for diagnosing connection issues.

The CAN LED on the DVR's [front panel](#page-130-1) will flash green when CAN data is being received.

\*Society of Automotive Engineers standard **SAE J1939** is the vehicle bus recommended practice used for communication and diagnostics among vehicle components.

## **3.4 Advanced Menu**

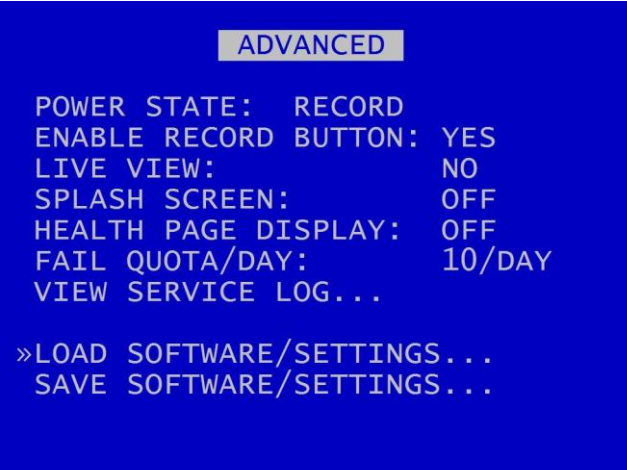

ADVANCED menu contains advanced options that normally do not need to be edited after installation.

POWER STATE – Set if the DVR will RECORD, DO NOT RECORD or USE LAST STATE. If USE LAST STATE is selected the unit will record on power up if it was recording when power was disconnected. If it was not recording when power was disconnected, it will return to this state on power up.

ENABLE RECORD BUTTON – controls whether the record button on the front panel of the DVR can be used to start and stop recording (enable/disable). Select YES/NO.

LIVE VIEW – if set to YES, live view of camera will be displayed even if the disk cartridge is removed. If set to NO and the cartridge is not present, the initialisation screen is shown and a reboot will follow..

SPLASH SCREEN controls the length of time an operator logo will be displayed. Available options are OFF, 5 SECS, 10, 30, 60 SECS. A .BMP file can be loaded / displayed on boot up. The .BMP must be in a specific format and copied onto the cartridge. See Appendix 5 - [Splash Screen](#page-161-0) for further details.

[HEALTH PAGE DISPLAY](#page-108-0) – controls the length of time the unit health status will be displayed for on boot up.

FAIL QUOTA/DAY – sets how many fail messages that must occur for any given day before the FAIL LED is lit. During normal operation it may be acceptable to receive a certain number of fail events before action is required. Set as applicable. Available options are NEVER, 1/DAY, 2, 5, 10, 20/DAY.

[VIEW SERVICE LOG](#page-109-0) – displays any service messages that have been logged by the system.

[LOAD SOFTWARE/SETTINGS](#page-111-0) an[d SAVE SOFTWARE/SETTINGS](#page-112-0) – click link to see details.
## 3.4.1 Health Page Display

HEALTH PAGE DISPLAY controls the length of time the unit health status will be displayed for on boot up. The health page includes a simple traffic light status and may include service/fail code conditions as well as the current recording state. The health page can also be activated via an alarm input.

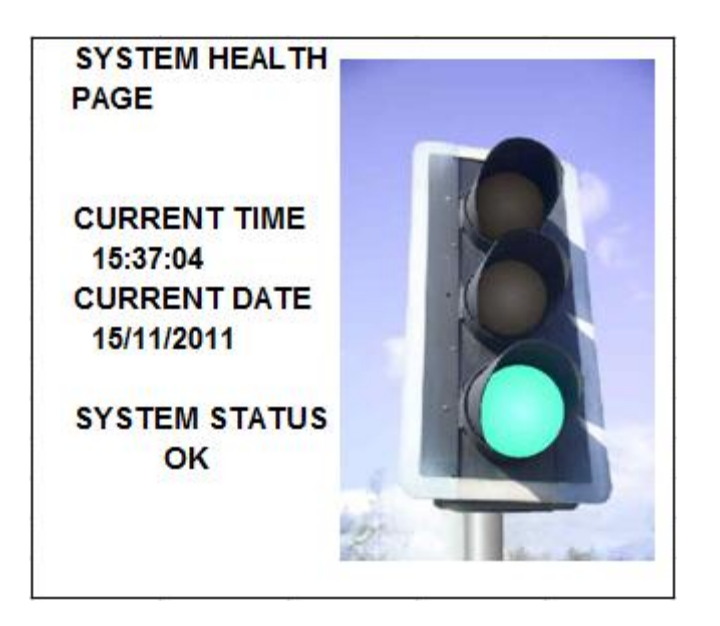

#### 3.4.2 Service Log

SERVICE LOG »LOG ENTRY 1 OF 1 12/09/16 09:36:22 MODE: Service<br>CODE: 0870 DEVICE: Unknown DETAIL: UNGRACEFUL SHUTDOWN RESET SERVICE LOG... WRITE LOG TO: HD SD

VIEW SERVICE LOG – displays any service messages that have been logged by the system.

Messages can be scrolled through and reviewed. Details of date/time and service/fail codes are shown.

A full list of Service Codes is in [Service And Maintenance.](#page-143-0)

RESET SERVICE LOG - clears the service log.

WRITE LOG TO – select from HD or SD. The screen will show DONE when this is complete.

**NB:** when saved to the HD/SD, the log files are encrypted but can be sent to Timespace for analysis if required. Contact [support@tspace.co.uk](mailto:support@tspace.co.uk) for further information.

# 3.4.2.1 Reset Service Log

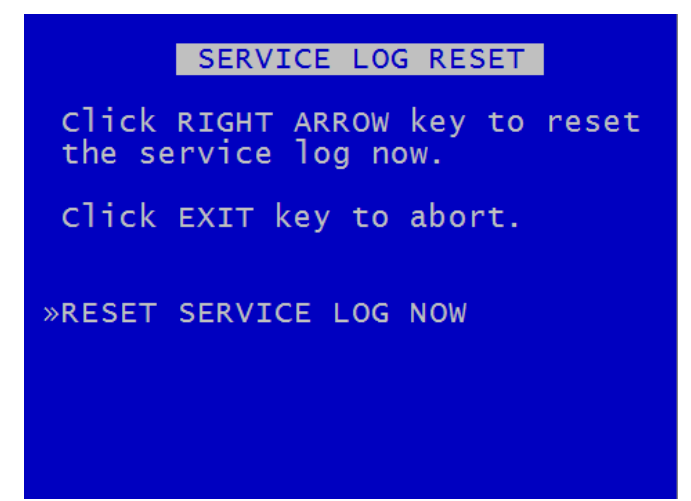

SERVICE LOG RESET menu – clears any service log messages.

Press the right arrow key, and then again to confirm.

**HINT:** Clearing the service log will clear the front panel service/fail LEDs. If the fault condition still exists, the LEDs will illuminate again.

#### 3.4.3 Load Software/Settings

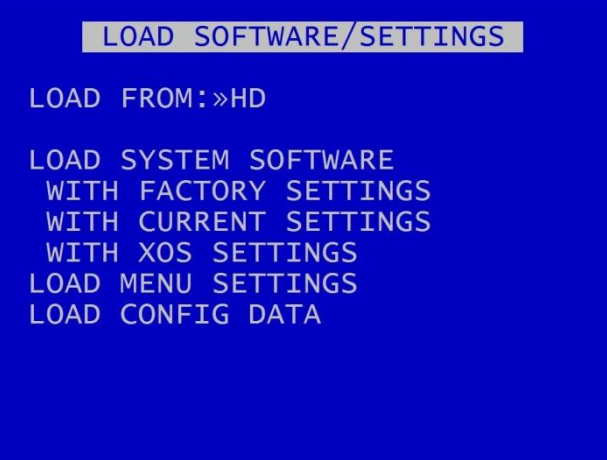

LOAD SOFTWARE/SETTINGS menu provides options for loading new/upgraded software and/or settings. An .XOS file should be copied onto the cartridge or SD card using a PC then inserted into the DVR.

LOAD FROM – select either HD (to load from the Hard Disk cartridge) or SD (to load settings from the SD card)

LOAD SYSTEM SOFTWARE – select from the options to load software either:

WITH FACTORY SETTING (load the XOS software with Timespace factory default settings).

WITH CURRENT SETTINGS (load the XOS software but retain settings as installed in the currently configured DVR).

WITH XOS SETTINGS (load the XOS software with settings from the HD cartridge or an SD card).

LOAD MENU SETTINGS – used to copy menu settings from another DVR unit and replicate these on the second DVR.

LOAD CONFIG DATA – load eg settings for a new IP Camera via a TSCONFIG file. See IP Camera [TYPE](#page-25-0) [SETTINGS](#page-25-0) menu for more information.

**WARNING:** Caution should be taken to ensure that power is not lost during an upgrade.

## 3.4.4 Save Software/Settings

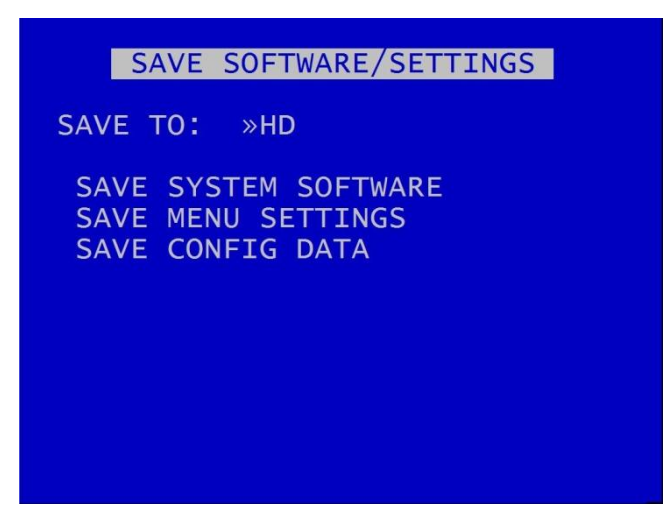

SAVE SOFTWARE/SETTINGS provides options for saving the current settings. The current software and settings will be written to the HD cartridge or SD card.

SAVE TO – select either HD (to save to the Hard Disk cartridge) or SD (to save settings to the SD card).

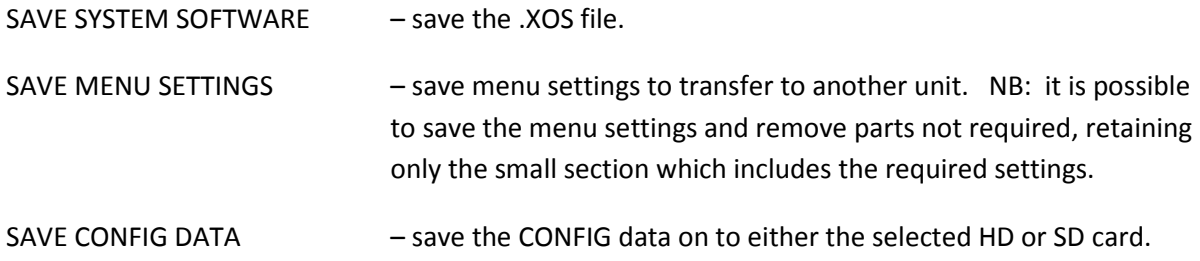

# **4. System Information And Security**

# **4.1 Language Selection**

By default the DVR menu system is displayed in the English language.

Timespace Technology can provide a language template file which the user can translate and return to Timespace Technology for incorporation into the DVR software. This will allow all text displayed on th[e Reviewer](#page-13-0) to be in the user's preferred language.

Language is selected in the [SYSTEM SETTINGS > RESET](#page-88-0) menu. The DVR requires a power cycle before the new language settings will take effect.

# **4.2 File System**

The DVR uses a proprietary file type with the file extension .XBA. Images from multiple cameras along with audio, GPS and other meta data are stored in these files. The DVR stores XBA files on the cartridge in a loop over the physical disk and does not use a fragmented file structure. The DVR uses a linking mechanism (FAT area) for PC compatibility. This compatibility conforms to the Microsoft standard FAT32 file system that is compatible on all PCs and many other systems.

Two types of File System behaviour are available on the DVR; Loop and Single Pass.

## **Loop Recording**

The DVR will automatically delete the oldest recordings first when the Hard Disk Cartridge is full (with the exception of write-protected files). Write-protection can be used to keep Alarm recordings but loop the background (Normal) recording.

### **Single Pass Recording**

The DVR records until the Hard Disk Cartridge is full and then stops.

Recordings may be deleted in the **SETTINGS > SYSTEM SETTINGS > RESET** menu or loop recording enabled so that the oldest files will be overwritten first. The File System Recording Mode is set in the [SETTINGS > SYSTEM SETTINGS > FILE SYSTEM](#page-67-0) menu.

### **HD buffer recording**

The DVR buffers recording for up to 10 seconds before committing to the hard disk in order to improve reliability during high G-force events.

## **4.3 Video Compression**

The DVR records images, audio, GPS and other meta data into 1 Minute, 5 minute or 10 minute proprietary format files ending with the .XBA file extension. For security and optimisation reasons .xba files can only be viewed on a PC using the proprietary [PCLink](#page-148-0) software or authorised Timespace partner software.

The images are compressed using **H264** video compression. H264 is by its nature a predictive compression scheme meaning old images are used to predict future images. Every 2 seconds a new keyframe is recorded (an unpredicted image that stands on its own) and the remaining 2 seconds worth of images are predicted from this and from each other. The images can be searched easily with a granularity of 2 seconds (using the key frame) during playback.

#### 4.3.1 Camera resolutions

Resolutions for PAL, 720P and 1080P cameras are given below. The DVR also allows a 4:3 recording mode where the left and right of the images are cropped:

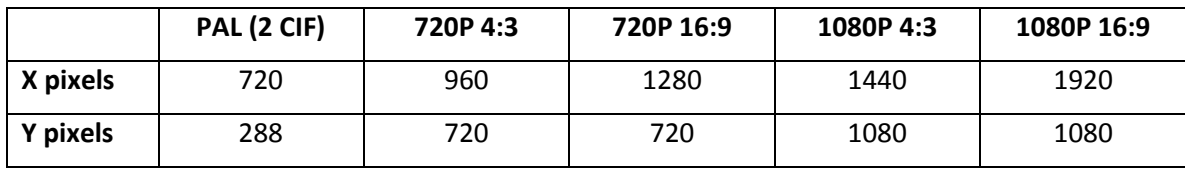

A trade-off between image quality and file size can be made by selecting different levels of video quality on the DVR: LOW, MEDIUM, HIGH, V.HIGH, VV.HIGH AND SUPER (se[e NORMAL RECORDING\).](#page-19-0) The low setting uses greater compression than the higher settings and consequently less disk space is used.

As image quality rises however so does the resultant file size so a decision has to be made as to the level of image quality needed and the length of recording required to be stored on any given size of Hard Disk Cartridge. The DVR uses a constant bit-rate scheme so every image has a constant average size in bits relating to the quality setting.

## 4.3.2 DVR quality settings and corresponding kbits per image

The table below lists the DVR quality settings and the corresponding kbits per image.

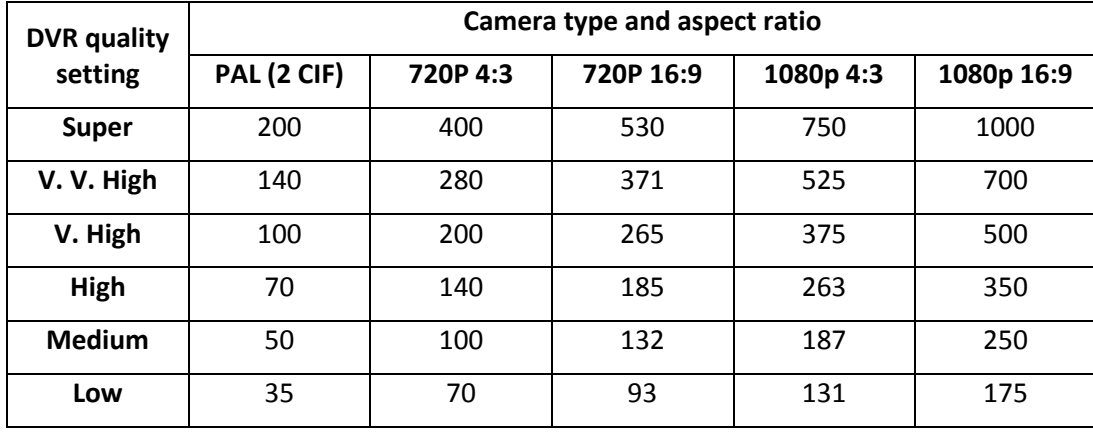

To calculate kBytes per image divide the above values by 8.

- **Summary:** image sizes increase by a factor of 1.4 (i.e. sq. root of 2) for each quality increase.
	- for non-PAL resolutions multiply the PAL image size by a fixed factor as above

#### 4.3.3 Data Rate Factor per IPS

The table below allows comparison of data rates.

For example, configuring a 720P 4:3 AHD camera at VHIGH setting will give 2x the data rate of a PAL camera set to V. High.

Configuring a 720P 4:3 AHD camera at MEDIUM setting will give an equivalent data rate to a PAL camera at TfL approved quality as shown in red below:

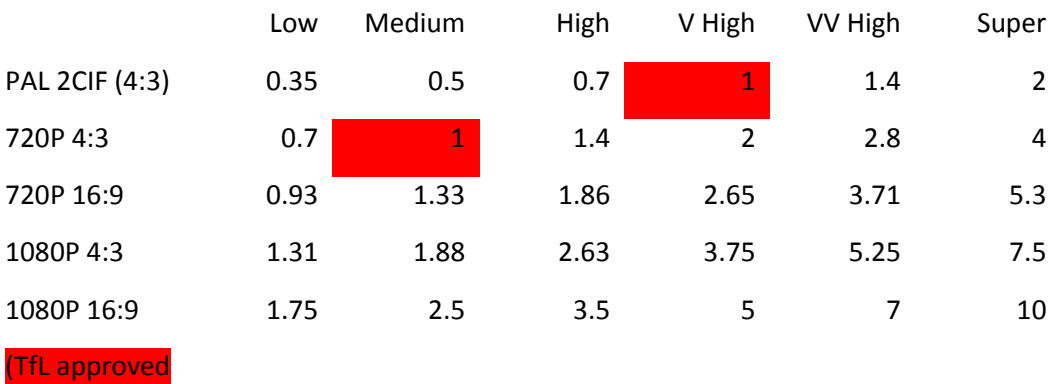

quality)

(rounded to 2 decimal places)

## 4.3.4 Recording time

The DVR provides a Recording Time calculation menu (accessed in MAIN MENU > NORMAL RECORDING > DETAILS). This shows how long the recordings will last before they are overwritten. This is based on the current quality, images per second settings and the installed cartridge size.

Timespace can also provide a "Disk Duration Calculator V1.xlsx" excel spreadsheet, which allows calculation of recording time without the need for access to an installed DVR. Contact Timespace on [support@tspace.co.uk](mailto:support@tspace.co.uk) for a copy.

# **4.4 Audio**

The DVR has two line/mic level audio inputs and two line level output channels via a 6 pin Molex connector (see Figure 11 V600 Molex Side [Panel Connectors\)](#page-133-0).

The DVR can record in Stereo, Mono Left channel or Mono Right channel, and can be assigned to different recording modes e.g. Normal Record and SD Record. The audio channels can be played back individually or together when viewing footage in [PCLink](#page-148-0) PC software. They can also be disabled during playback.

A sampling rate of 8, 16, 32, 44.1 and 48kHz is selectable. Choose 44.1 for C.D. quality. Lower rates will have less high frequency content and sound more muffled.

The audio sampling resolution determines the amount of noise in the system. The DVR's 16 bit sampling resolution is C.D. quality with imperceptible noise, as long as the user sets the recording level to the maximum possible (without clipping) to use the full dynamic range.

## 4.4.1 Differences from V400 audio

The V400 had a preamp with a fixed gain of 64 x. The V600 has no preamp but has more selectable sensitivities allowing it to be used not just with microphone inputs (as V400) but also with line level inputs (NEW).

The gain of the audio input is adjustable in the menu from 0.002 Vrms to 2V RMS.

The table below gives the V600 sensitivity values and their equivalents for users who are familiar with the Timespace V400 DVR.

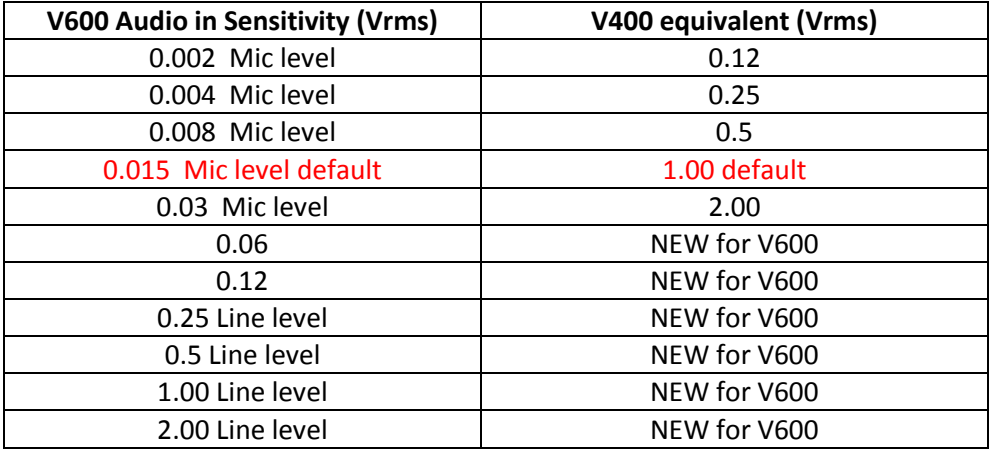

## 4.4.2 Microphones

The microphone is also phantom powered at a voltage of 2.5V making it suitable for use with most electret or electret/condenser microphones including a wide range of small microphone cartridges

Unlike the V400, no extra signal attenuation circuitry is needed to wire a live level signal. Wire the signal straight in to the input, and choose between 0.25 and 2V RMS on the menu.

# **4.5 PC Access Precautions**

The DVR file system uses a standard FAT32 file system so that a PC can read the contents. The PC will access the cartridges in a different way to the DVR. The DVR will not be able to read every FAT32 file system written by the PC and it is therefore important to restrict what the PC does to the file system.

#### **Permitted on a PC**

- Reading the .xba files
- **Modifying the write-protect status of files**
- Performing disk utilities that read the disk (e.g. Scandisk) but do not modify disk

#### **Not Permitted on a PC**

All write accesses to the disk if it is to be reused in an DVR. These include:

- Formatting the disk on PC (including any Disk Manager MBR checks/fixes)
- **•** Defragmenting the disk
- **•** Deleting files
- **Renaming files**
- **Generating new files**
- **•** Creating a recycle bin on the disk

**NB:** if any of the above non permitted actions are used, the cartridge will need to be reformatted on the DVR using the [Reviewer.](#page-13-0) This will erase all data on the cartridge and format it correctly for further use in the DVR.

# **4.6 PC Network Access**

The DVR can be accessed through a number of PCLink Suite Applications, included in the USB Kit. Files can be downloaded, images viewed, DVR controlled and settings adjusted over LAN.

Each feature runs over the LAN using a specific protocol and on a specific network port.

Security measures on a network such as Firewalls, encryption and MAC address filtering may need to be adjusted in order to achieve this. Security applications such as Norton and Symantec on the PC may need to be configured to allow the PCLink Suite applications to operate correctly. Any installed network or local PC firewalls (including Windows Firewall) may have to be instructed to allow the use of these ports to communication between the PC and the DVR.

## **Ports:**

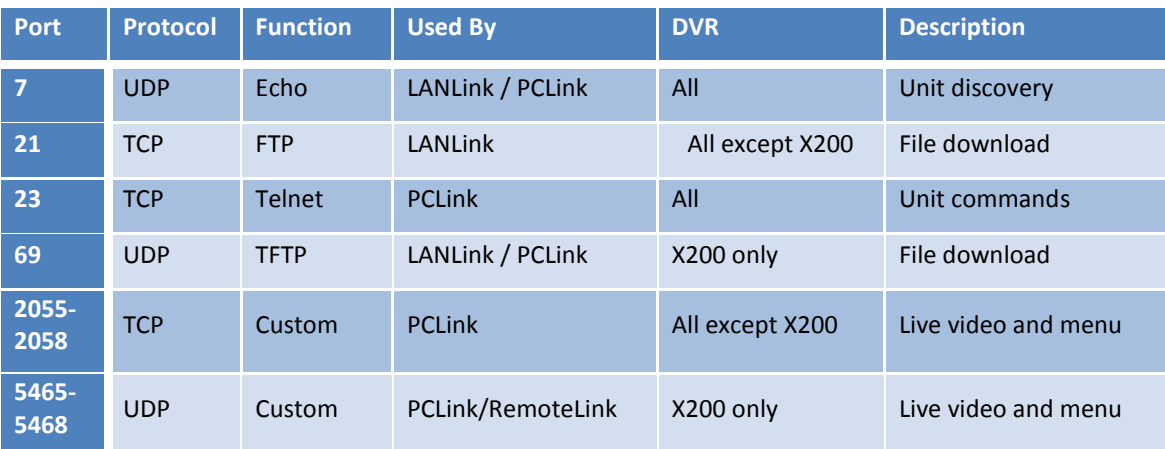

**Figure 6 - PC network access ports**

# **4.7 Watermark and Sequencing**

### 4.7.1 Watermark

The DVR uses a fragile watermark. Any modification to the recorded file will destroy the watermark.

The image, audio and ancillary (meta) data that makes up the recorded file is passed though a function that generates a "magic number" or hash code from the data. A hash code is created automatically by the DVR every ¼ of a second for each ¼ second of data. Each hash is then passed though an encryption function and then stored in the file.

A sequencing number ensures that all hash codes and corresponding data are present and where multiple files exist that no files are missing.

To check that a number of files have not been altered or modified in any way, the watermark checking program (e.g[. PCLink\)](#page-148-0) recalculates the encrypted hashes (watermarks) and checks these against the watermarks provided in the file. If all the watermarks match the recorded file has not been tampered with. The watermark is "destroyed" when the encrypted hash code stored in the file and the encrypted hash code of the data do not match. PCLink produces a report which can be used in court to validate recorded files.

The watermark is always on the DVR i.e. all recordings have the watermark embedded in real-time as the footage is laid to disk, it cannot be turned off. Within PCLink200, you can generate a report for a number of files. You can also select a file for watermark checking.

Encryption type;

- Hashing function: SHA256
- **Encryption function:** AES256

# 4.7.2 Sequencing

In addition to every ¼ second being protected by a Watermark, each watermark has its own unique sequence number. This protects any images being removed from a file and protects any files being removed from a sequence of files.

#### 4.7.3 Watermark / Sequencing Report

Withi[n PCLink200,](#page-148-0) a report can be produced against an image, file and/or sequence of files.

PCLink will analyse the data against the encrypted hash and analyse the data's sequence numbering. If any images have been modified, any images removed or any files removed, PCLink will identify them and report accordingly.

Files fail if:

- Any video/audio/meta data frame (other than the last in a non-closed file) had an invalid watermark
- Video/audio/meta frames were missing or out of sequence (in newly generated files)
- Files passed to the checker were not in sequence (in newly generated files)
- Files are missing their sequence frame (in newly generated files) in properly closed files.
- **Time Adjust TCP port 8463 (can be configured within the DVR menu system).**

# **5. System Interfaces**

# **5.1 GPS**

The [GPS menu screen](#page-99-0) is covered in Chapter 4 - V600 Menu System.

The Global Positioning System (GPS) is a worldwide radio-navigation system able to calculate position using triangulation based upon satellite signals. The GPS must be positioned so its antennae have a clear line of sight of the sky – obstructions such as foliage and reflected signals in built-up areas can reduce the accuracy.

The DVR can be fed GPS data and embed coordinates into images for location identification and realtime mapping playback in PCLink.

The DVR uses the NMEA-0183 Interface Standard. GPS data is received into the DVR GPS port using a single serial data line.

#### **Connection**

The GPS receiver is connected to DVR through the 18 way Molex connector (see [Figure 11](#page-133-0) V600 Molex Side [Panel Connectors\)](#page-133-0). Pin 17 is used by the DVR to receive GPS data. The DVR can provide +5V or 12V power to the GPS mouse on the 18 way Molex connector.

#### **Options**

The DVR GPS menu options allow the embedding of GPS position and speed, assuming a valid GPS signal is being received and the data passed correctly to the DVR.

If a GPS receiver is connected but satellite lock has been lost then it is still possible to record the data but it will not indicate position, speed, date or time and the actual content may vary according to the type of GPS receiver employed.

The DVR Digital Video Recorder includes a clock which is used to timestamp recording files and overlay the date and time on recorded images. Although accurate, the DVR can be configured to synchronize the clock with the date and time information received from the GPS receiver.

When a GPS unit is plugged into the DVR, and it has locked onto the satellites it then sends GPS time and position and other data every second. If after 10 seconds the DVR's internal clock is consistently +/- 2 seconds compared to the GPS unit then the time error is noted. On the next power cycle the time error is corrected.

**Local Standard Time -** The time received from the GPS receiver is always UTC (Coordinated Universal Time) which is the same as GMT (Greenwich Mean Time). In order to correctly work out the error between the local standard time (used by the DVR's internal clock) and that received from the GPS receiver, the system must be set with the correct time zone offset.

**GPS Baud Rate -** Set the DVR data rate according to the GPS mouse you are using. Rates configurable include; 2400, 4800, 9600 and 19200, 38400 bps.

**NB:** It may be necessary to change the baud rate on the GPS mouse and set it to a specific rate in line with the DVR setting. Reference the GPS mouse product instructions to configure the baud rate then power off/on the DVR (whilst connected to the GPS).

# **5.2 Remote Operation ( LAN / Wifi / 3G) – Telnet / FTP**

The DVR system provides a number of interfaces to remotely control and configure the recorder as well as reviewing recorded footage and displaying live camera views.

The DVR has a comprehensive set of **RS232** control commands that run over the **Serial** port. This open architecture allows full integration with third party hardware/software. Refer to th[e RS232](#page-126-0) Control section of this manual for details.

In addition to the RS232 support, the DVR provides a **Telnet** interface over TCP/IP. The same command set detailed in the RS232 section can be used over ethernet using the Telnet protocol.

A simple test to check connectivity between PC and DVR you can try following with a Telnet client (e.g. Putty, Termite);

- Telnet (port 23) to 10.0.0.200 (default DVR IP)
- Enter the username; user01
- Enter the password; PASS01
- Type **#HANDSHAKE**; you should receive **OK**.

The DVR supports **FTP** over TCP/IP using the Ethernet (LAN) socket. The [FTP/Telnet User Password](#page-75-0) menu screen is also covered in Chapter 4 – DVR Menu System.

The DVR FTP server allows video files to be downloaded using either a hard-wired, wireless or 3/4G IP connection. A web browser can be used to FTP onto the DVR by typing the following in the address bar:

<ftp://user01@10.0.0.200/> (default IP). This will prompt for the password.

<ftp://user01:PASS01@10.0.0.200/> (default IP). This will log straight in.

Supported browsers are: Microsoft **Internet Explorer**, Mozilla **FireFox** and Google **Chrome**. A third party FTP client can also be used, for example **FileZilla**.

**PCLink Remote features include;** *Live View, Playback, Configuration***.** A brief overview of the applications included in PCLink Suite can be found on the PCLink Suite page of this manual. For detailed application instructions, see the separate PCLink Suite manual available here at [www.tspace.co.uk.](http://www.tspace.co.uk/)

# <span id="page-126-0"></span>**5.3 RS232 / TELNET External Control**

The DVR software includes external control via RS232 (see Figure 11 V600 [Molex Side](#page-133-0) Panel [Connectors\)](#page-133-0) or via Telnet over Remote Live View and provides functions:

- Files can be created and written into on the DVR hard drive. The files can also be read back.
- **The DVR can be controlled via Commands. This allows many displays and recording functions** to be carried out by an external device.

These two features are enabled under the SETTINGS > EXTERNAL EQUIPMENT > BRIDGE ALERT menu by selecting a BAUD RATE.

Baud rates of 2400, 4800, 9600, 14400, 19200, 38400, 57600, 115200 can be selected. The external commands operate over the RS232 port. The commands can be found in [Appendix 7.](#page-164-0)

Connect the V400 RS232 port to a PC using a bespoke cable.

# **5.4 USB Interface Kit**

The purchase of USB Kit T605-USB includes the necessary licence for use of PCLink Suite software including free of charge updates on a single PC (reasonable use policy allows installation on a secondary portable PC; laptop). Timespace Technology does not authorise the unlicensed usage of PCLink Suite software.

The USB Kit provides all hardware and software necessary to review and archive recordings on a PC from a Hard Disk Cartridge when it has been removed from the DVR Digital Recorder. No additional device drivers are required for the USB Interface Kit when using Windows 2000, XP, Vista, Windows 7 or Windows 10.

Kit Contents:

- **12 1x USB / IDE Interface Lead**
- **1[x PCLink200](#page-148-0) Software CD**

Connecting to a PC using the USB Interface Kit

- 1. Remove the Hard Disk Cartridge from the DVR.
- 2. Plug the multi-pin D shaped IDE USB lead into the rear of the cartridge and then plug the smaller USB connector into an available USB port on the PC.

Once the disk has been connected, the PC should take a few seconds to detect the disk and Windows should automatically assign a drive letter to it. The drive should be viewable in Windows Explorer with .XBA files visible with their associated icon (assuming PCLink Suite is installed);

Recording files can now be viewed using PCLink;

- **Individual files can be opened directly from Windows Explorer by double clicking.**
- Up to 15 files can be opened by selecting them and using RIGHT CLICK > OPEN WITH PCLINK.
- .XBA files can be dragged from a Windows Explorer window and dropped onto the main area of the [PCLink](#page-148-0) window.
- **The entire cartridge can be loaded by opening PCLink and selecting the AUTOLOAD option.**

A specific folder can be loaded from within PCLink; FILE menu, LOAD FOLDER

# **6. Installation Guide**

# **6.1 Safety**

The DVR meets the requirements of BS EN60950 (Safety Requirements of Information Technology Equipment).

The DVR is designed to be powered from an external power source which complies with the Low Voltage Directive (2014/35/EU).

The DVR has approval under UN ECE R118 fire safety regulations (burning behaviour of materials)."

The DVR is designed for indoor use in the temperature range -10° to +50°C, 20% to 80% RH (noncondensing).

# **6.2 Environmental**

The DVR may be operated in ambient temperatures from -10°C to +50°C. This specification applies in still air and ambient temperature measured 15cms above the centre of DVR.

If the DVR is to be mounted in an enclosure is important that the internal temperature inside the enclosure does not exceed the specification above and any new enclosure design should be tested.

## 6.2.1 Shock And Vibration

Consideration should be paid to the mounting position so that the levels of shock and vibration that may be encountered are minimized.

# 6.2.2 EMC

The DVR meets the requirements of the relevant European Union Directive on EMC relating to EMC emissions.

### 6.2.3 Recycling

When the product has reached its end of life and requires disposal, recycling instructions are available upon request.

# **6.3 Conformity**

Conformity certificates and approvals are in [Appendix 4.](#page-154-0)

### **6.4 Warnings**

- **The use of hard disk cartridges other than those supplied by Timespace Technology will invalidate the warranty of the DVR recorder and will constitute a breach of the DVR operating software copyright.**
- **The purchase of USB kit T605-USB includes the necessary license for use of PCLink Suite software on one PC, including free of charge updates. Reasonable use allows a second installation on a portable computer provided both installations are not used simultaneously. Timespace Technology does not authorise the unlicensed usage of PCLink Suite software.**
- **The DVR recorder must always be mounted so that there is a free flow of air around it. If it is mounted in an enclosure, it is essential that adequate ventilation is provided, and it is recommended that a fan is incorporated in the enclosure design.**
- **Hard disk cartridges are sensitive to shock, vibration and humidity and must be used within operating temperature range as detailed in the DVR specification in the [Appendices.](#page-151-0)**
- **It is highly recommended that recording is stopped before power is removed from the DVR to avoid loss of data. It is also recommended to stop recording before the cartridge or SD card is removed.**
- **Cartridges should be safely removed from windows operating system environment prior to removing power/USB cable. Data loss or corruption may occur if this is not followed.**
- **Do not wet the product when cleaning.**
- **This product contains a lithium battery. Do not recharge, open, heat or dispose of in fire. Dispose of according to local regulations.**
- **DVR may become unusable if power to the unit is lost during a software upgrade.**

# **6.5 V600 Connections**

## 6.5.1 V600 Front Panel

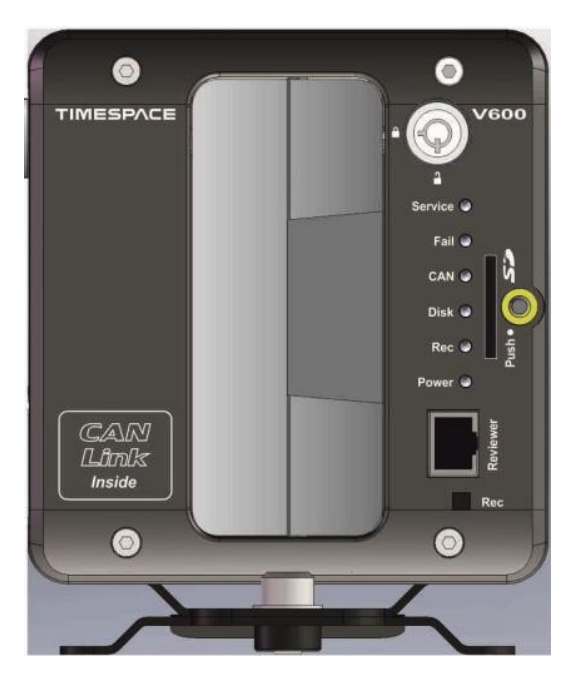

**Figure 7 V600 front panel**

# **REC (RECORD) BUTTON**

Turns configured recording mode on and off. Button can be disabled within menu settings.

#### **LEDs**

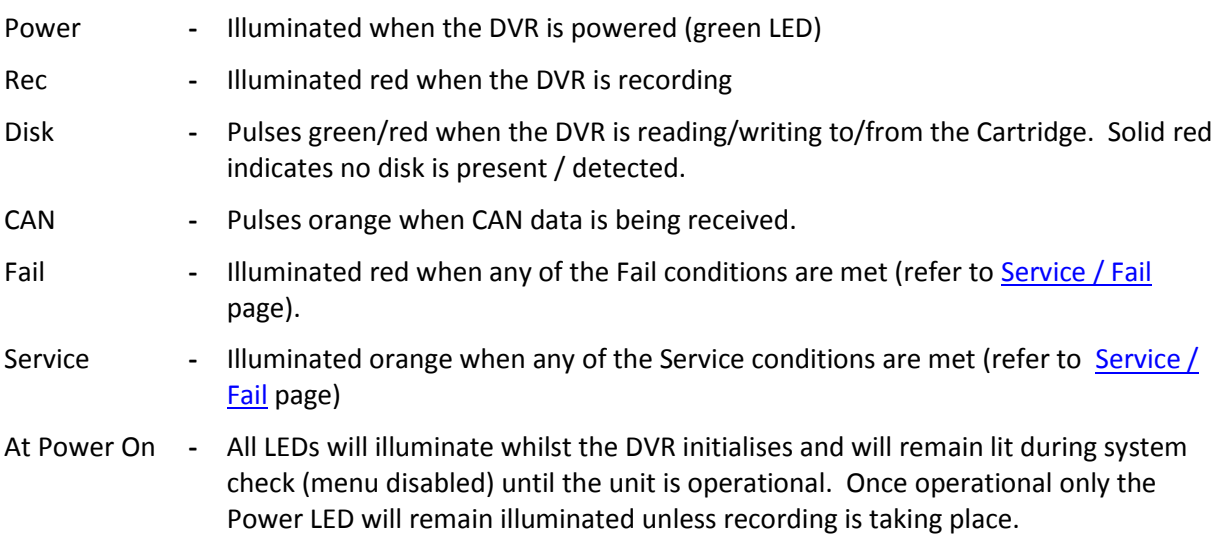

#### **CARTRIDGE LOCK**

Locked - Securely locks the removable cartridge in place and enables it for use. Unlocked - Turns off the cartridge lock, releasing the cartridge lock for removal.

#### **SD CARD**

The DVR supports a single SD card for two configurable functions:

- Dual Recording The DVR menu settings can be configured to record up to 25 images per second to the SD card in addition to primary images per second being recorded to the cartridge.
- File Download Files that are recorded on the DVR Cartridge can be selected and copied to the SD card for review on a PC.

**SD Compatibility:** The DVR supports **SanDisk SDHC** (Secure Digital High Capacity) cards **only** up to 2TB capacity. Both 15 and 30MB/s SD cards are compatible however for best Audio playback results, 30MB/s is recommended.

#### 6.5.2 [Reviewer](#page-13-0) Connector

Connect the Reviewer to DVR Reviewer socket using a RJ45 Ethernet cable with a ferrite

Signals for this connector are as follows:

- 1 Video out
- 2 Video ground
- 3 Audio ground
- 4 RS232 Rx
- 5 RS232 Tx
- 6 Audio out (line level)
- 7 Power ground
- 8 12V

12V is supplied (regulated) to the Reviewer from the DVR.

# 6.5.3 V600 side panel interface connections

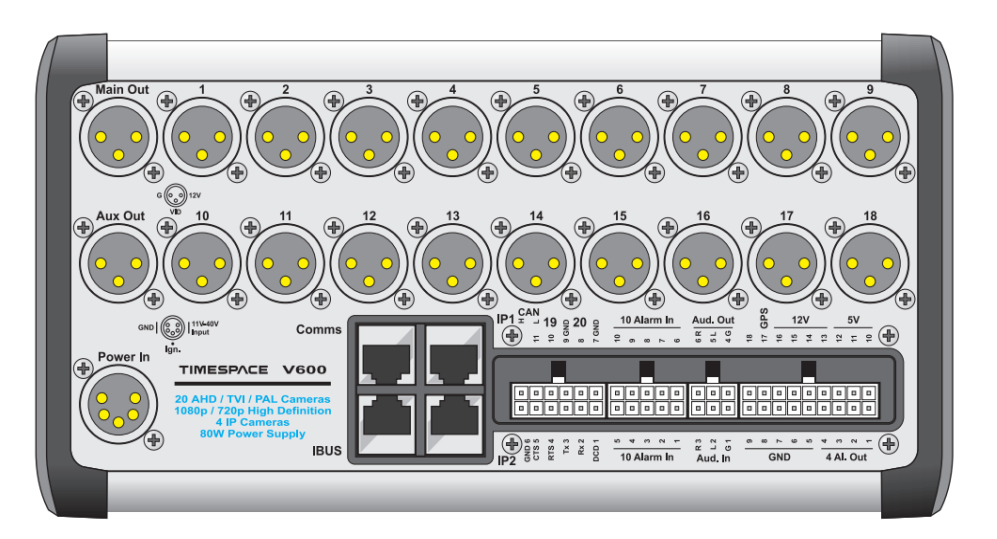

**Figure 8 - V600 side panel interface connections**

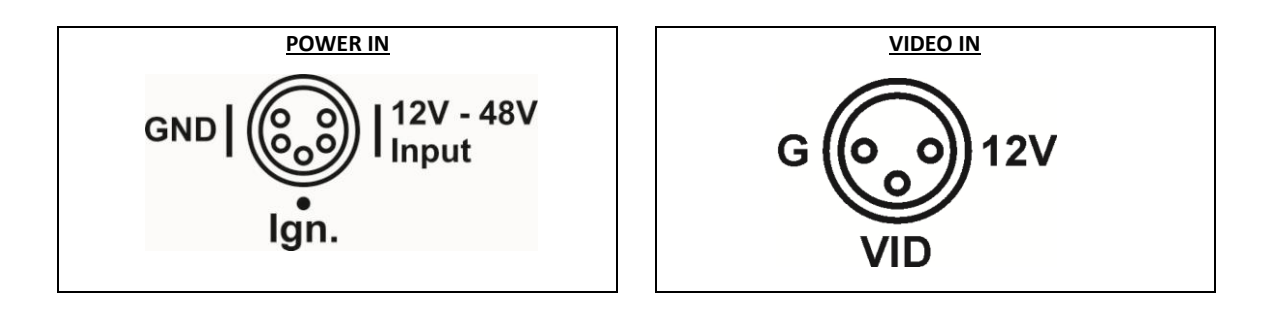

#### **POWER OUTPUTS**

- 5V 2A resettable fuse, 4A trip (10W global across the three 5V outputs on the Molex).
- 12V 2A resettable fuse, 4A trip (24W global across the three 12V outputs on the Molex).
- 16 Camera outputs 0.35A resettable fuse, 0.75A trip (4.2W per channel).
- Main and Aux video outputs 12V short-circuit protection (6A total).

**Figure 9 V600 side panel power and video connections**

#### 6.5.4 V600 side panel camera connections

The V600 supports up to 20 AHD cameras in ports 1-20. PAL and 720P cameras can be mixed freely on the inputs, however there are some restrictions on the placement of 1080P cameras.

The diagrams below show the required placement of 1080P cameras when 1, 2, 3 or 4 x1080P cameras are being used.

NB: for each 1080P camera in use, one other port will become unavailable.

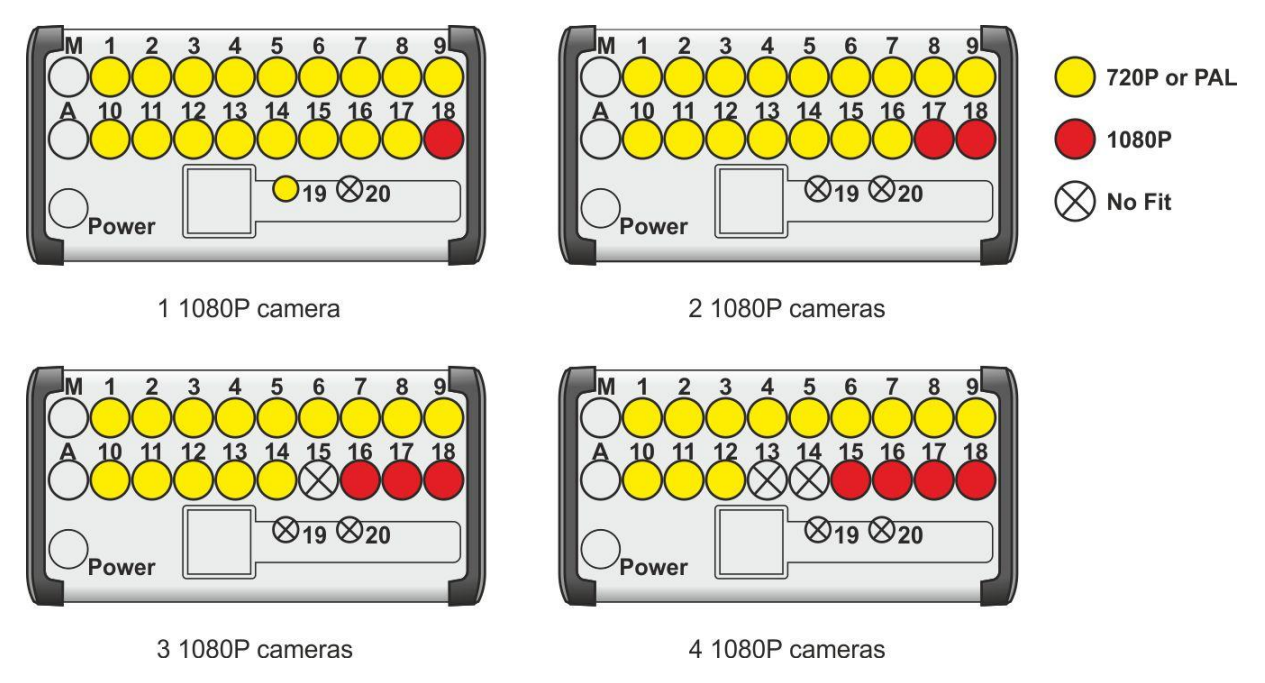

**Figure 10 - V600 1080P camera configuration**

### 6.5.5 V600 side panel Molex connections

<span id="page-133-0"></span>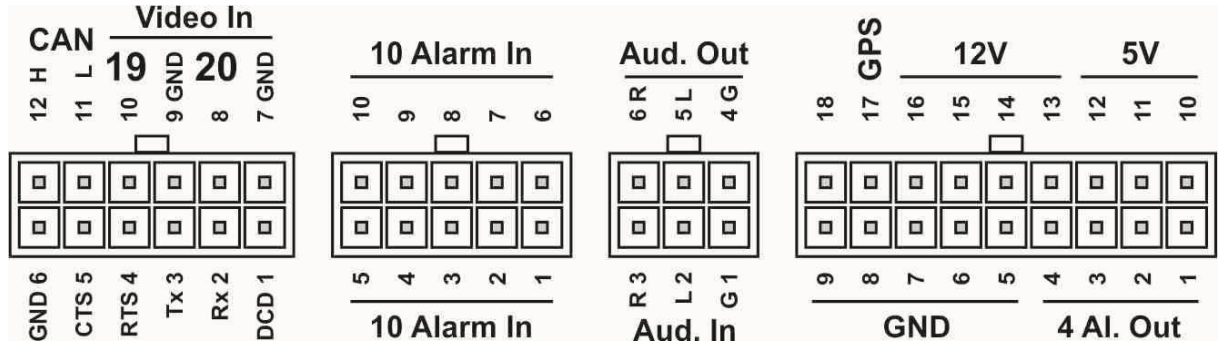

**Figure 11 V600 Molex Side Panel Connectors**

# IP Cam 1 **Comms** IP Cam 2 **IBUS**

### 6.5.6 V600 side panel ethernet connections

**Figure 12 - V600 side panel ethernet connections**

The V600 provides 4x RJ45 connectors.

**COMMS** – User-configurable standard network interface. Configurable IP address, Subnet and Gateway within the DVR's menu at SETTINGS MENU > EXTERNAL EQUIPMENT > LAN [>LAN 1](#page-95-0)  [\(COMMS\).](#page-95-0)

**IBUS** – Transport for London IBUS diagnostic interface. Configurable IP address and ENABLE/DISABLE/DEBUG options. Proprietary interface, cannot be used for secondary LAN interface. See **IBUS** menu for further details.

**IP Cam 1 and 2** – for connection of 2x IP cameras.

**NB:** IP cameras are connected to the V600 DVR using a RJ45 cable CAT 5e or CAT 6.

Please note that the V600 is not POE and therefore IP cameras need to be powered externally, either from the DVR or from another source.

**Warning** – if the input voltage to the DVR goes below 12V, then the output voltage from the DVR will also be below 12V.

# **6.6 Installation Instructions**

#### 6.6.1 Mounting

The V600 is designed to be mounted on its base plate; horizontally or vertically in any axis, but on a strict perpendicular angle. For wall mounting with the V600 horizontal, the right angle plate accessory must be used. Se[e mounting plates](#page-139-0) for further details.

### 6.6.2 Power connection

It is recommended to power the DVR via the two power input pins on the 5 pin XLR connector. For maximum reliability, Timespace recommends that the power feed should be split and wired to both pins. In addition, it is recommended to wire an ignition feed to ALARM1 on the Molex connector.

### 6.6.3 GSensor

The DVR's built-in [GSensor](#page-84-0) must be configured during the installation process. Once the DVR is installed, the direction of the front and side panel must be set e.g. Front panel FORWARDS means the DVR front panel is facing the front of the vehicle, therefore the Connector Panel must be either LEFT, RIGHT, UP or DOWN depending on the mounting position. After configuring the DVR orientation, the [GSensor readings must be zeroed.](#page-86-0)

#### 6.6.4 Proximity of other electrical equipment

Any electrical equipment located close to the DVR should be EMC-tested and comply with the relevant standards. Timespace recommends that aerials or high-powered electrical equipment should be located away from the DVR.

#### 6.6.5 Camera connections

Timespace recommends the use of screened cables for camera installation. All in-house testing and independent external approvals of the DVR has been conducted using RG59 analogue camera cable, with an impedance of 75 Ohms.

#### 6.6.6 Installation Check List (Example)

#### **REQUIRED / RECOMMENDED**

Mount the DVR in position Set the **[GSENSOR](#page-84-0)** orientation (which way is the DVR mounted) Zero the [GSENSOR](#page-86-0) readings Connect PAL/AHD cameras Configure analogue Camera Types using AutoDetect Setup camera rate/quality as required e.g. [NORMAL RECORD](#page-19-0) Configure and enable [IP Cameras.](#page-23-0) Setup th[e ALARM INPUTS](#page-57-0) for ignition, indicator L/R, brake, reverse, other… Set the [POWER OPTION](#page-76-0) to WAKE WHEN IGNITION "YES" Set the POWER OPTION to WHEN IGNITION OFF "KEEP ON FOR 30 MINS" Set POWER STATE to RECORD Set ENABLE RECORD BUTTON to NO

#### **OPTIONAL**

Setup additional **ALARM INPUTS**. Setup the **SD** recording parameters if SD is being used (format SD card) Enabl[e AUDIO](#page-39-0) and set the sensitivity (if mics being used) Setup th[e VIDEO OUTPUT](#page-45-0) for MAIN and AUX to display camera output Add vehicle ID / Registration number to the [Camera text](#page-66-0) Enabl[e GPS](#page-99-0) (and set correct BAUD rate) Enabl[e IBUS](#page-102-0) (Transport for London diagnostic reporting) Connect WiFi module for [LANLink](#page-150-0) Connec[t Bridge Alert](#page-103-0) Connect CAN

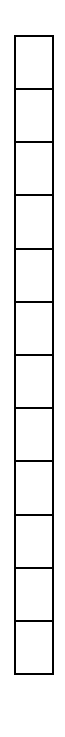

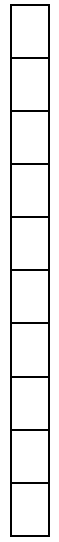

#### 6.6.7 Mechanical Data

## (measurements shown in mm)

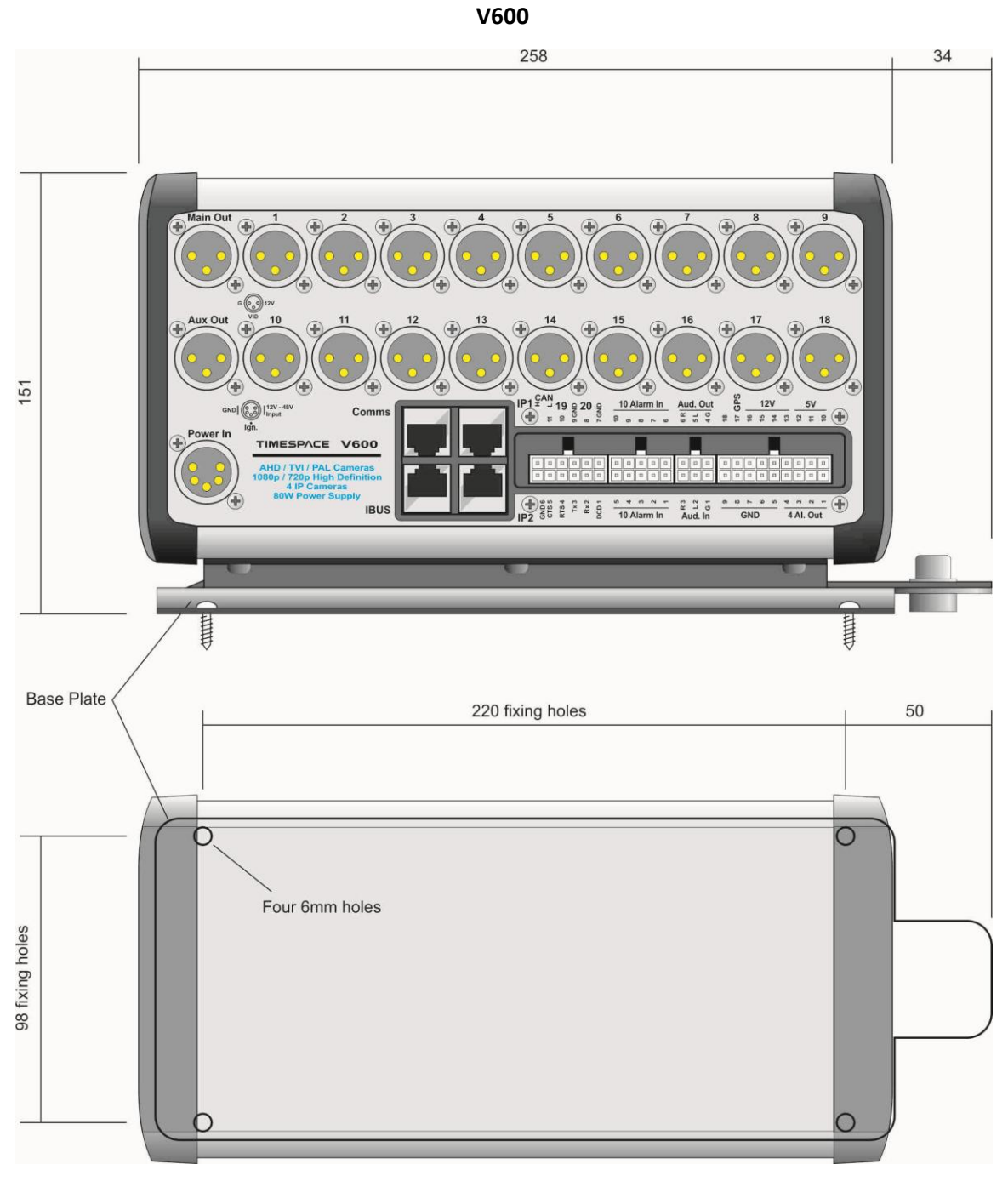

**Figure 13 V600 Measurement Data**

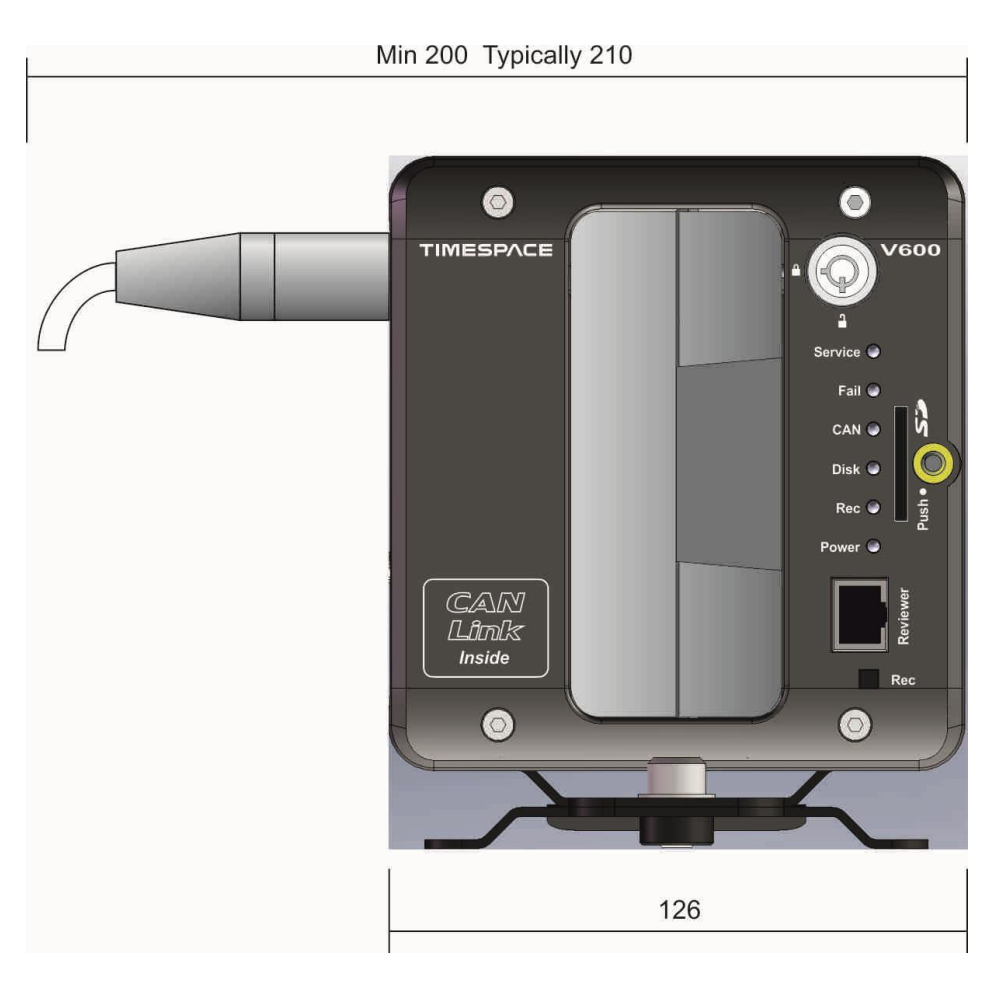

**Figure 14 - V600 Front Panel Measurement Data**

# <span id="page-139-0"></span>6.6.8 V600 mounting plates and clearances

The V600 has a wide metal peg at the rear which slots in to the base plate. The front of the V600 can then be screwed down to the base plate using an **M8 bolt** (provided). A 6mm Allen key will be required.

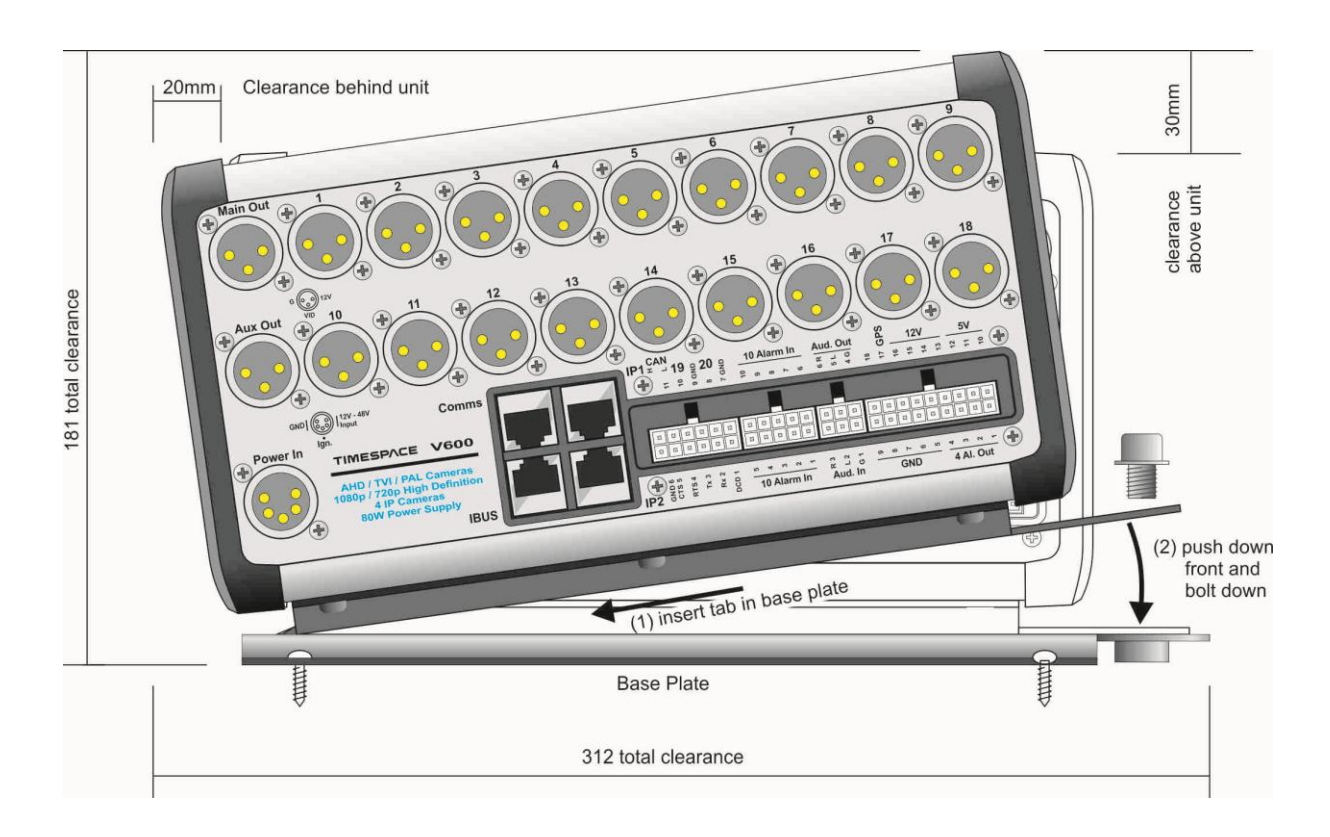

#### **Figure 15 Mounting Plates**

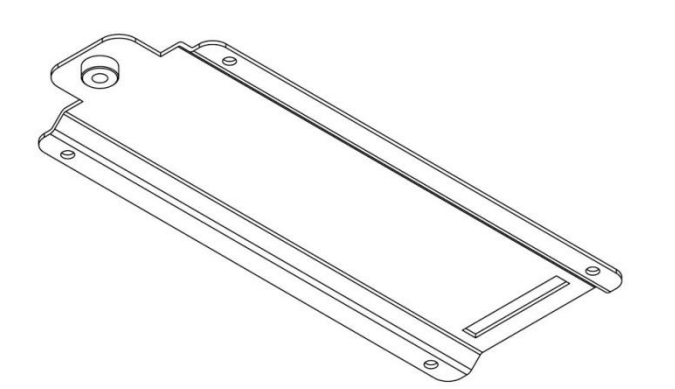

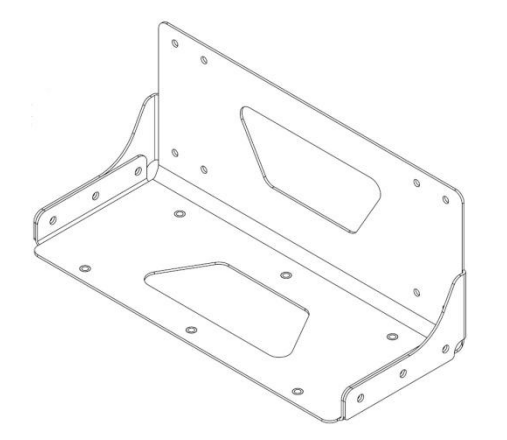

Right angle plate for horizontal wall mounting

## 6.6.9 Alarm I/O Wiring

Alarm inputs are pulled to ground via a resistor so will read 0V if left disconnected or floating. See

#### Alarm **input** circuit below:

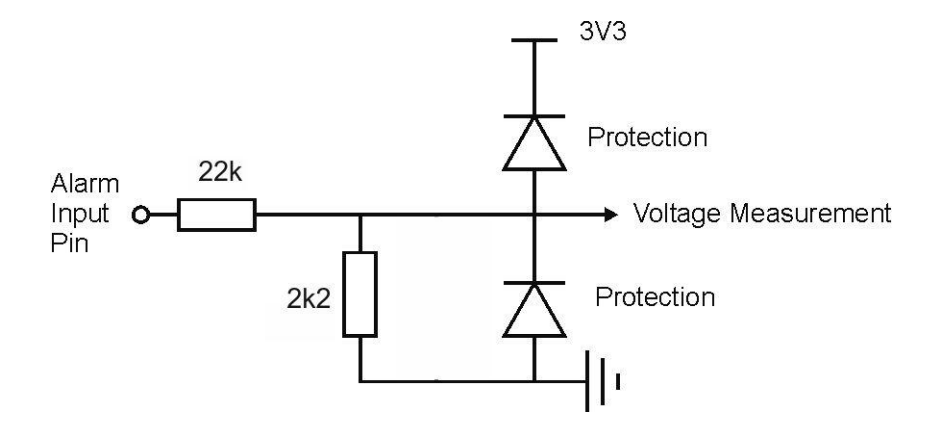

Alarm **output** circuit below:

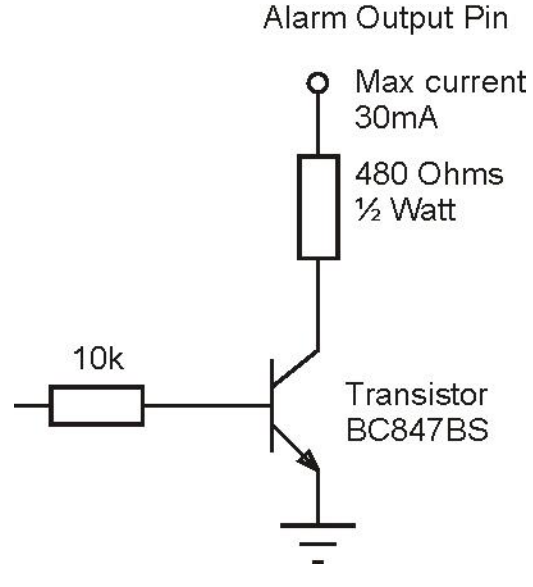

**Figure 16 - Alarm Input/Output Wiring**

See **ALARM INPUTS** and **ALARM OUTPUTS** menus for specific trigger settings.

6.6.10 Installation Spare Parts List

### **POWER CONNECTOR**

Neutrik NC5FXX-B (solder bucket)

## **CAMERA INPUT / VIDEO OUTPUT**

Neutrik NC3FXX-B (solder bucket) Neutrik NC3FXX-HA (crimp) Neutrik HA-3FXX (spare crimps, 50off per bag)

Crimp tool/Die (for the above) Neutrik HX-R-BNC / DIE-R-HA-1

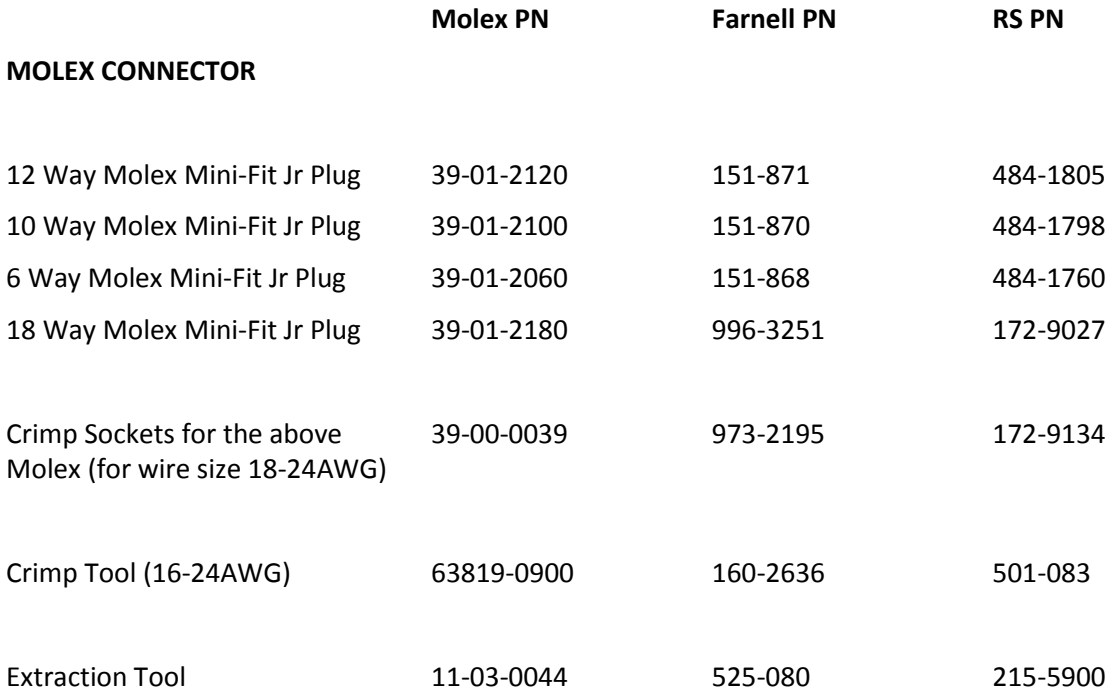

**MICROPHONES**

Farnell – 335-9621 CPC – MP33125

Microphones must be wired with screened cable where the screen is connected to the GND and the centre core is connected to the microphone signal. Timespace have tested using 6m of Vandamme microphone cable (Vandamme part number 268001C, Farnell part number 798-289). Also possible is RG179 or RG59 video cable for short <6m runs

# **Neutrik connector Suppliers:**

Canford - <u>[http://www.canford.co.uk](http://www.canford.co.uk/)</u> Neutrik - <u><http://www.neutrik.co.uk/></u>

# <span id="page-143-0"></span>**7. Service and Maintenance**

# **7.1 Maintenance**

There is no requirement for regular maintenance or returning the DVR to Timespace Technology. There are no user-changeable parts in the DVR. The battery in the DVR is designed for a life in excess of 15 years.

## <span id="page-143-1"></span>**7.2 Service and Fail LED**

The Service and Fail LEDs on the DVR front panel give a positive indication that a system fault has occurred.

If the Service LED is lit then the system will most likely be functional but may not be performing as intended. An example may be one of the cameras has failed.

If the Fail LED is lit then the system will not be functioning and requires immediately attention. An example may be that the hard disk cartridge has failed.

The Service/Fail conditions are stored on the DVR for review. Each condition has an identifiable code and associated description. The service log can be viewed here; SETTINGS MENU > ADVANCED > VIEW SERVICE LOG menu.

The LED will remain lit and the problem which caused the Service LED to light will be listed in the log until the log is reset by selecting RESET SERVICE LOG.

A full list o[f Service Codes](#page-144-0) is in the table on the next page.
# **7.3 Service Codes**

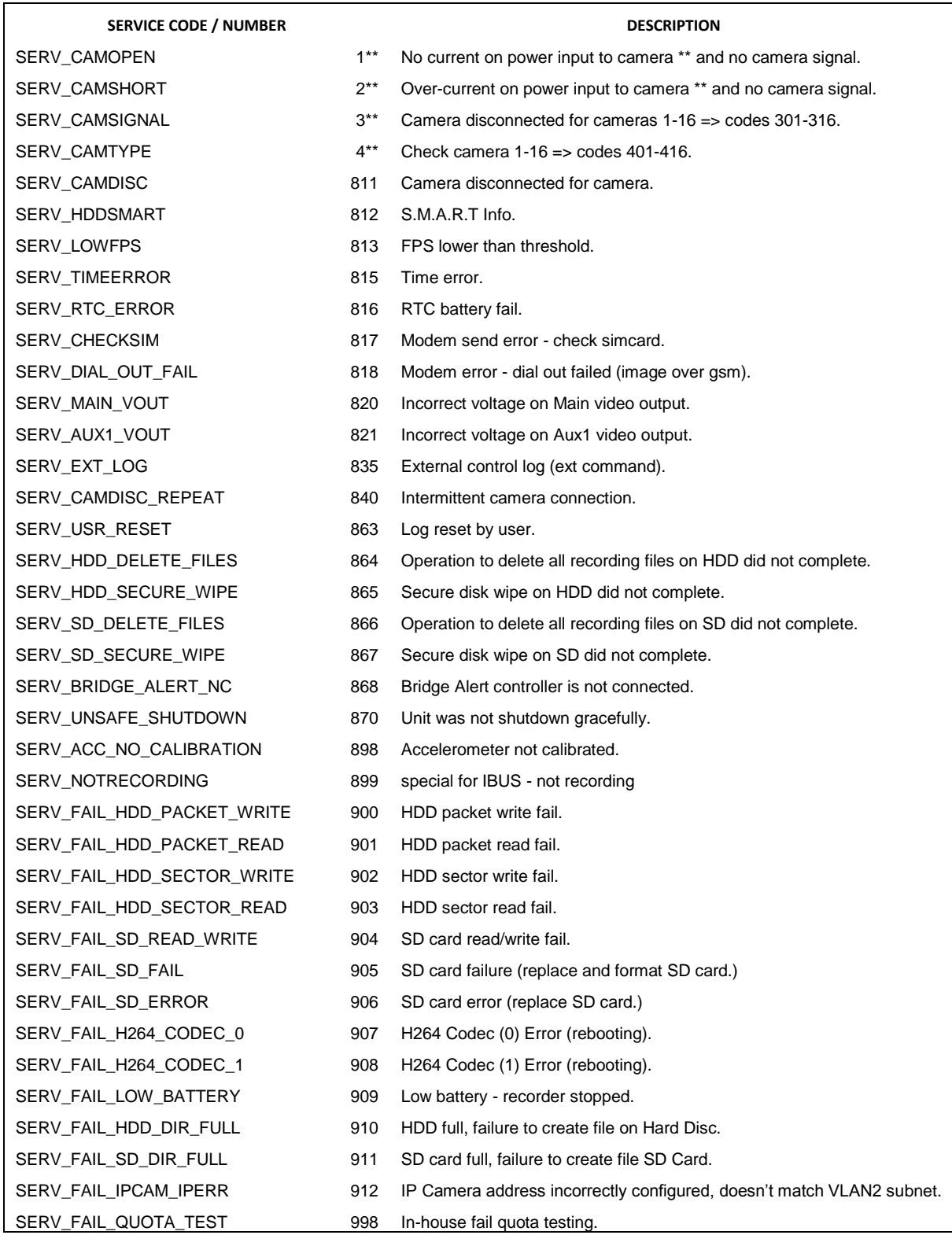

# **8. Software**

# **8.1 V600 software and updates**

Timespace recorders use proprietary embedded software in the form of **.XOS** files. Software updates for Timespace DVRs an[d PCLink Suite](#page-148-0) are available through authorised distributors or by contacting Timespace support; [support@tspace.co.uk.](mailto:support@tspace.co.uk) From PCLink V7.2 onwards, updates can be automatically [downloaded within PCLink.](#page-147-0)

There are a number of ways to upload a new version of software onto Timespace DVRs:

- 1. Software can be uploaded to DVRs via Timespace's [LANLink](#page-150-0) fleet management platform "XOS jobs" can be created on LANLink to upload software to individual or multiple DVRs.
- 2. Software can be uploaded manually onto a DVR via the removable cartridge or SD card both requiring a Timespac[e Reviewer](#page-13-0) to access the DVR's menu system.
- 3. Software can be uploaded onto a DVR via an SD card without requiring a Timespace Reviewer to access the DVR's menu system.

The version number of the installed software can be checked on the DVR at SETTINGS MENU > SYSTEM SETTINGS > [SYSTEM INFO.](#page-72-0)

### 8.1.1 Software upload via LANLink

Timespace's LANLink fleet management platform is a vehicle CCTV health status and footage download system. Installed on a server, the LANLink engine communicates with vehicle DVRs via depot WiFi or 3/4G. When the vehicle is in WiFi or 3/4G range, LANLink periodically downloads CCTV health status, file system; camera snapshot, GPS and vehicle CAN engineering information from the DVR, displaying it in a series of web pages.

LANLink can create "jobs" to upload new software to individual or multiple DVRs, automating the process and avoiding the need for staff to visit the vehicle to manually upload new software.

Contact Timespace for further details of LANLink, including an outline specification for a LANLink server.

## 8.1.2 Manual Software Upload

Software can be uploaded to the DVR by copying an XOS file onto the removable cartridge or SD card using the PC[/USB interface,](#page-127-0) then inserting the cartridge/SD card into the recorder and navigating to the relevant menu (see below) using the Timespace [Reviewer.](#page-13-0) An example of the .XOS file name is **V600 V1.1.0.xos**

- 1. Using the USB interface kit, copy the .XOS file from the PC to the cartridge/SD card, ensuring that no other XOS files already exist on the disk.
- 2. Insert the cartridge into the DVR and turn the key lock to the locked position.
- 3. Once the DVR has initialised, use the [Reviewer](#page-13-0) to navigate to the DVR's SETTINGS MENU > ADVANCED > and select [LOAD SOFTWARE/SETTINGS.](#page-111-0)
- 4. Select LOAD FROM: > HD or SD as required
- 5. Select from three Load options:
	- **LOAD WITH FACTORY SETTINGS (all menu settings will be reset to default values).**
	- LOAD WITH CURRENT SETTINGS (menu settings will be maintained where possible).
	- LOAD WITH XOS SETTINGS (menu settings will be loaded from the cartridge/SD card).

In all LOAD instances, the XOS will be loaded from the cartridge/SD card into the DVR internal flash memory. The "with XOS settings" option will also load the *Settings* from the cartridge/SD card e.g. if replicating settings from another DVR. The load will take approximately 30 seconds and when the DVR reboots, the current software version is displayed on screen. It can also be checked in the SETTINGS MENU > SYSTEM SETTINGS > SYSTEM INFO menu.

# **WARNING – DVR MAY BECOME UNUSABLE IF POWER TO THE UNIT IS LOST DURING A SOFTWARE UPGRADE.**

## 8.1.3 Software Download

Software can be downloaded from the DVR to the cartridge/SD card. This feature can be used to replicate settings from one DVR to another when setting up multiple units.

- 1. With the cartridge locked in place in the DVR, go to the SETTINGS MENU > ADVANCED and select the [SAVE SOFTWARE/SETTINGS](#page-112-0) option.
- 2. Select SAVE TO: > SD or HD as required
- 3. Select from three SAVE options:
	- **SAVE SYSTEM SOFTWARE**
	- **SAVE MENU SETTINGS**
	- SAVE CONFIG DATA saves the **TSConfig** file for IP Camera settings.

This will save the current DVR Software/Menu Settings/Config data to the file on the cartridge/SD card. The cartridge/SD card could then be used in another DVR to load the Software and Settings (using the above LOAD WITH XOS SETTINGS option). Also, the current.xos file could be copied from the cartridge onto a PC using the [USB kit](#page-127-0) and kept as a master settings file.

*V600 Instruction Manual Chapter 8 - Software*

#### <span id="page-147-0"></span>8.1.3.1 Software download via PCLINK

PCLink Suite V7.2 onwards includes a software download feature for acquiring the current and future software release for PCLink Suite and Timespace Digital Video recorders.

From the **Help** menu within PCLink, select **Updates** and choose from the following;

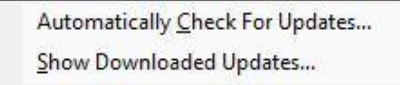

**Check for Latest Unit Updates...** PCLink will connect to the internet and check for updates for PCLink and DVR operating software. If this is the being run for the first time, updates will be found and downloaded. If on subsequent checks no new versions are available, the download will be skipped. Some basic user information will be collected and the option to be included in future software and product notifications.

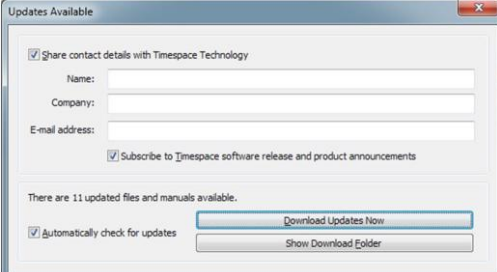

**Show Downloaded Updates...** PCLink will open the local folder that the updates were downloaded to.

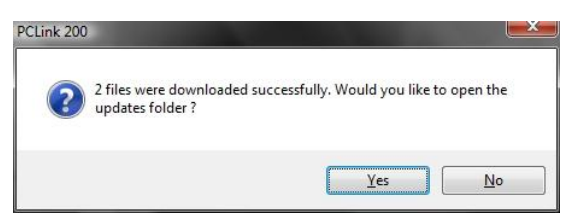

If updates are available for Timespace DVRs, the downloaded **.xos** files will be stored in the DVR sub folder e.g. *Update\V600\V600 V1.6.0.xos*

If a PCLink Suite update is available it will be downloaded as a .zip file using the PCs Internet browser, giving the user the opportunity to **save** the file to their preferred folder. Once complete, the file must be unzipped to a temporary folder and **TSSplash.exe** run (double clicked). This will initiate the PCLink installer.

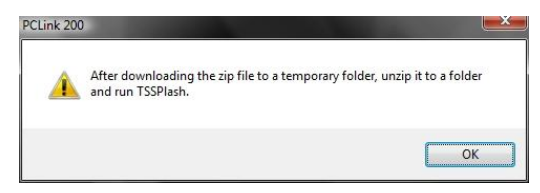

# <span id="page-148-0"></span>**8.2 PCLink Suite**

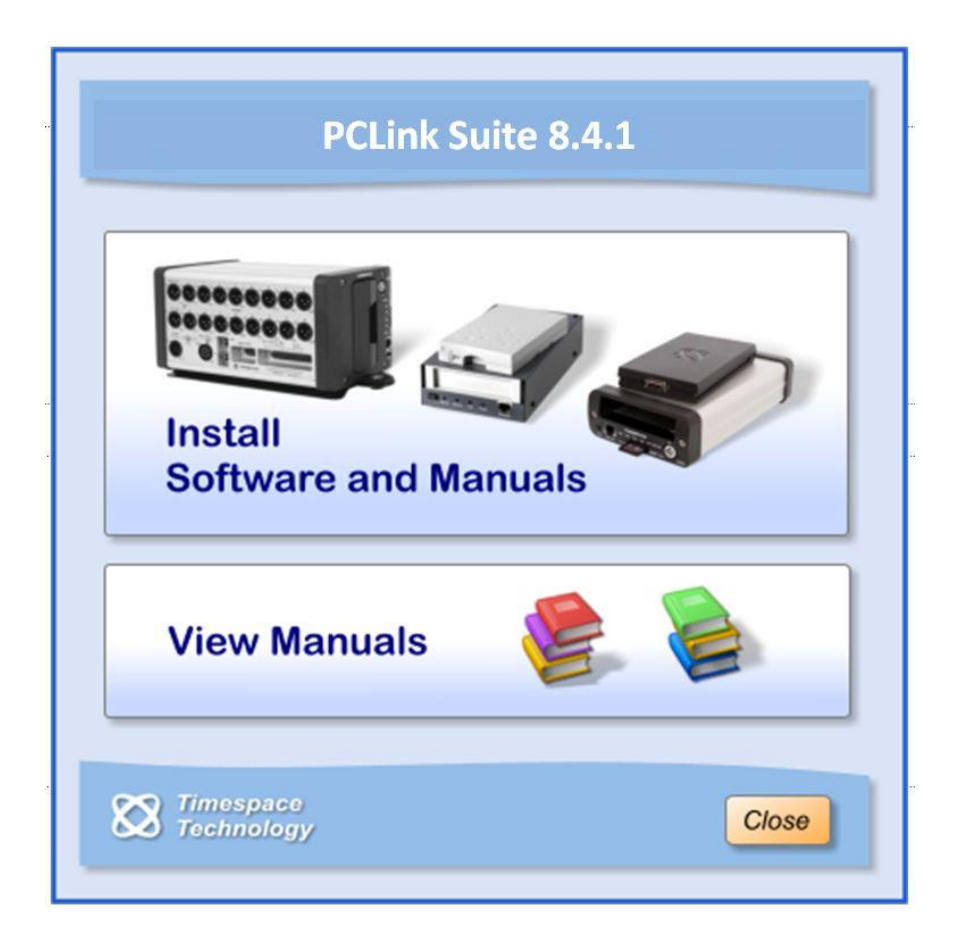

Timespace PCLink Suite consists of applications that allow Playback, Live View, Configuration and Download of recorded files from the X, K and V series range of digital video recorders.

Detailed instructions of each application within PCLink Suite can be found in the PCLink Suite manual, available on our websit[e www.tspace.co.uk](http://www.tspace.co.uk/)

#### **Application overview;**

PCLink200 - Review recorded footage via USB cable connected to removable cartridge.

- Review recorded footage over IP connection to the DVR
- Live view of cameras (multi channel support).
- Remote configuration of DVR menu settings.
- Download file remotely (separate FTP client can also be used to download files).
- RemoteLink Review recorded footage over GSM / IP connection to the X200.
	- Live view of cameras (single channel support).
	- Remote configuration of X200 menu settings.
- LANLink Automatic health checking of DVR, cameras and hard disks
	- Remote footage preview and download over mobile networks/WiFi
	- Live camera streams over mobile networks/WiFi
	- Automatic and scheduled downloading of footage.

XCommunicate - Download X200 files remotely (single file download support).

# <span id="page-150-0"></span>**8.3 LANLink**

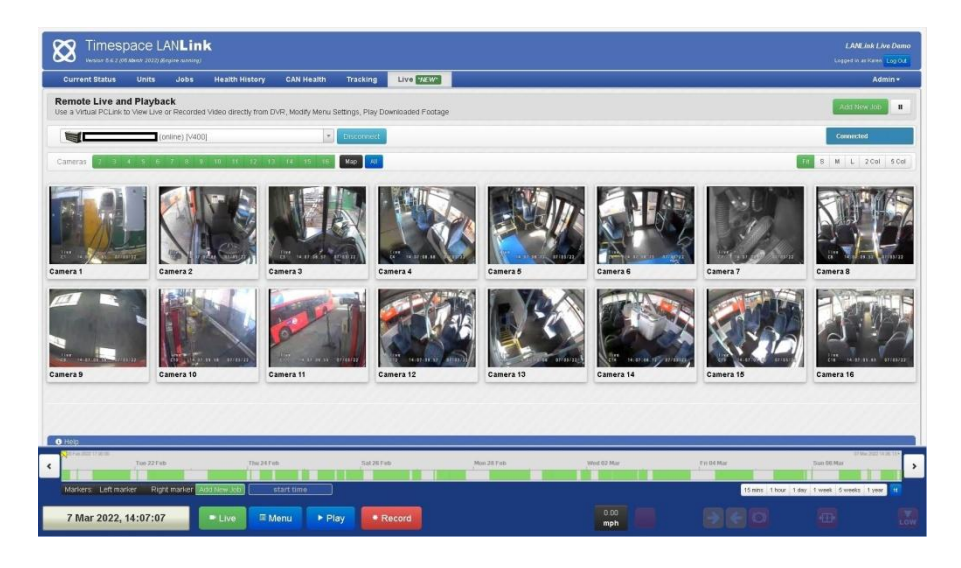

Timespace's proprietary LANLink fleet management platform is a vehicle CCTV health status and footage download system.

Installed on a server, the LANLink engine communicates with vehicle DVRs via depot WiFi or mobile networks. When the vehicle is in WiFi or mobile networks range, LANLink periodically downloads CCTV health status, hard disk status, file system, camera snapshot, GPS and vehicle CAN engineering information from the DVR, displaying it in a series of web pages. Recorded footage can be previewed and downloaded remotely, and LANLink also provides live camera streams over mobile networks.

GPS vehicle tracking is also provided, along with vehicle CAN engineering data.

Contact Timespace for further details of LANLink, including an outline specification for a LANLink server.

Final page of main manual

# **9. Appendices**

### **9.1 Appendix 1 – V600 specification and technical data**

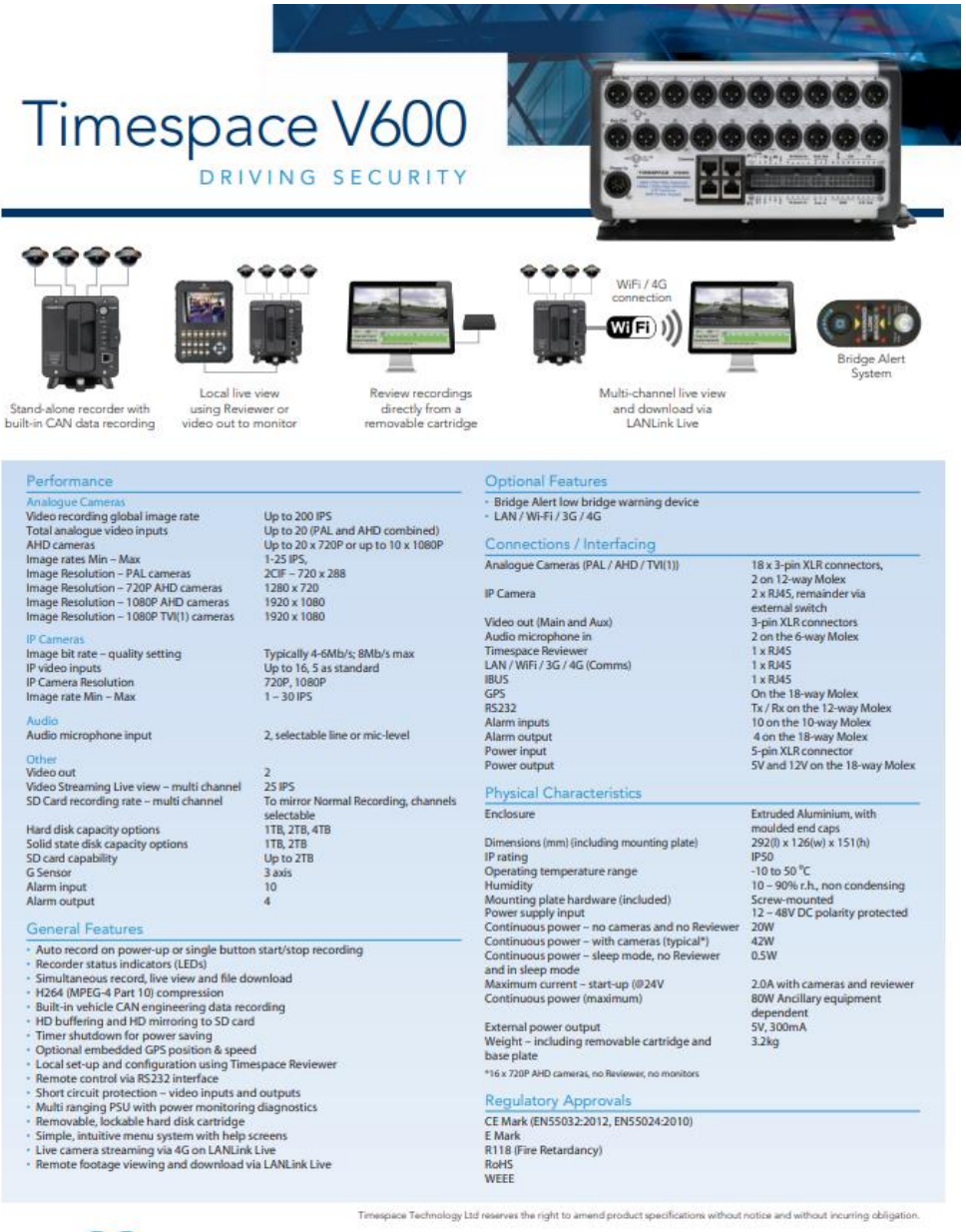

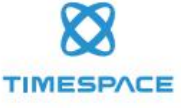

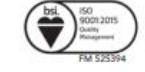

ace Technology Ltd Lakeview Court Ermine Business Park Huntingdon PE29 6UA UK t: +44 (0)1480 414147 f: +44 (0)1480 414146 e: mail@tspace.co.uk www.tspace.co.uk

TT0733 Issue 3

# **9.2 Appendix 2 – Cartridge Range**

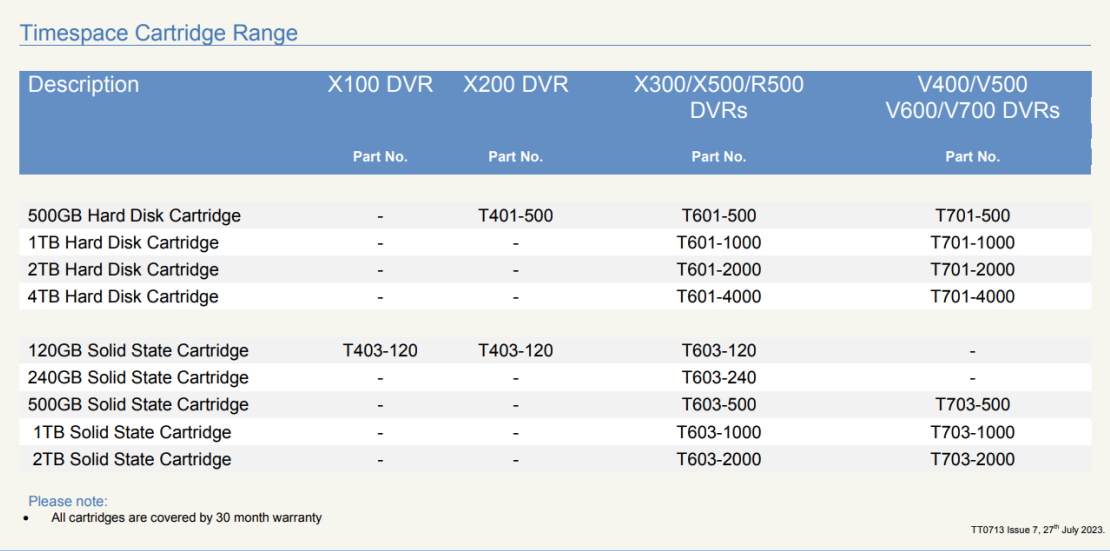

## 9.3 Appendix 3 - Hard Disk Best Practice Guide

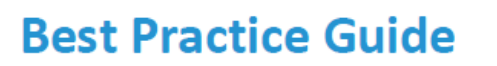

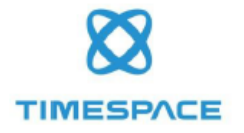

# **Hard Disk Cartridges**

This Best Practice Guide has been produced by Timespace Technology to advise users of Timespace digital video recorders (DVRs). It details Timespace's recommended best practice for use and management of the DVRs' Hard Disk Cartridges - "disks". For further advice contact: support@tspace.co.uk.

#### All Timespace DVRs and disks

- 1. DVR software Timespace recommends that DVRs should always use the latest release of DVR software. Details of current software versions can be found at www.tspace.co.uk . DVR software updates are available from your installer, from Timespace at support@tspace.co.uk and via Timespace's proprietary PCLink and LANLink software.
- 2. Deleting recordings never delete recordings or format the disk on a PC always perform this operation on the DVR unit.
- 3. USB connectors if using a Timespace Cartridge Station with a disk, plug in both leads of the cartridge station. For best performance, plug into the rear USB port of a PC.
- 4. Files not visible? if files can be seen on the DVR unit but not on a PC, perform "Check And Correct" on the DVR (found in Settings Menu > System Settings > File System > File System Check Menu). This should correct the error, and footage will then be viewable on a PC.
- 5. Time and date issues Check that the time and date set on the DVR unit is correct (found in Settings Menu > System Settings > Time and Date). If time and date is showing 00:00:00 or is significantly out, then the DVR will need attention - contact your installer for service information.
- 6. Disk refurbishment to ensure system reliability, it may be prudent to consider refurbishment of older disks. It may also be possible to upgrade disks to larger capacities - contact your installer for details.

#### X100 and X200 DVRs and disks only

7. Swapping disks - if a disk is swapped between an X100 and an X200 unit, delete all recordings prior to use. This prevents confusion with footage and different X100/X200file types.

#### X100 DVRs and disks only

8. X100 disk capacity - the X100 only supports disks 240GB or smaller.

#### $.//END$

www.tspace.co.uk

page 1 of 1

TT0918 Issue 1, June 2019

# **9.4 Appendix 4 – Certificates of conformity and type approval**

# 9.4.1 V600 EC Declaration of Conformity

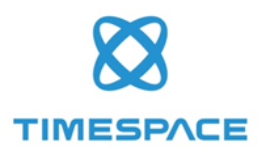

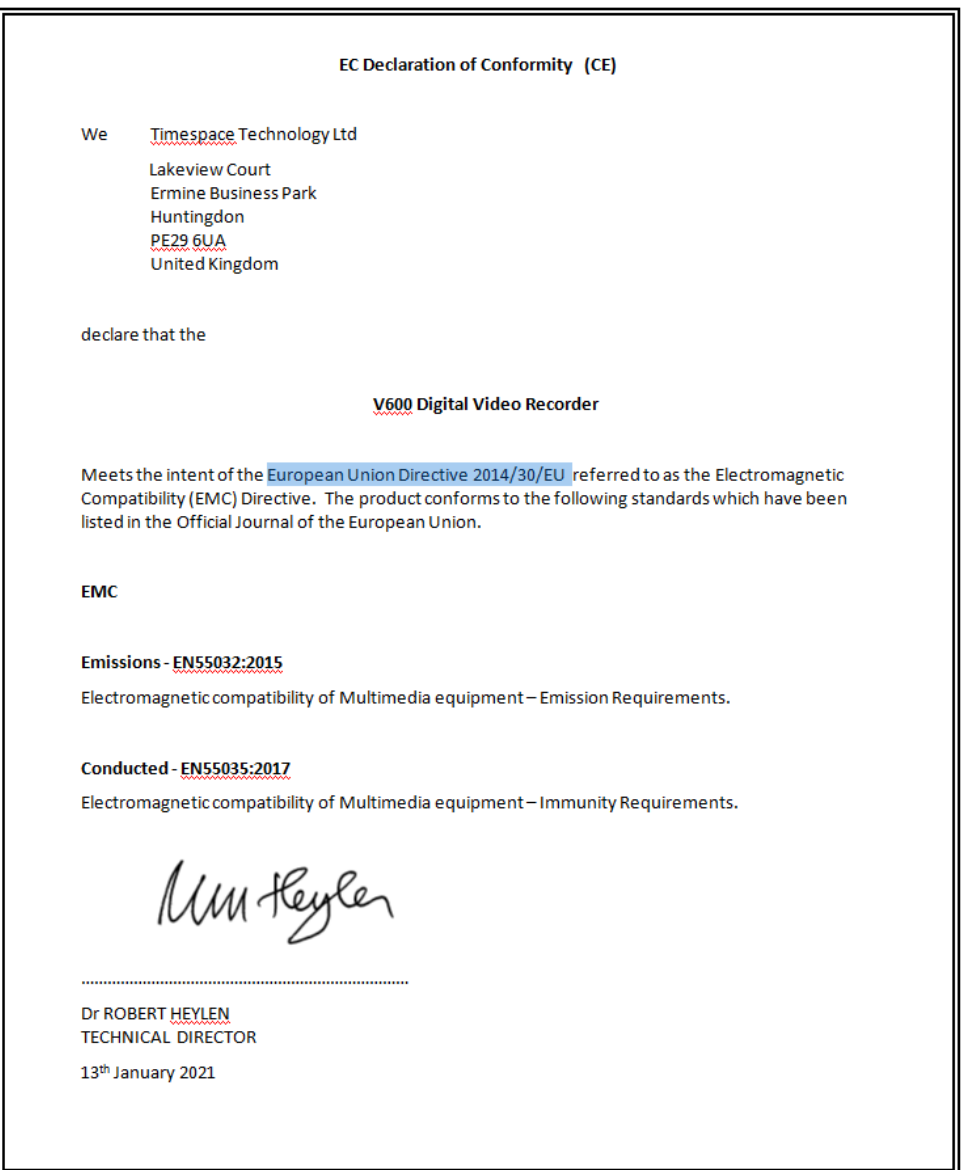

# 9.4.2 V600 E11 R10 Approval (Electromagnetic compatibility)

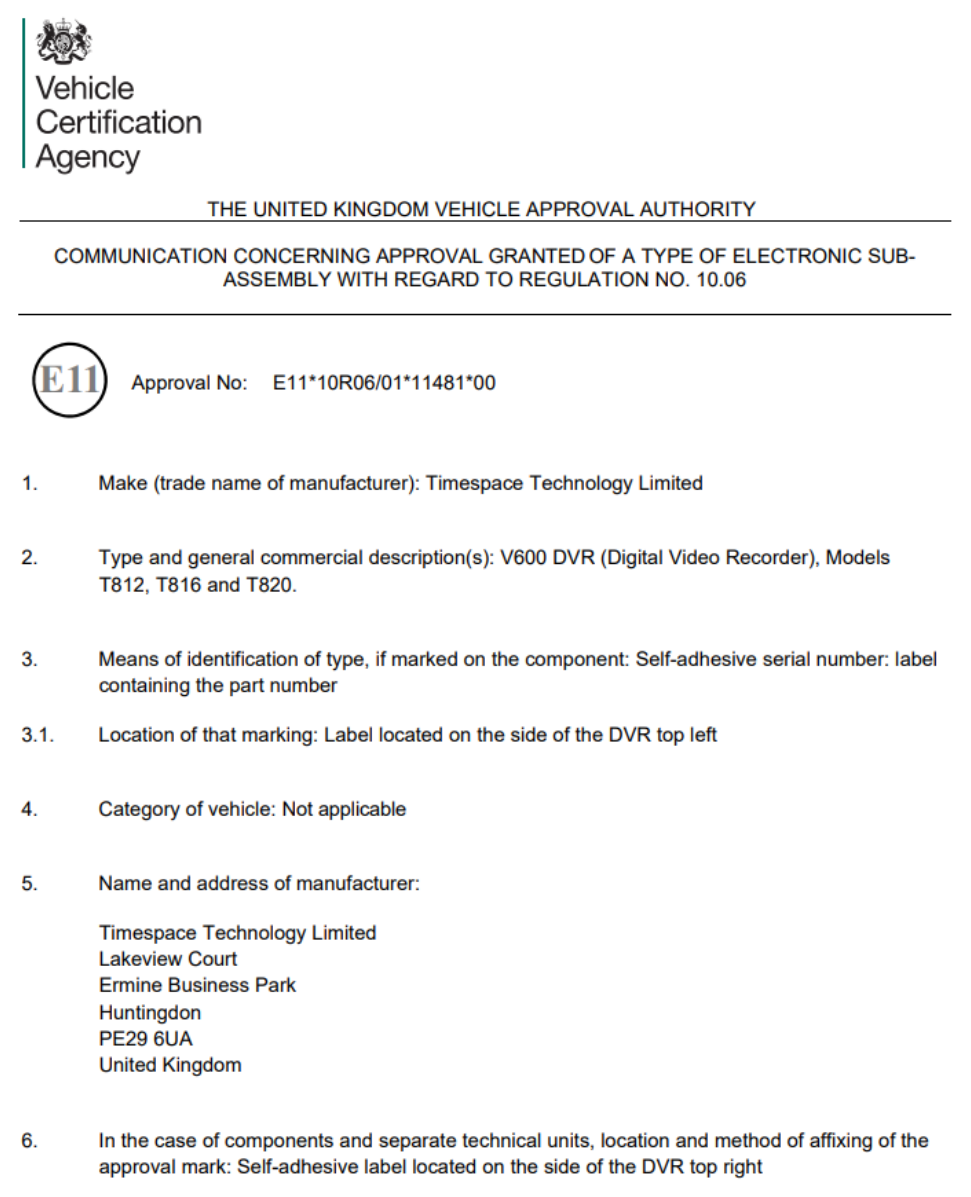

EAW506188

An executive agency of the Department for Transport<br>January 2021 Revision 1<br>Page 1 of 3

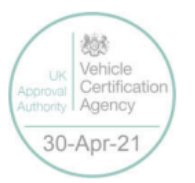

#### **V600 Instruction Manual**

#### Chapter 9 - Appendices

E11\*10R06/01\*11481\*00

 $7.$ Address(es) of assembly plant(s):

> **Timespace Technology Limited Lakeview Court Ermine Business Park** Huntingdon **PE29 6UA United Kingdom**

- Additional information (where applicable): See Appendix 8.
- 9. Technical Service responsible for carrying out the tests: Horiba MIRA Ltd
- 10. Date of test report: 14 April 2021 and 19 March 2021
- $11.$ No. of test report: HORIBA MIRA-1224088-001#01 and EAW506188 Technical Review and **Declaration**
- $12.$ Remarks (if any): See Appendix
- $13.$ Place: BRISTOL
- Date: 30 APRIL 2021 14.
- 15. Signature:

Come

**D LAWLOR Chief Technical and Statutory Operations Officer** 

- 16. The index to the information package lodged with the Approval Authority, which may be obtained on request, is attached.
- 17. Reasons for extension:

Not applicable

EAW506188

An executive agency of the Department for Transport<br>January 2021 Revision 1<br>Page 2 of 3

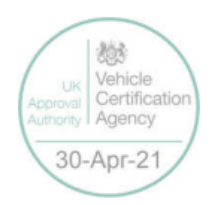

E11\*10R06/01\*11481\*00

#### Appendix

to type approval communication form No. E11\*10R06/01\*11481\*00 concerning the type approval of an electrical/electronic sub-assembly under UN Regulation No. 10.06

- $1.$ **Additional information:**
- $1.1.$ Electrical system rated voltage: 24 V. neg ground
- $1.2.$ This ESA can be used on any vehicle type with the following restrictions: Manufacturer's instructions to be followed
- Installation conditions, if any:  $1.2.1.$

Manufacturer's instructions to be followed

- This ESA can be used only on the following vehicle types: Not applicable  $1.3.$
- 1.3.1. Installation conditions, if any:

Not applicable

- $1.4.$ The specific test method(s) used and the frequency ranges covered to determine immunity were: (Please specify precise method used from Annex 9):
	- $1)$ ISO 11452-5: 2002, 20 to 400 MHz, 150 mm Stripline Testing
	- $2)$ ISO 11452-2: 2004, 400 to 2000 MHz, Absorber Line Shielded Enclosure
- $1.5.$ Laboratory accredited to ISO 17025 and recognized by the Approval Authority responsible for carrying out the tests: HORIBA MIRA Limited, Watling Street, Nuneaton, Warwickshire, CV10 0TU, United Kingdom.
- $2.$ **Remarks: None**

EAW506188

An executive agency of the Department for Transport<br>January 2021 Revision 1<br>Page 3 of 3

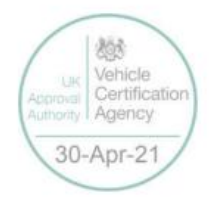

147

## 9.4.3 V600 E11 R118 Approval (Fire safety/burning behaviour of materials)

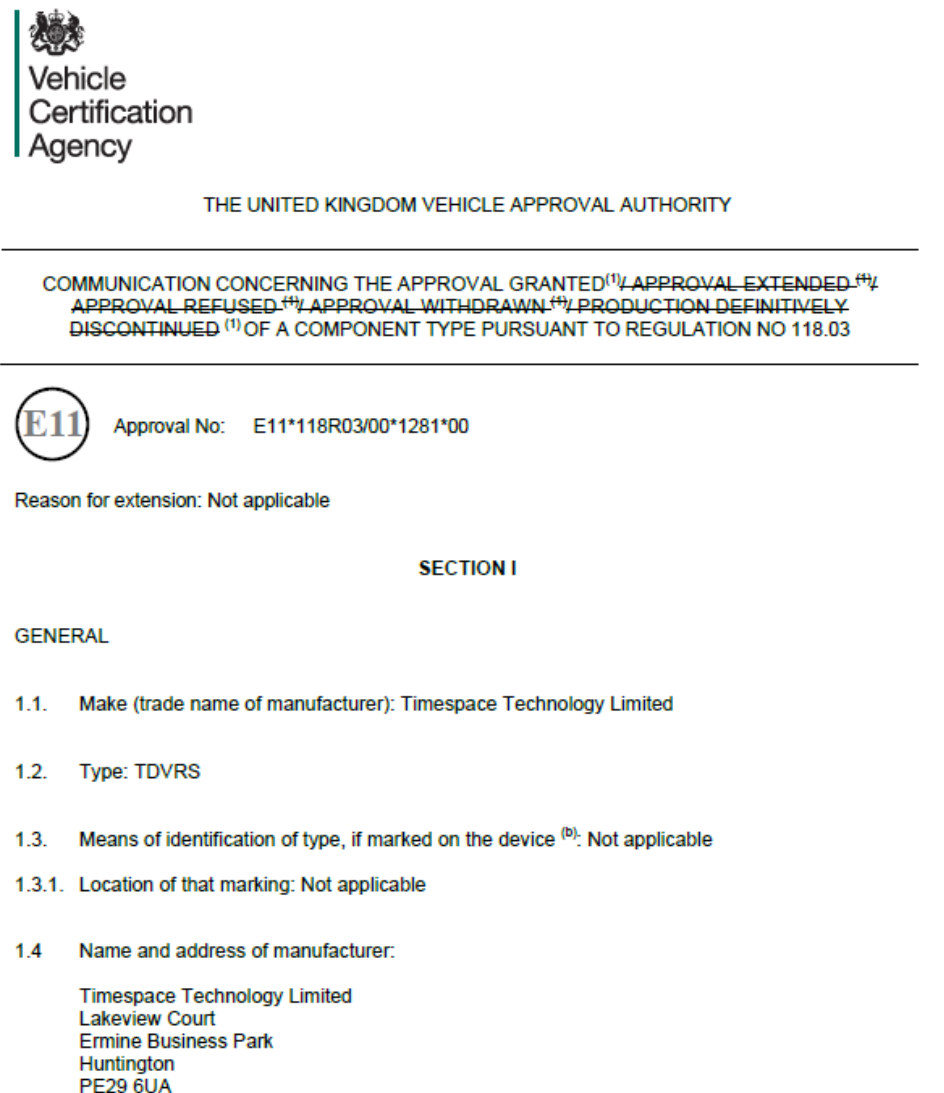

United Kingdom

1.5. Location of the approval mark: Manufacturers label affix to component or packaging

ESV479167

An executive agency of the Department for Transport<br>March 2018 Revision 0<br>Page 1 of 1

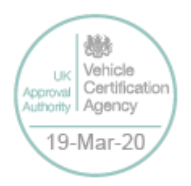

148

Chapter 9 - Appendices

E11\*118R03/00\*1281\*00

 $1.6.$ Address(es) of assembly plant(s):

> **Timespace Technology Limited Lakeview Court Ermine Business Park** Huntington **PE29 6UA United Kingdom**

#### **SECTION II**

- $\mathbf{1}$ Additional information (where applicable): See Appendix
- $2.$ Technical Service responsible for carrying out the tests: Vehicle Certification Agency
- 3. Date of test report: 04 February 2020
- Number of test report: ESV479167 4.
- 5. Remarks (if any): None
- Place: BRISTOL 6.
- $\overline{7}$ . Date: 19 MARCH 2020
- Oml. 8. Signature:

**D LAWLOR** Chief Technical and Statutory Operations Officer

- 9. The index to the information package lodged with the Type Approval Authority, which may be obtained on request, is attached.
- $(1)$ Strike out what does not apply (there are cases where nothing needs to be deleted, when more than one entry is applicable)
- If the means of identification of type contains characters not relevant to describe the vehicle, component or separate technical unit<br>types covered in this information document, such characters shall be represented in the  $(b)$

ESV479167

An executive agency of the Department for Transport<br>March 2018 Revision 0<br>Page 2 of 2

抛 Vehicle<br>Certification UK. **Isyonau** illhority l Agency 19-Mar-20

Chapter 9 - Appendices

E11\*118R03/00\*1281\*00

#### **APPENDIX**

to type-approval communication form No. E11\*118R03/00\*1281\*00

concerning the type-approval of a component type pursuant to Regulation No. 118.03

- $1.$ Additional information. See Appendix
- Interior materials  $11<sub>1</sub>$
- 1.1.1. The direction which the component may be installed: horizontal / vertical / both horizontal and vertical direction(s). (1)
- 1.1.2. Fulfils the requirements in paragraph 6.2.2.: Yes/Not applicable<sup>(1)</sup>
- 1.1.3. Compliance has been checked for components approved as complete devices: Yes/No(1)
- 1.1.4. Any restrictions of use and installation requirements: This device / material is prohibited from use within the engine compartment and any heating compartments
- Insulation materials  $12<sub>2</sub>$
- 1.2.1. The direction which the component may be installed: horizontal / vertical / both horizontal and vertical direction(s). <sup>(1)</sup> Not applicable
- 1.2.2. Compliance has been checked for components approved as complete devices: yes/no (1) Not applicable
- 1.2.3. Any restrictions of use and installation requirements: Not applicable
- $1.3.$ **Electric cables**
- 1.3.1. Any restrictions of use and installation requirements: Not applicable
- $\mathcal{D}$ **Remarks: None**

ESV479167

An executive agency of the Department for Transport<br>March 2018 Revision 0<br>Page 3 of 3

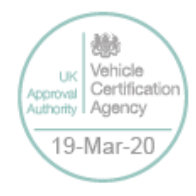

# **9.5 Appendix 5 – Splash Screen**

SPLASH SCREEN – Enables use of a .BMP file to be displayed, for example an Operator/Company logo. Can be set to 5, 10, 20, 30, 60 seconds, or Until Exit (which requires user interaction to clear).

A tool can be provided on request to create the Splash Screen image in the correct format, from an input source. The input source should not be more than 1.5mb and should be a simple image with plain colours, approx 720x576. An example images is show below;

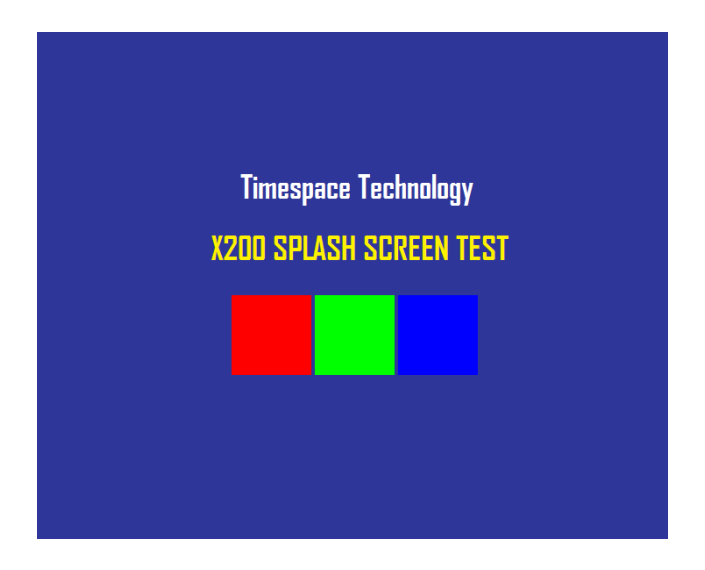

Once in the correct format (using the Timespace conversion tool), the image is placed on the DVR cartridge, named; Splash.ext. Once configured in the menu, the Splash Screen will be read from the disk and displayed.

Please contac[t support@tspace.co.uk](mailto:support@tspace.co.uk) for the conversion tool.

## **9.6 Appendix 6 – Transport for London IBUS diagnostic interface**

Timespace has developed a diagnostic interface in conjunction with Transport for London (TFL) to monitor the status, performance and health of Timespace X200, X300, V400 and V600 digital video recorders on London Buses.

Data strings are passed between the DVR and the IBUS system every 5 minutes. In addition to the scheduled data packets, the DVR can be queried by sending it a proprietary text string. Several different data sets can be retrieved according to the input string.

The IBUS feature is available in software **X200 V1.9.0** onwards, **X300 V1.1** onwards**, V400, V500 and** V600 from release. The IBUS menu is accessed using the short code **9001234** on the X200 and X300 (the short code can be entered from any menu using the number keys on the [Reviewer\)](#page-13-0). On the V400, V500 and V600, the IBUS Menu is accessed via the menu system:

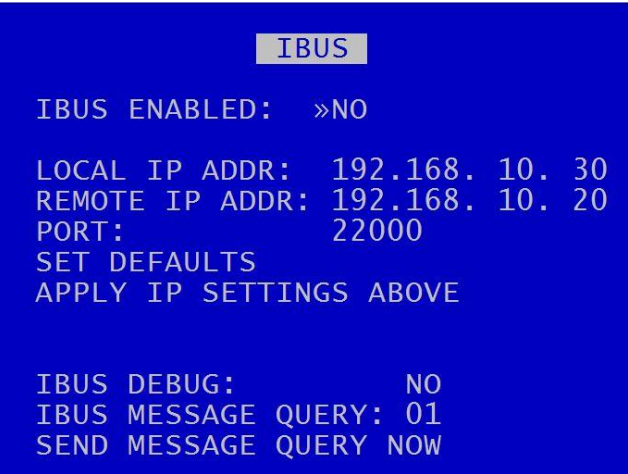

Settings Menu > External Equipment > [IBUS.](#page-102-0)

IBUS ENABLED – The IBUS interface can be enabled/disabled by setting YES/NO accordingly.

IP ADDRESS – is the IP address of VLAN3 on the DVR. The default is 192.168.10.30.

REMOTE IP ADDRESS – Sets the IP address of the receiving device. The default is 192.168.10.20.

SET DEFAULTS – resets the IP address to default settings.

IBUS DEBUG – For testing purposes a debug mode can be enabled. This will increase the rate of messages sent out from the DVR to every 5 seconds. It is not recommended to leave debug turned on during normal operation.

The IBUS information can also be accessed using the RS232 command #IBUS. This command is only supported on the X300, V400 & V600 over the serial port, no Telnet support.

Example setup of the IBUS interface on a **V400/V500**/**V600** DVR includes;

- Set recording parameters as required.

- Enter IBUS menu and set ENABLED to YES

- Navigate to the VLAN menu and set the IP ADDRESS to 192.168.10.30 and the GATEWAY to 192.168.10.20

It is advised to set the correct date and time when enabling the IBUS feature and ensure no Service/Fail conditions are currently being displayed.

# **9.7 Appendix 7 – Tokens / Protocol**

The DVR is always looking for tokens to perform actions but no responses are monitored. The remote device should monitor the OK<R> messages that are returned. It is looking for all tokens apart from when writing file data. In this case only the "#ENDFILE<R>" is searched for.

All commands sent to the DVR are acknowledged, for example if the client sends #RECSTART<R>, OK<R> will be returned to the client to signify that the command was successfully carried out. In the case of commands like GETTIME and GETDATE,  $OK < R$  will not be returned, but the data requested, followed by a  $< R$ . In the case of PREVIOUSFILE and NEXTFILE, OK<R> will be replaced with either LAST<R> or FIRST<R> if there are no more files to play next or previous, respectively. When sending commands, the sender to the DVR can wait for an OK before sending another command, or one of the other variants listed above.

There may be a need for a hold off time between certain commands (e.g. 10 mS), as the DVR may take a finite time to do certain tasks. To add delay you could simply put spaces between one command and the next and these are ignored. The DVR does have a FIFO queue of 2048 bytes so can buffer data. Certain commands can be followed immediately with other commands for example:

#CAMERA\_<1-16><R>#PLAY<R> -play a given camera #SETTIME\_<12:23:45><R>#SETDATE\_<23/09/10><R> -set time and date

#### **Definitions**

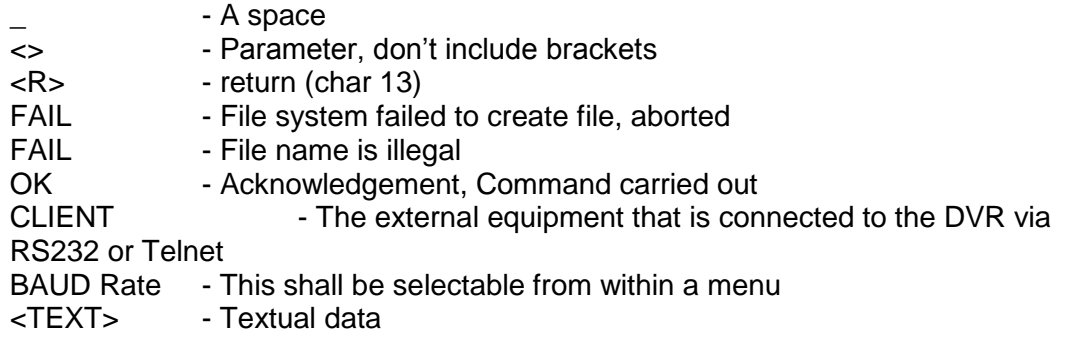

#### **Writing files**

Write File command: **#WRITEFILE,<FILENAME><R>** Close File command: **#ENDFILE<R>**

A return <R> character at the end of the "#WRITEFILE" command will signify the beginning of the writing process. All data from this point onwards will be written into the file specified. If the file system fails to create the file for any reason, FAIL<R> will be returned to the client.

A check is done on the file name length, if the user overruns (number of characters in total is greater than 60), FAIL<R> will be transmitted to the client, and the write command is aborted. The user should only use uppercase letters and numbers in the filename and the space character. The extension ".EXT" is automatically applied by the DVR, for example

Command Created file **#WRITEFILE,REPORT<R>** REPORT.EXT **#WRITEFILE,TICKET DATA 6 DEC 2010<R>** TICKET DATA 6 DEC 2010.EXT If the file has been created effectively, OK<R> will be sent to the client. The client may now proceed to send the file data. When the token #ENDFILE<R> is received, the file is closed, and the client will be sent OK<R>. A new file may now be opened if required. In the example below, all the text in BOLD is written to the file "TICKETS.EXT"

#WRITEFILE,TICKETS<R> **DATE: 24/12/2011 TIME: 11:48:00 LOCATION: KINGS CROSS** #ENDFILE<R>

## **Reading files** Read File command: **#READFILE,<FILENAME><R>**

A return <R> character at the end of the #READFILE<R> command will signify the beginning of the reading process. Data will now be transmitted from the DVR to the client. The handshaking line CTS on port 1 may be used if required to pause the data flow. If the file system fails to open the file for any reason, FAIL<R> will be returned to the client. A check is done on the file name length, if the user overruns, FAIL<R> will be transmitted to the client, and the read command is aborted. If all is good,  $OK < R$  is sent followed by the file data followed the token #ENDFILE<R>. The following example reads the file "TICKETS.EXT".

Sent to DVR Received from DVR #READFILE,TICKETS<R> DATE: 24/12/2011 TIME: 11:48:00 LOCATION: KINGS CROSS #ENDFILE<R>

### **Recording**

If for any reason recording stops, even if instructed to, the DVR will return #RECSTOP<R>

#DISKREMOVED<R> will be sent under two conditions.

1) The disk is removed from the DVR at anytime post DVR initialization.

2) Live view always has been enabled and the DVR boots without a disk.

#DISKIN<R> will be sent under two conditions.

- 1) The disk is inserted into the DVR at anytime post DVR initialization.
- 2) Live view always has been enabled and the DVR boots with a disk.

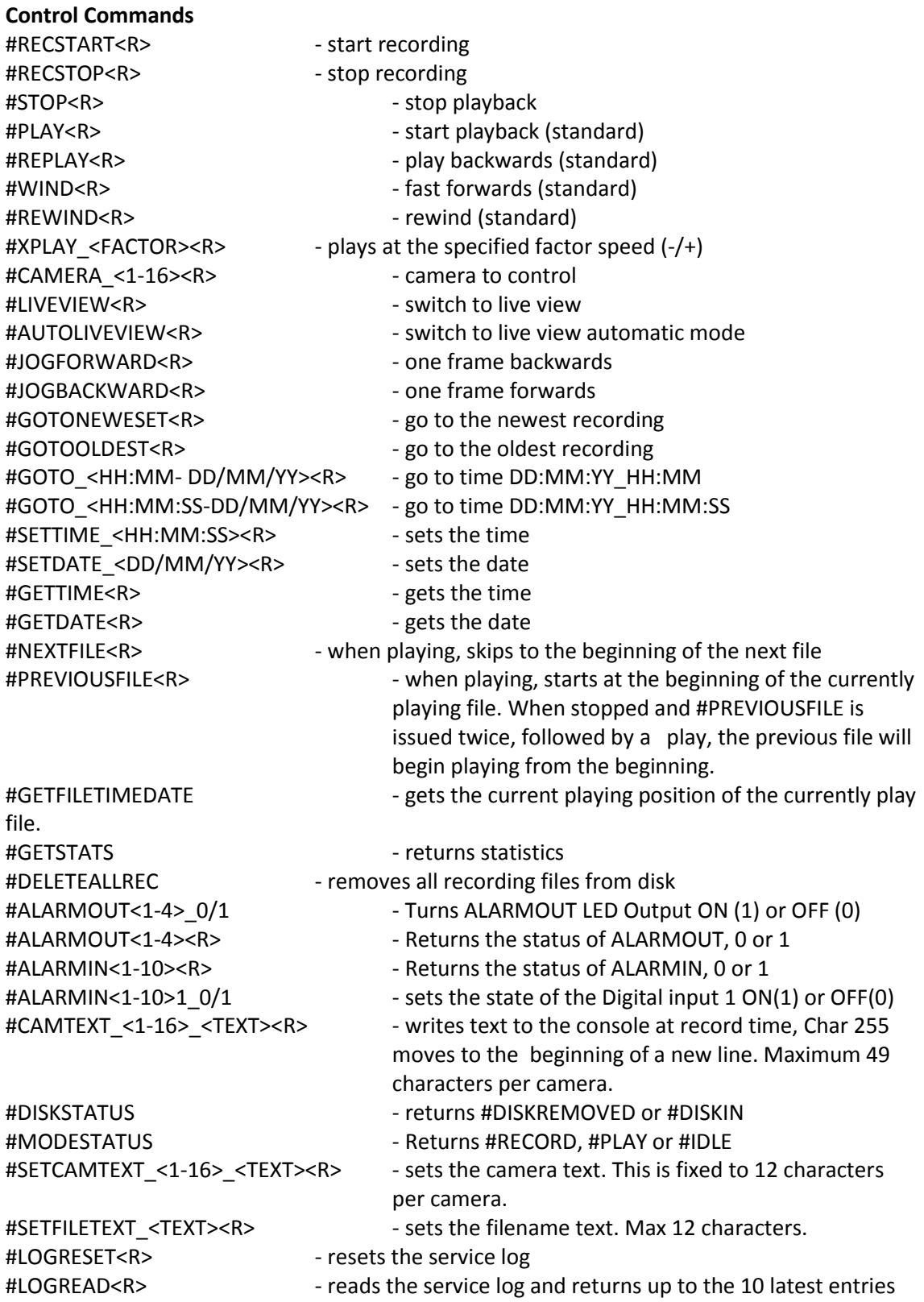

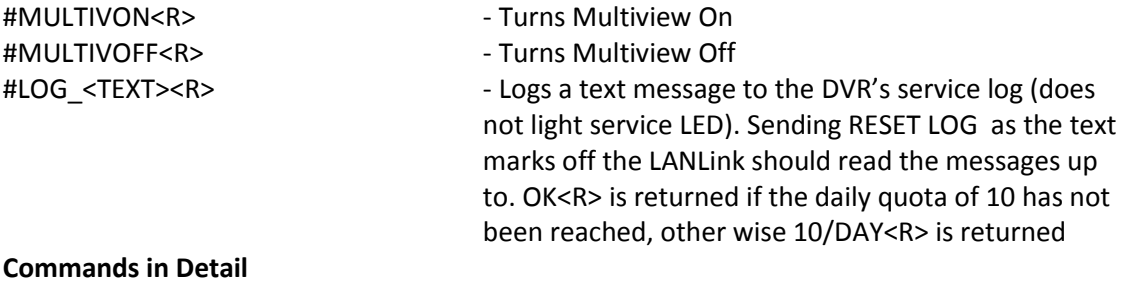

#### **#GETFILETIMEDATE**

Gets the current playing position of the currently playing file. Please use #MODESTATUS to tell if the time you are reading is live play or if in idle mode, as the time you receive will ways be the current/last position played.

#### **#GETSTATS**

Will return the following stats in the same format. #END<R>signifies end of file. The stats may possibly grow in the future, but will be append to this list. Scanning for #END after the data has been retrieved. Data may be scanned for by capturing just after the colon (:) and just before the end of line <R>

Capacity: 500.11GB Used: 0.38 % Write Protected: 0.00 % First File: 16:09:00 - 21/12/10 Last File: 16:50:00 - 21/12/10 Days Recording: 0.03 Model Number: Hitachi HTS545050B9A Serial Number: 100924PBN400B7F2LW7L #END

## **#DELETEALLREC**

The #DELETEALLREC command will stop the current recording and delete all recording files. When complete, OK<R> will be returned #LED1, #LED2, #ALARMOUT

The following 3 commands control the 2 digital outputs and the Alarm output. These settings will be OK'd with the current hardware states of the DVR.

**#ALARMOUT1\_0/1<R>** – Sets the active state for the alarm output CLOSE/OPEN.

#### **#ALARMOUT10\_0/1<R>**

**..**

**#ALARMOUT<R>** - Returns the status of the ALARMOUT port, 0 = off, 1 = on

## **#ALARMIN1 - #ALARMIN10**

Each one of the alarm inputs can be virtually activated by using the following commands, which control each alarm input independently. These settings will be OK'd the current hardware states of the DVR.

## **#ALARMIN1\_0/1<R>**

#### **.. #ALARMIN10\_0/1<R>**

By using these commands, a camera may be assigned to each alarm input, thereby allowing recording on each channel to be selective and/or allow for a different set of recording rates between Normal and Alarm recording

The following commands will READ the status of the ALARMIN pots:

**#ALARMIN1<R>** - Returns the status of the ALARMIN1, 0 = off, 1 = on

**#ALARMIN10<R>** - Returns the status of the ALARMIN10, 0 = off, 1 = on

## **#CAMTEXT**

**..**

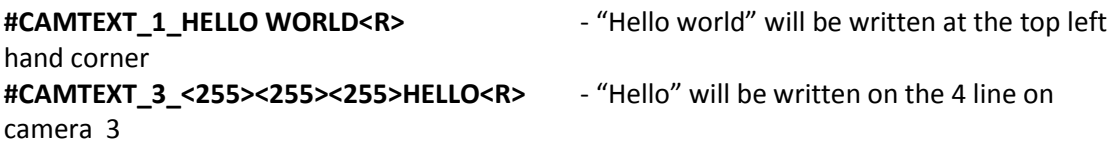

If text has been assigned to a camera, simply issuing blank text will clear all RS232 overlay text from that camera. A maximum of 49 characters may be sent to the screen including new line control codes. e.g.  $\#CAMTEXT-3 < R$  will clear the text (please note the space after 3)

# **#SETCAMTEXT\_<1-16>\_<TEXT><R>**

Sets the camera text as via the Camera Options menu on the DVR. 1-16 is the camera selection followed by the actual text. This is fixed to 12 characters per camera.

**#SETFILETEXT\_<TEXT><R>** Sets the filename text for the DVR file system to use. Max 12 characters.

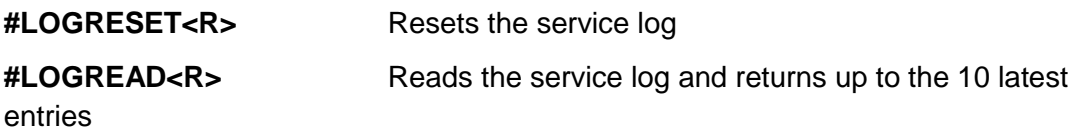

# **Examples**

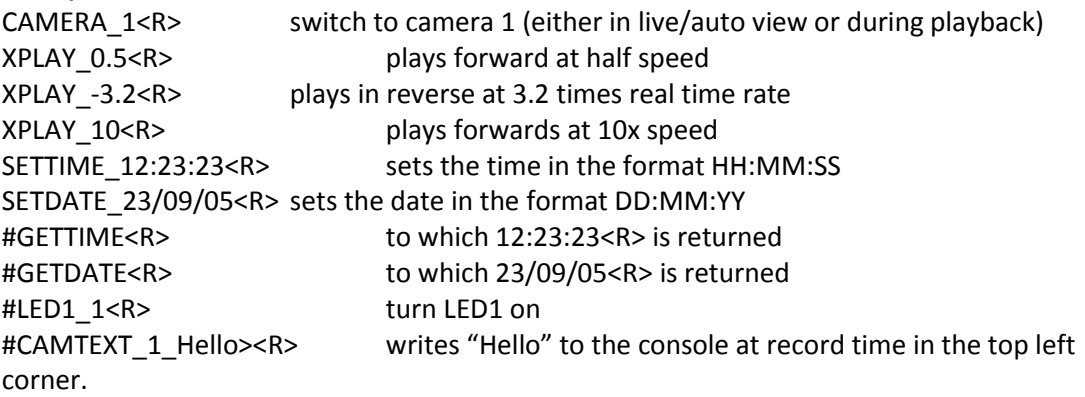

A windows demonstration tool is available with source code upon request by emailing [support@tspace.co.uk](mailto:support@tspace.co.uk)

Final page of Appendices